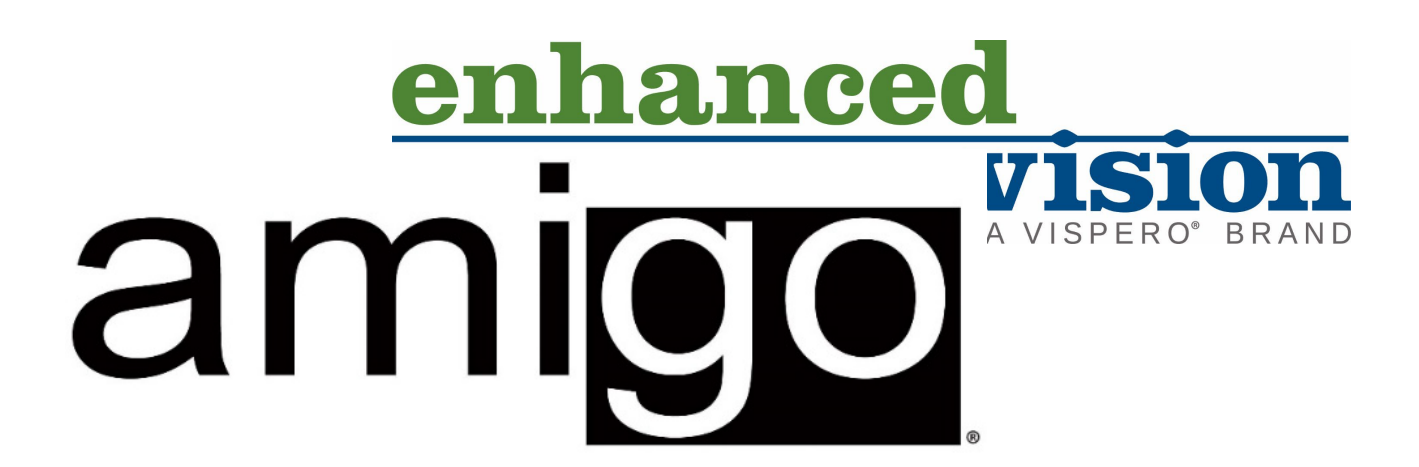

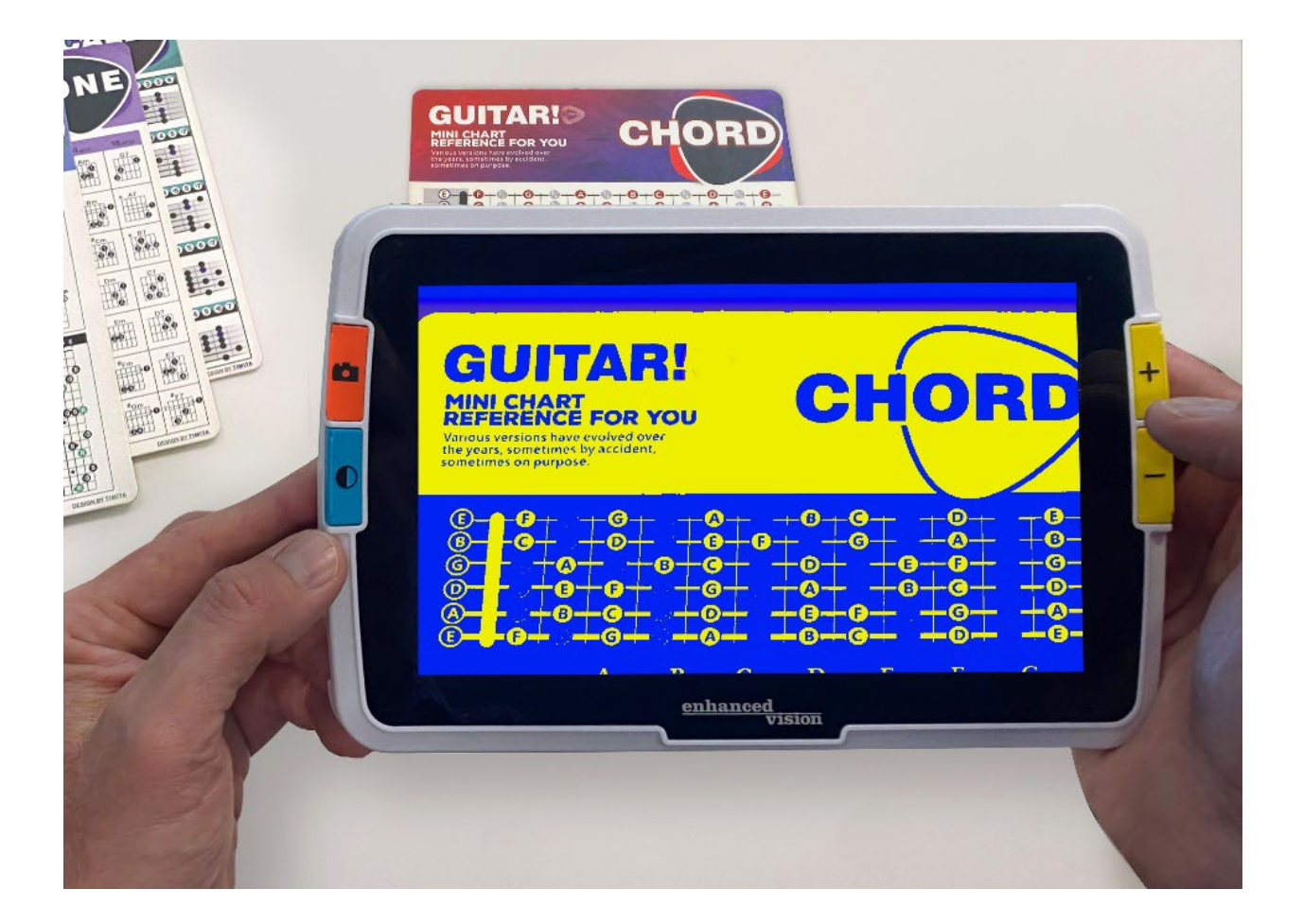

# **Geavanceerde functies**

# <span id="page-2-0"></span>**Telefoonnummers voor ondersteuning**

Voor ondersteuning kunt u contact opnemen met het supportnummer van het dichtstbijzijnde kantoor:

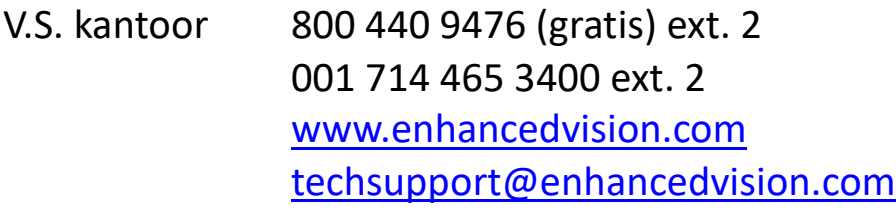

- U.K. kantoor 0800 145 6115 [www.lowvisionshop.co.uk](http://www.lowvisionshop.co.uk/) [ordersuk@optelec.co.uk](mailto:Ordersuk@optelec.co.uk)
- D.E office 49 6078 9698270 [www.evoptron.de](https://visperoinc-my.sharepoint.com/personal/dsallee_vispero_com/Documents/Amigo/Amigo%208/www.evoptron.de) [rmaeurope@evoptron.de](mailto:rmaeurope@evoptron.de)

Canadees kantoor 800-665-3005 ca.optelec.com [canadasales@vispero.com](mailto:canadasales@vispero.com)

Voor incidenten met het apparaat en iemands gezondheid, neem contact op met [mdsupport@vispero.com.](mailto:mdsupport@vispero.com)

*Copyright © 2022 door Enhanced Vision. Alle rechten behouden. Product specificaties zijn subject tot wijziging zonder voorafgaande kennisgeving.*

# **Inhoud**

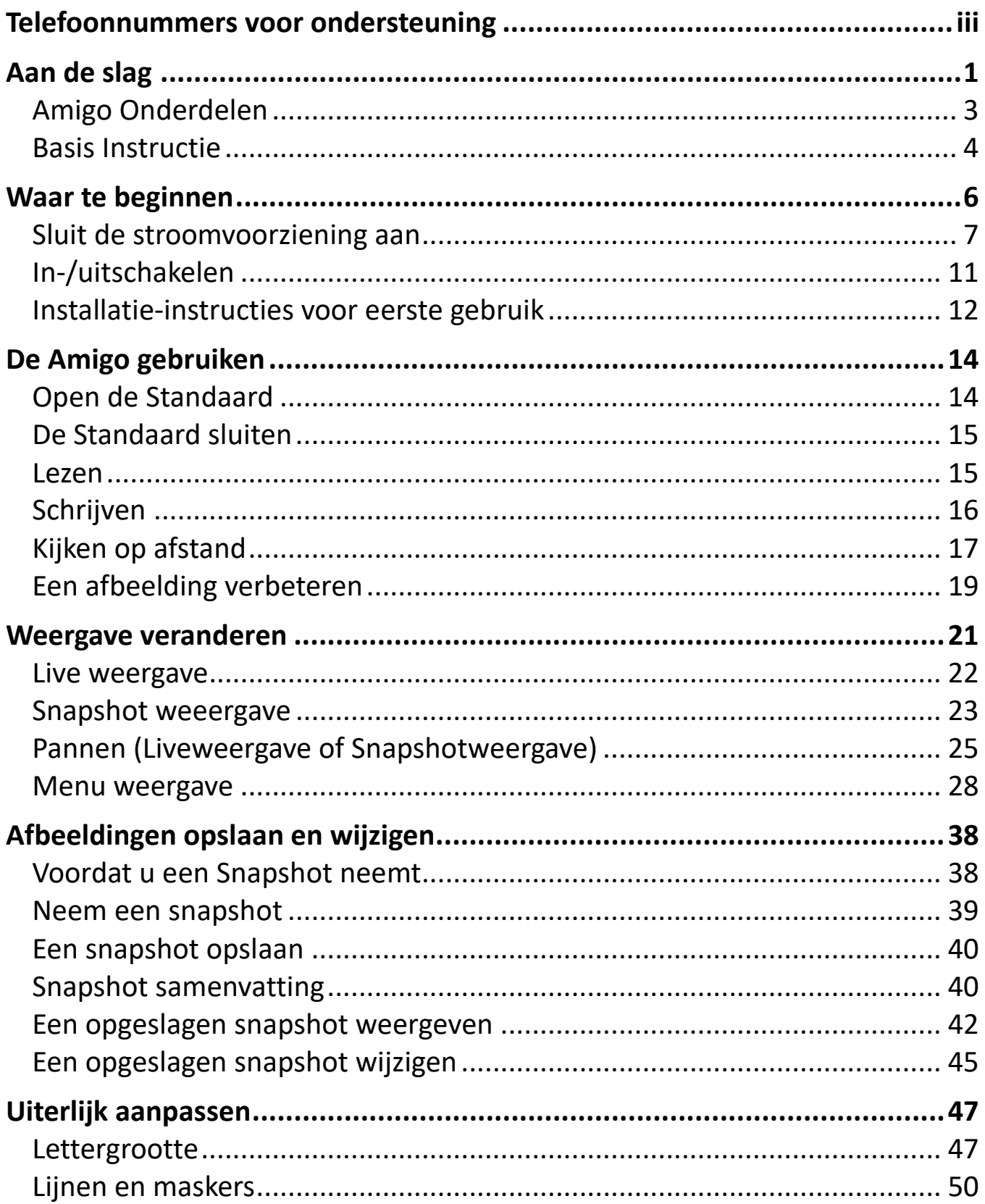

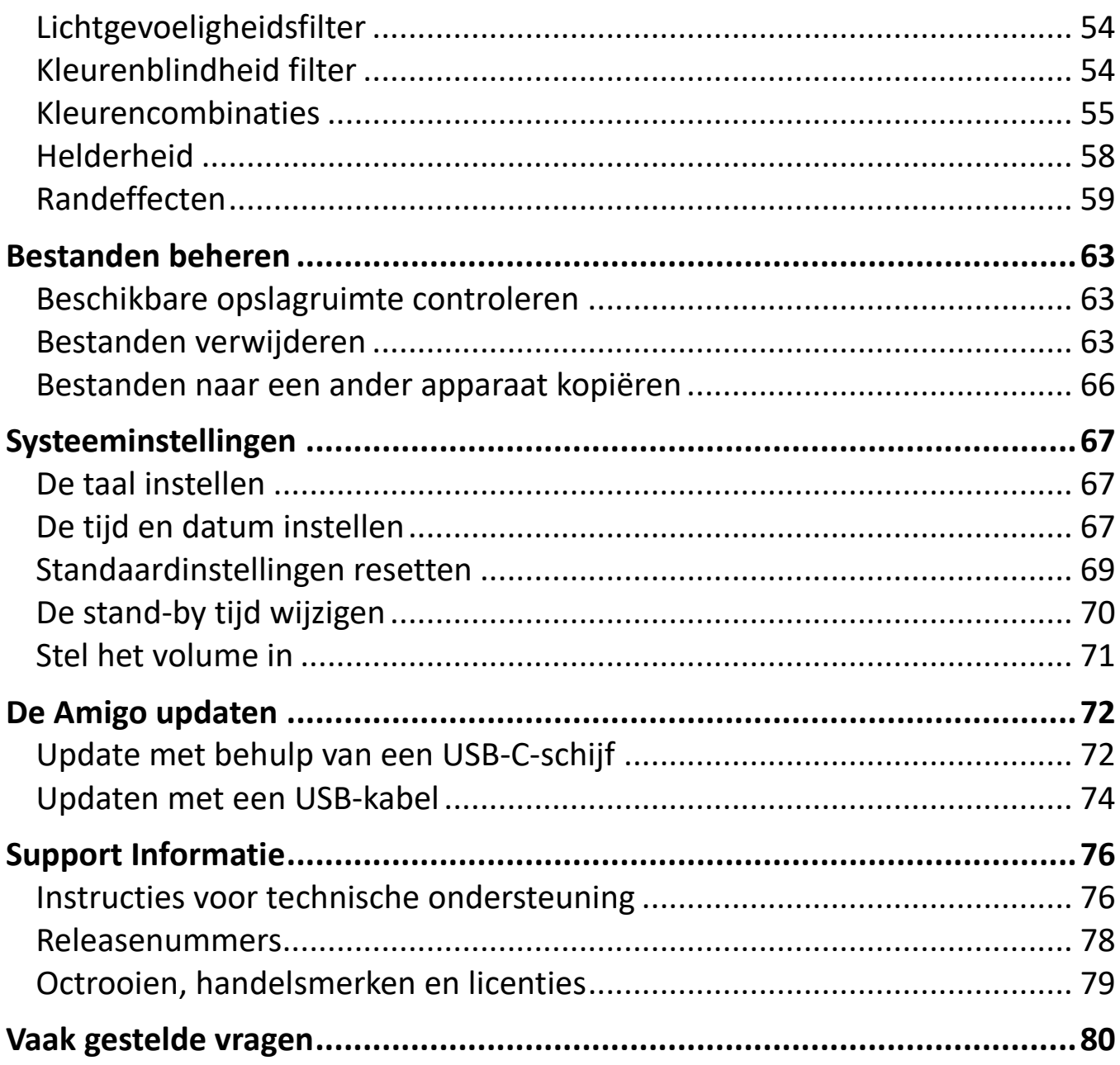

# <span id="page-6-0"></span>**Aan de slag**

Gefeliciteerd met uw nieuwe Amigo van Enhanced Vision. Deze draagbare beeldschermloep heeft een standaard om aan tafel te lezen of kan worden vastgehouden om voorwerpen dichtbij te bekijken. De Amigo is klein genoeg om gemakkelijk met u mee te nemen en is ideaal voor gebruik onderweg. Voor het vervoer wordt een handige draagtas meegeleverd.

Met het ingebouwde LCD-scherm van de Amigo kunt u beelden tot 30 keer vergroten. U kunt de weergave van live beelden en beeldopnamen aanpassen op basis van uw persoonlijke voorkeuren, waaronder vergroting, helderheidsen kleurenfilters, kleurencombinaties, lijnen en maskers, en randeffecten.

U kunt livebeelden en stilstaande beelden pannen om ze uitgebreider te bekijken, en ook opgeslagen snapshots kunt u pannen. Met 40 GB aan opslagruimte kunt u veel foto's op de Amigo bewaren, en als u geen ruimte meer hebt, kunt u een back-up maken op een flashstation via de USB-Cpoort.

Op de volgende twee pagina's vindt u een overzicht van de knoppen en andere onderdelen van uw Amigo, zodat u vertrouwd kunt raken met het apparaat. Een overzicht van [basisInstructies](#page-9-0) (blz. [4\)](#page-9-0) zal u helpen het apparaat te begrijpen en de instructies in dit boek snel te doorgronden.

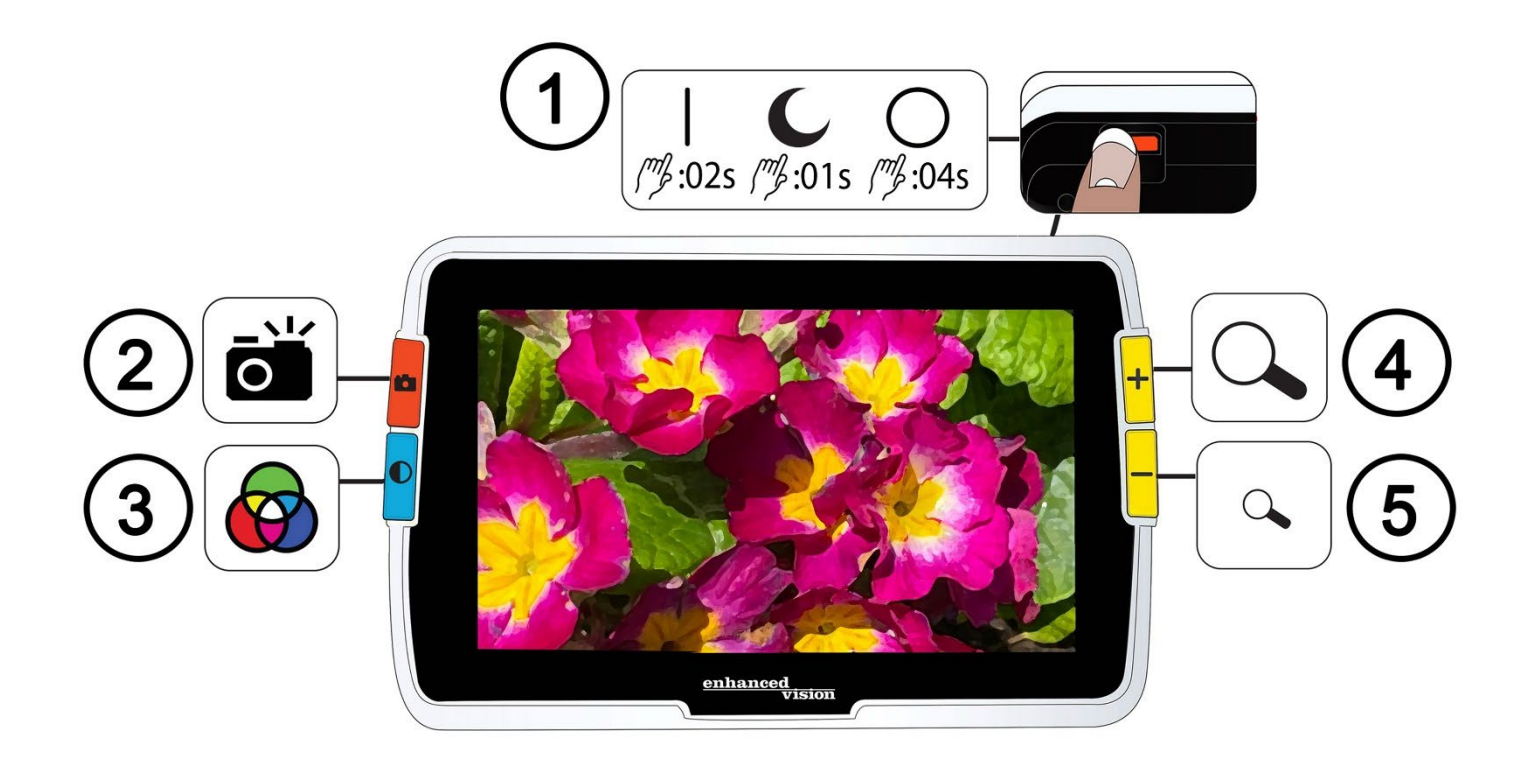

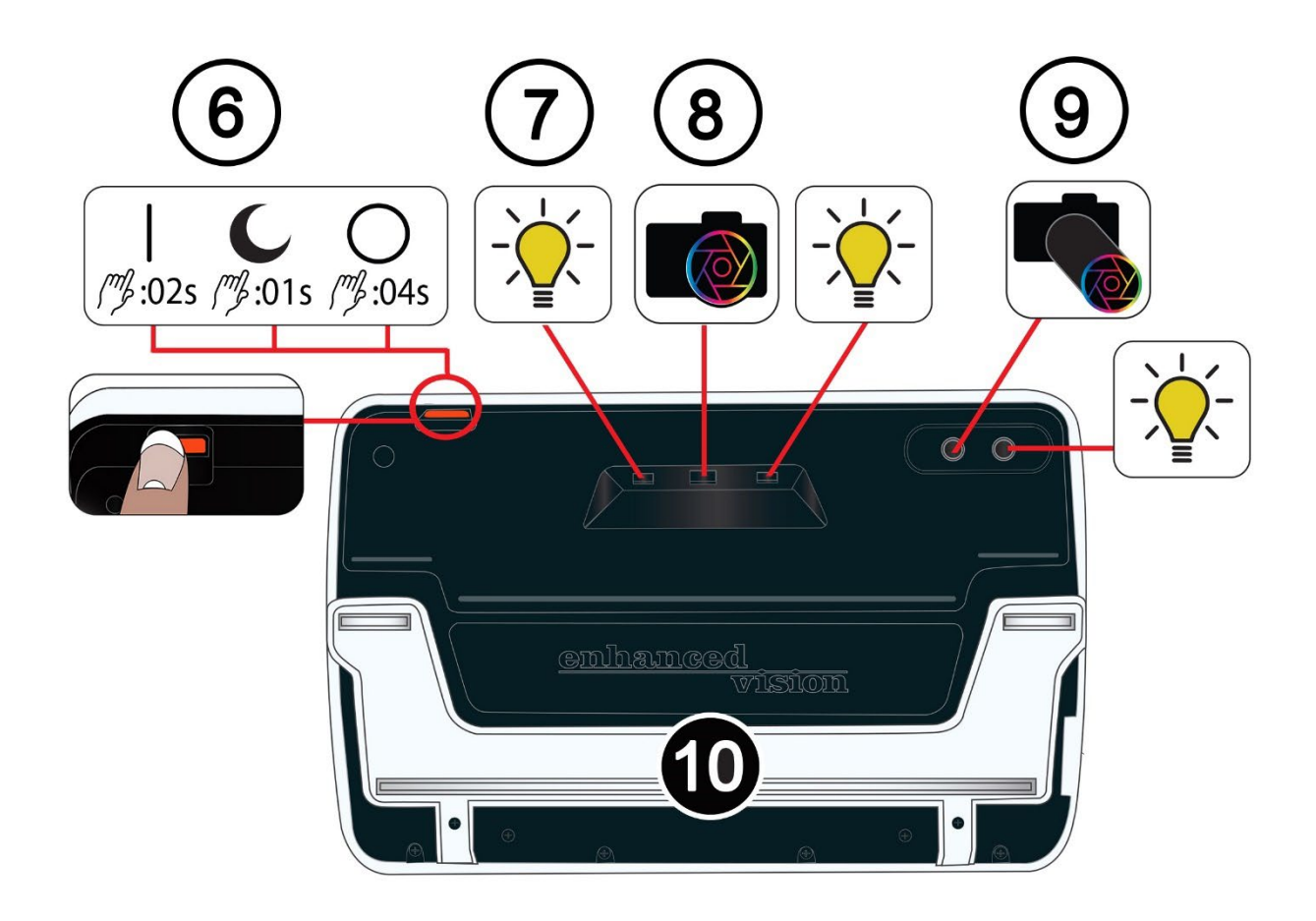

*2 Geavanceerde eigenschappen en functies van de Amigo*

## <span id="page-8-0"></span>**Amigo Onderdelen**

De vorige pagina toont de voor- en achterkant van de Amigo, met nummering en grafische beschrijving van elk van de onderdelen. De genummerde onderdelen staan hieronder vermeld.

#### *Boven*

1. Aan/uit-knop aan/standby/uit (oranje)

### *Voorkant*

- 2. Snapshot knop (oranje)
- 3. Kleurmodusknop (blauw)
- 4. Inzoomen / vergroten knop (geel)
- 5. Zoom uit / verminder vergroting knop (geel)

#### *Terug*

- 6. Aan/uit-knop aan/standby/uit (oranje)
- <span id="page-8-1"></span>7. Verlichting
- 8. Cameralens (vergroting)
- 9. Cameralens (afstand)
- 10. Ingebouwde standaard

## *Linkerkant*

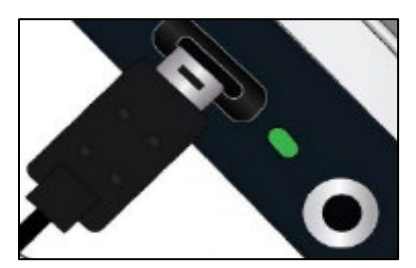

Als het scherm van de Amigo naar u toe is gericht, vindt u aan de linkerkant van het apparaat een USB-C-poort, een statuslampje en een audioaansluiting (voor gebruik met toekomstige uitbreidingen).

*Amigo Geavanceerde Functies en Eigenschappen 3*

## <span id="page-9-0"></span>**Basis Instructie**

Dit hoofdstuk beschrijft een aantal Amigo basisprincipes en geeft instructies om u te helpen de aanwijzingen in dit document snel te begrijpen.

### *Conventies voor naamgeving*

Wanneer stappen verwijzen naar een fysieke knop op Amigo, wordt de naam van de knop met een hoofdletter geschreven, zoals de gele knop Inzoomen.

Wanneer stappen verwijzen naar tekst op een scherm in de Amigotoepassing, is de tekst vetgedrukt. Zo is bijvoorbeeld het **Uiterlijk** menu vetgedrukt, evenals de **lettergrootte** -optie en het **Lettergrootte**-scherm.

### *Drukken van knoppen*

In dit document wordt op verschillende manieren verwezen naar het indrukken van knoppen, afhankelijk van de functie die wordt uitgelegd:

- Druk kort op de knop om een taak uit te voeren, bijvoorbeeld door op de knop Inzoomen te drukken om het beeld te vergroten.
- Druk de knop gedurende een bepaald aantal seconden in om een taak uit te voeren, zoals de aan/uit-knop gedurende 4 seconden indrukken om de Amigo uit te schakelen.
- Druk tegelijkertijd op twee toetsen en houd ze 0,5 seconde ingedrukt, zoals Zoom In + Zoom Out 0,5 seconde ingedrukt houden om naar de panning-modus te gaan.

**Noot:** knopaanslagen worden niet in een wachtrij geplaatst, dus wacht tot het systeem heeft gereageerd voordat u een andere knop indrukt.

## *Conventies van gebruikersinterface*

U kunt anticiperen op bepaalde gebruikersinterfaceconventies terwijl u uw Amigo leert kennen:

- Er is alleen geluidsfeedback voor het sluitergeluid van de camera bij het maken van een snapshot of het aanpassen van het volumeniveau. Amigo heeft geen haptische feedback.
- Een schreefloos lettertype is beschikbaar tussen 24 pt en 72 pt, en 28 pt is de standaard. U kunt de standaard lettergrootte wijzigen via het Lettergrootte scherm, of u kunt deze dynamisch wijzigen terwijl u in de Menuweergave bent door Zoom In + Zoom Uit gedurende 0,5 seconde ingedrukt te houden en vervolgens op Zoom In of Zoom Uit te drukken om de lettergrootte te wijzigen.
- Vet, cursief of onderstreept zijn niet beschikbaar. De standaard kleurencombinaties zijn wit op zwart, zwart op wit, en ware kleur. Ware Kleur is altijd beschikbaar en kan niet worden uitgeschakeld.
- De standaardweergave is Liveweergave, die het beeld toont dat de camera op dat moment ziet.
- Uitgeschakelde functies worden niet weergegeven. Als u bijvoorbeeld zover naar rechts hebt gepand als u kunt, dan wordt de knopinfo voor het naar rechts gaan niet getoond.

### *Dit document afdrukken*

Dit document is geformatteerd voor dubbelzijdig afdrukken op papier van 8,5 bij 11 inch, met de oneven pagina's bovenaan (rechterzijde) en de even pagina's achteraan (linkerzijde).

# <span id="page-11-0"></span>**Waar te beginnen**

Lees dit deel door voordat u het apparaat gebruikt. Een overzicht van het apparaat en instructies voor het uitvoeren van de volgende taken zullen u op weg helpen:

- 1. Sluit de stroomvoorziening aan.
- 2. Laad de batterij op tot het statuslampje continu groen brandt.
- 3. Zet het apparaat aan.
- 4. Voer eerst de installatie-instructies volledig uit.

De rest van het document bevat stapsgewijze instructies voor het gebruik van productfuncties.

## **Inhoud van de verpakking**

Hieronder vindt u de inhoud van uw Amigo-pakket:

- Amigo apparaat
- Beschermende draagtas
- Lensdoekje
- Wisselstroomadapter/voeding

**Note:**De stijl kan per land verschillen.

- USB-C naar USB-A voedingskabel
- Informatie voor gebruik (IVG) documenten- *Amigo installatie en gebruik* en *Amigo veiligheid en onderhoud*

## <span id="page-12-0"></span>**Sluit de stroomvoorziening aan**

Om de Amigo op de voeding aan te sluiten:

1. Sluit het uiteinde van de meegeleverde voeding/USB-C-kabel aan op de USB-C-aansluitpoort.

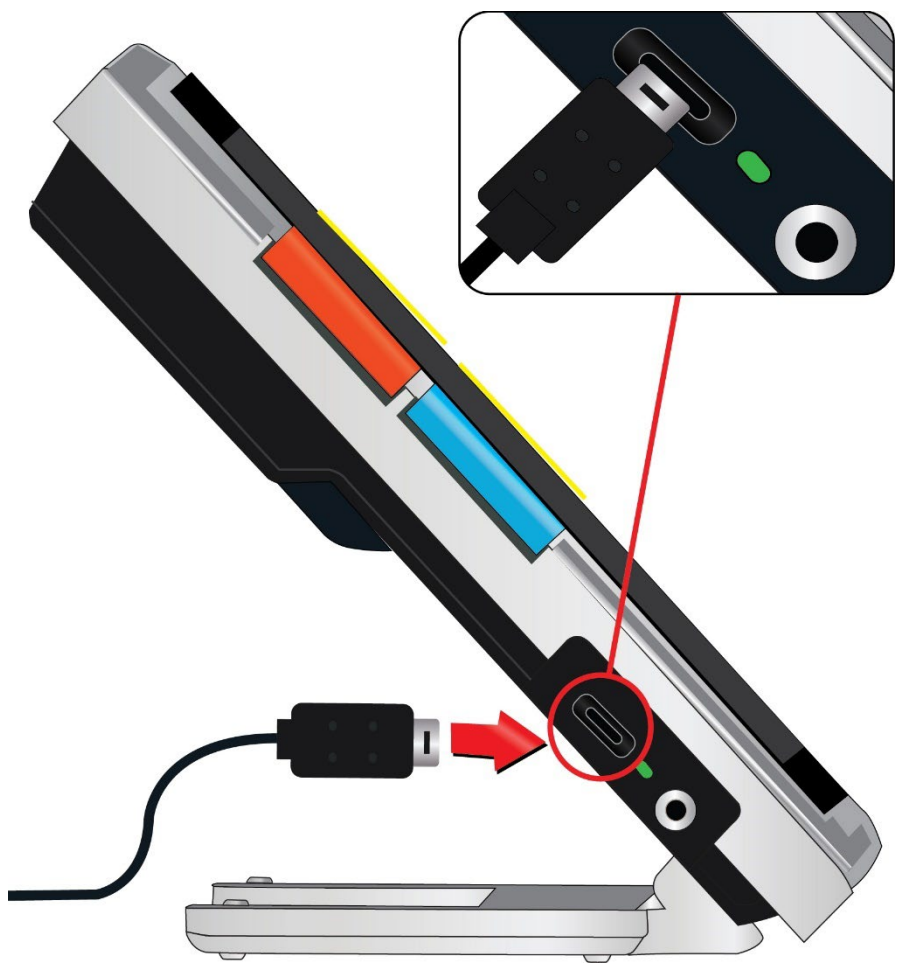

2. Steek het andere uiteinde van de voedingin een beschikbaar stopcontact.

**Noot:** Een overspanningsbeveiliging wordt aanbevolen voor bescherming tijdens een elektrische storm of andere gebeurtenissen die een elektrische stroomstoot kunnen veroorzaken.

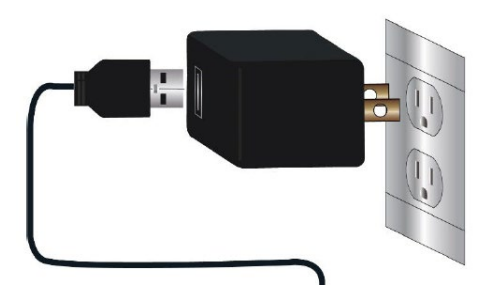

*Amigo Geavanceerde Functies en Eigenschappen 7*

### *Internationale bestellingen*

Internationale bestellingen ontvangen inzetstukken voor meerdere soorten stopcontacten.

#### *Installeren van het inzetstuk*

Om het juiste inzetstuk voor uw land te installeren:

1. Gebruik de geleider aan de bovenkant van het inzetstuk.

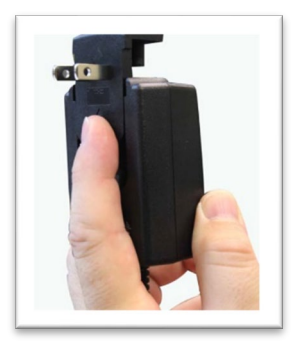

- 2. Duw naar beneden tot het klikt.
- 3. Steek de stekker in een stopcontact om te beginnen met opladen.

# **Laad de batterij op**

Laad de batterij volledig op voor het eerste gebruik. Wacht tot het laadstatuslampje van de batterij ononderbroken groen brandt om het toestel te gebruiken. De batterij van uw Amigo gaat ongeveer 3,5 uur mee, afhankelijk van het gebruik.

De oplaadbare batterij van de Amigo kan continu worden opgeladen, zelfs terwijl het apparaat in werking is. Het wordt aanbevolen de Amigo op te laden wanneer het oplaadniveau van de batterij daalt tot minder dan 40 procent van vol. U kunt de batterij niet overladen.

#### *Statuslampje*

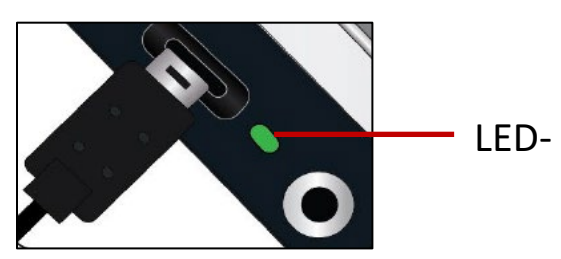

Een LED-lampje naast de USB-poort geeft de oplaadstatus van het apparaat aan.

- $\blacktriangleright$  Een knipperend groen lampje betekent dat de batterij wordt opgeladen.
- Een continu groen lampje betekent dat de batterij volledig is opgeladen en dat de lader is aangesloten.
- $\Box$  Een knipperend geel lampje wijst op een oplaadstoring. Als dit gebeurt, controleert u of u de lader gebruikt die bij uw Amigo is geleverd; als dit het geval is, neemt u contact op met [Enhanced Vision technical](#page-2-0)  [support](#page-2-0) voor hulp. (Zie pagina [iii.](#page-2-0))

#### *Batterijsymbool*

Een batterijsymbool rechtsonder in elk menuscherm geeft de resterende lading aan. Naarmate de batterij wordt opgeladen, worden de blokken gevuld, waarbij elk segment ongeveer 20% van de totale laadcapaciteit vertegenwoordigt. Een volledig opgeladen batterij wordt voorgesteld door een massief blok.

Tijdens het opladen wordt een bliksemschicht weergegeven links van het batterijsymbool.

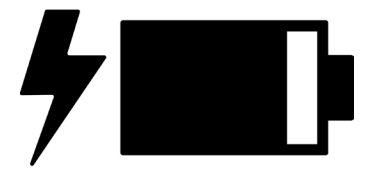

Als de batterij bijna leeg is en het toestel niet wordt opgeladen, knippert het batterijpictogram over het scherm om u hiervan op de hoogte te stellen.

*Amigo Geavanceerde Functies en Eigenschappen 9* 

## <span id="page-16-0"></span>**In-/uitschakelen**

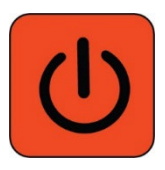

De oranje aan/uit-knop aan de bovenkant van het toestel wordt gebruikt om het toestel aan/uit te zetten of in stand-by te zetten.

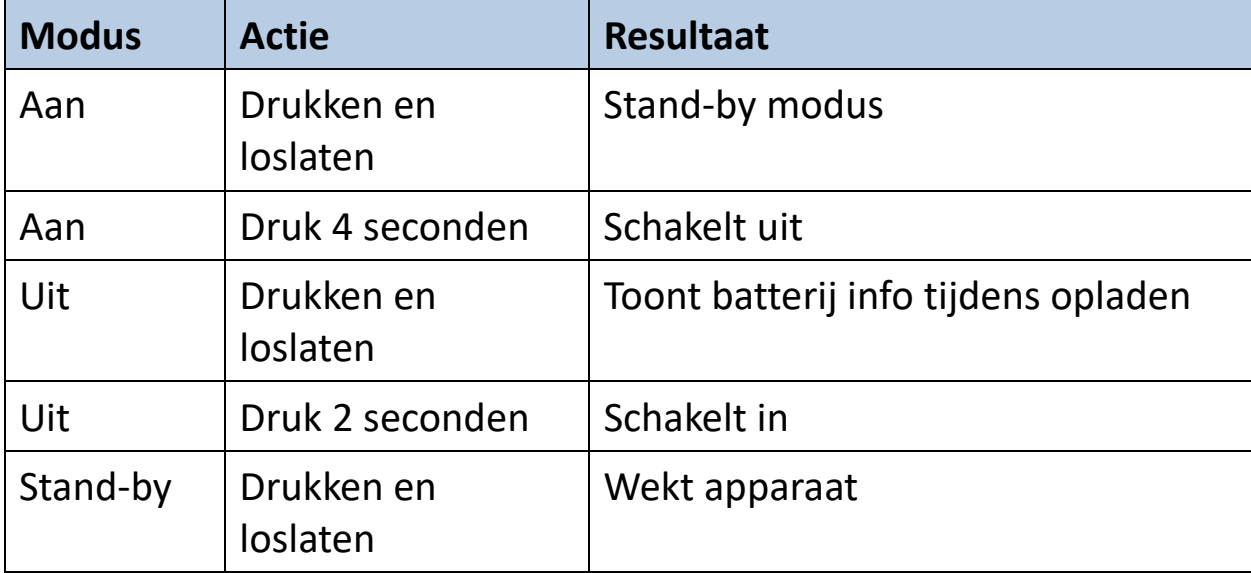

#### *Wat kunt u verwachten bij het inschakelen*

Wanneer u uw Amigo aanzet:

- 1. Het Amigo-logo verschijnt om aan te geven dat het apparaat wordt opgestart.
- 2. Er verschijnt een geanimeerd opstartscherm met het Enhanced Visionlogo en het Amigo-logo.
- 3. Live weergave, die het beeld toont dat de camera op dat moment ziet.

#### *Wat te verwachten bij het uitschakelen*

Wanneer u uw Amigo uitschakelt:

- 1. Het bericht "Uitschakelen" verschijnt.
- 2. Het scherm wordt donker en blanco.

## <span id="page-17-0"></span>**Installatie-instructies voor eerste gebruik**

De eerste keer dat u Amigo gebruikt, wordt u gevraagd een korte wizard uit te voeren om standaardwaarden in te stellen. Gebruik de hints voor knoppen om selecties te maken. (Zie [Menu Weergave o](#page-32-0)p pagina [28](#page-32-0) als u meer aanwijzingen nodig hebt.)

- 1. Druk, in het **Selecteer Menutaal** scherm, op de onderste gele Zoom Uit knop om naar beneden te gaan in de lijst of op Zoom In om naar boven te gaan. Markeer de taal die u wilt gebruiken voor de weergave van de menu's, schermen en meldingen. Engels is de standaardinstelling.
- 2. Druk op de blauwe kleurmodusknop om de taal te selecteren en naar het volgende scherm te gaan.
- 3. In het **Lettergrootte** scherm drukt u op de Zoom knoppen om de gewenste tekstgrootte in de menu's te markeren. Het getal op het scherm is even groot als de tekst die zal worden getoond.
- 4. Druk op de Kleurmodus knop om de tekstgrootte te selecteren en naar het volgende scherm te gaan.

**Noot:** Om het vorige scherm te tonen, drukt u op de oranje Snapshot knop.

- 5. In het **Selecteer datum** scherm herhaalt u deze substappen om de huidige maand, dag en jaar in te stellen:
	- a. Gebruik de Zoom knoppen om de kolom op en neer te bewegen tot u de juiste waarde heeft gemarkeert.
	- b. Druk op de Kleurmodus knop om de gemarkeerde waarde te selecteren en naar de volgende kolom te gaan.
	- c. Wanneer u in alle drie de kolommen een waarde hebt gekozen, wordt de datum voor Amigo ingesteld en verschijnt het volgende scherm.
- 6. In het **Selecteer Tijd** scherm, gebruikt u de Zoom knoppen om omhoog of omlaag te gaan in de linker kolom met nummers. Wanneer het juiste uur

gemarkeerd is, drukt u op de Kleurmodus knop. Als u bijvoorbeeld **10** selecteert, wordt de tijd ingesteld op 10 uur.

- 7. Markeer in de volgende kolom met getallen de juiste minuten na het uur en druk op de Kleurmodus knop. Als u bijvoorbeeld **52** selecteert, wordt de tijd ingesteld op 10:52.
- 8. Markeer **AM** of **PM** in de derde kolom en druk op de Kleurmodus knop. Als u bijvoorbeeld **AM** selecteert, wordt de tijd ingesteld op 10:52 AM. U hebt de instructies voor het eerste gebruik voltooid en bent nu in [Live](#page-26-1)  [Weergave.](#page-26-1) Zie [De Amigo gebruiken](#page-19-0) op pagina [14](#page-19-0) voor basisinstructies over het bekijken van items.

# <span id="page-19-0"></span>**De Amigo gebruiken**

Amigo kan voor vele taken worden gebruikt waarbij u een beeld moet vergroten. U kunt hem gebruiken om winkeletiketten te controleren, menu's van restaurants te lezen of alles in uw omgeving te vergroten.

Als u de standaard uitschuift, kunt u materiaal direct onder de Amigo lezen of er direct achter schrijven. In dit hoofdstuk vindt u voorbeelden van het gebruik van de Amigo en wordt beschreven hoe u de standaard opent en sluit.

## <span id="page-19-1"></span>**Open de Standaard**

Om de standaard te openen, plaatst u beide handen aan weerszijden van het apparaat en trekt u de standaard uit om hem te verlengen.

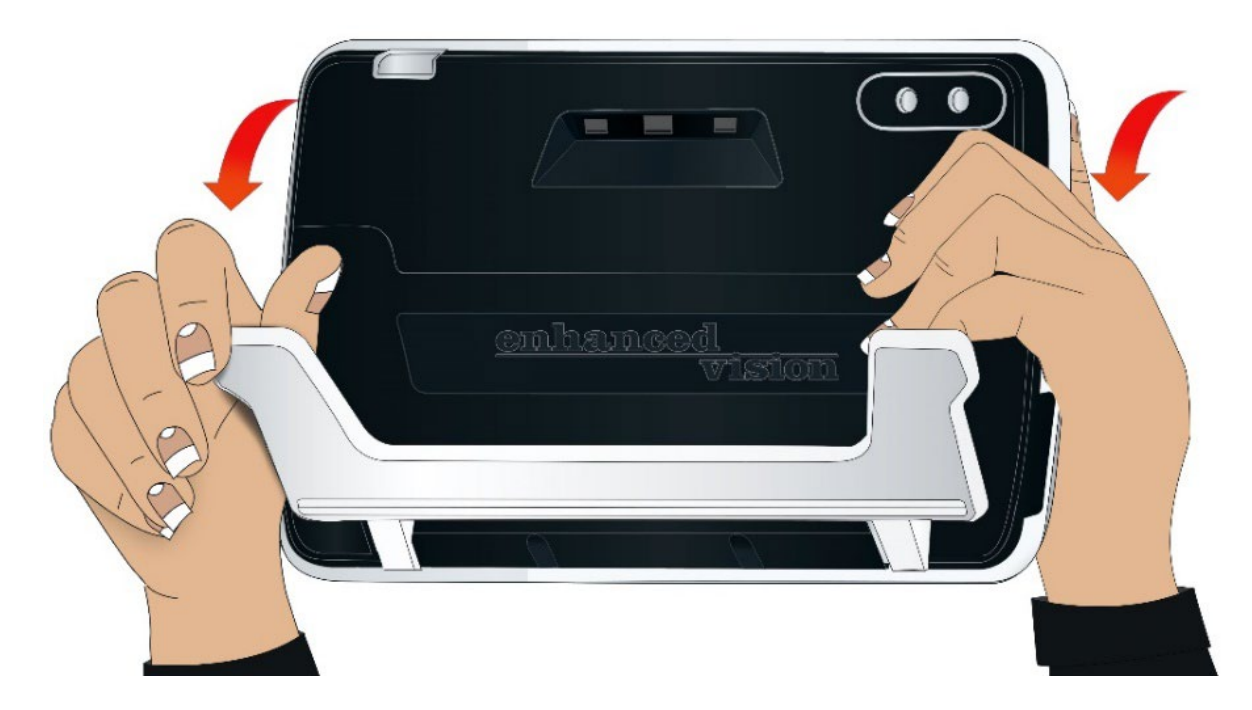

## <span id="page-20-0"></span>**De Standaard sluiten**

Om de standaard te sluiten, houdt u de Amigo zo dat het scherm naar u toe wijst. Houd de zijkanten van het apparaat stevig vast terwijl u de poten in de behuizing drukt tot ze dichtklikken.

**Noot:** Bij het sluiten van de standaard moet u ervoor zorgen dat uw vingers buiten de uitsparingen aan de achterkant van de Amigo zijn om het risico te verkleinen dat uw vingers bekneld raken.

## <span id="page-20-1"></span>**Lezen**

U kunt voorwerpen lezen terwijl u het toestel vasthoudt of u kunt de standaard uitschuiven en het toestel op het leesmateriaal plaatsen.

Wanneer u leest met de standaard uitgeklapt, plaats het papier dan direct onder het apparaat op een stabiele, vlakke ondergrond. Standaard schijnt een verlichtings-LED, op de achterkant van de Amigo, op het leesgebied.

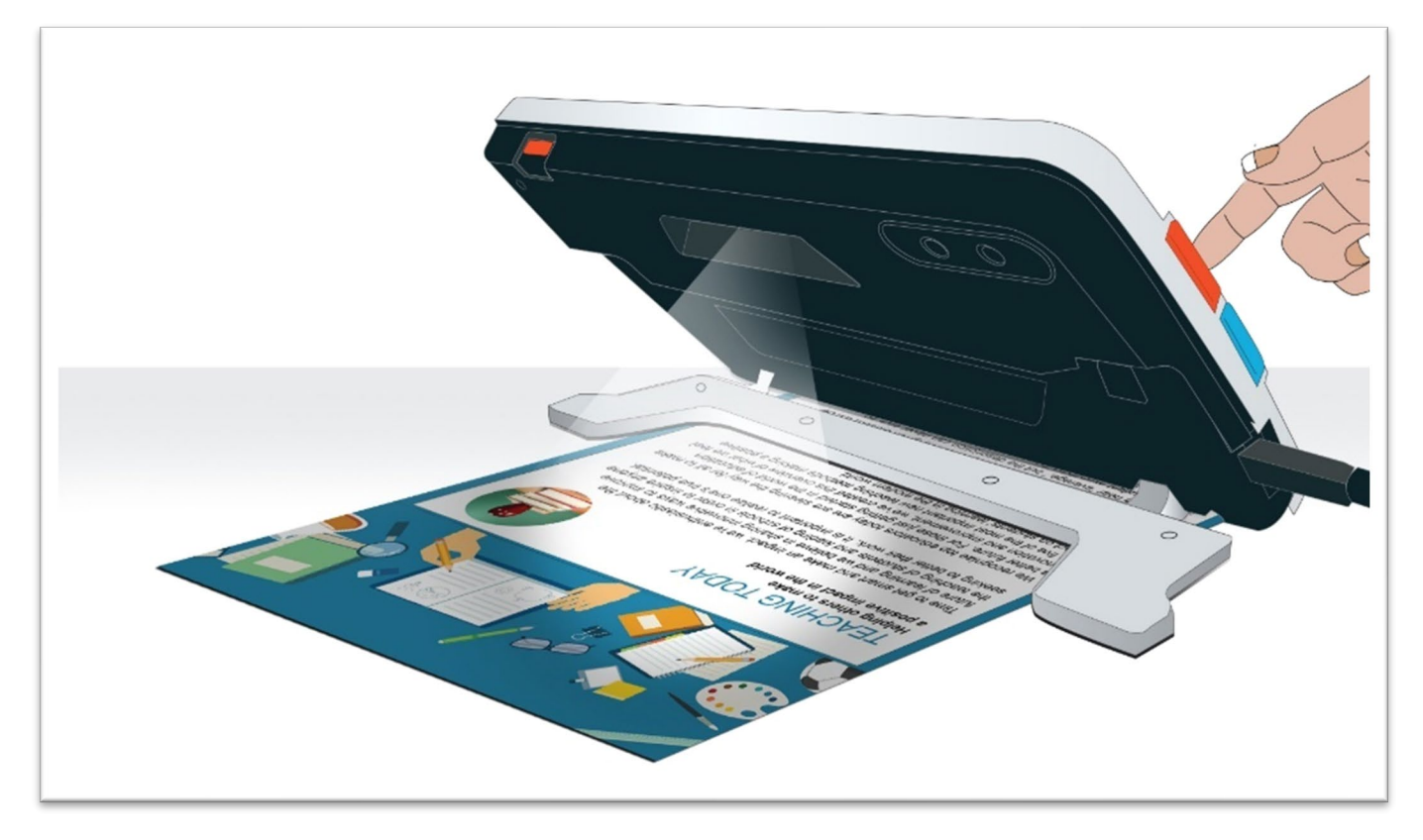

Als u leest, kunt u de zichtbaarheid van de weergegeven tekst verbeteren door de kleurmodus en de mate van vergroting te wijzigen.

## <span id="page-21-0"></span>**Schrijven**

Om te schrijven, schuift u de standaard uit en plaatst u het schrijfpapier onder de Amigo. Plaats het apparaat zo dat u uw tekst op het scherm kunt zien terwijl u schrijft.

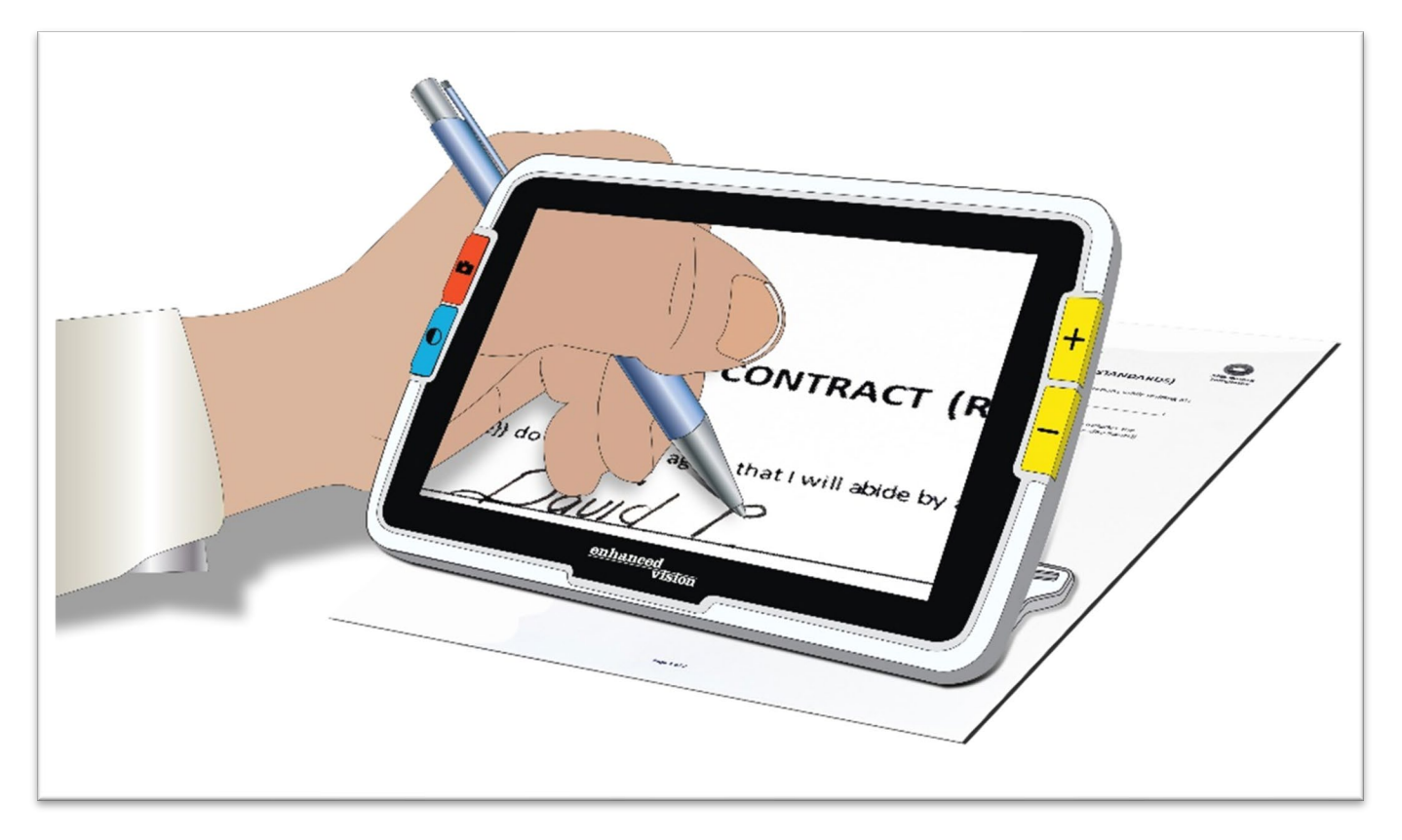

## <span id="page-22-0"></span>**Kijken op afstand**

U kunt de Amigo vasthouden om voorwerpen op korte afstand te bekijken. De afstandscamera is ideaal om etiketten, prijskaartjes of bonnetjes te bekijken terwijl u het toestel draagt.

**Noot:** U moet de standaard sluiten om de tweede camera te activeren voor weergave op afstand.

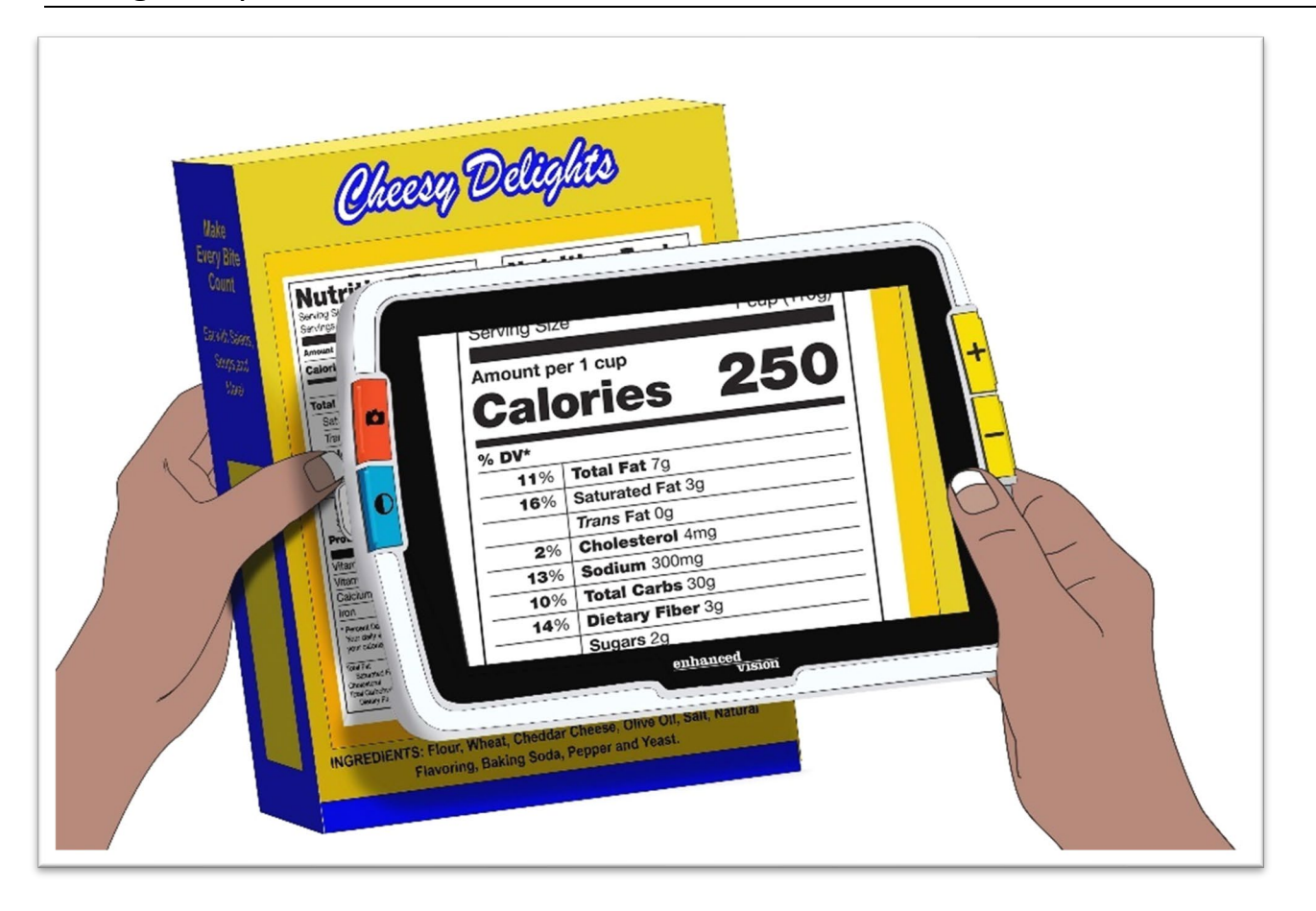

U kunt ook borden in winkels of op straat bekijken terwijl u Amigo bij u draagt.

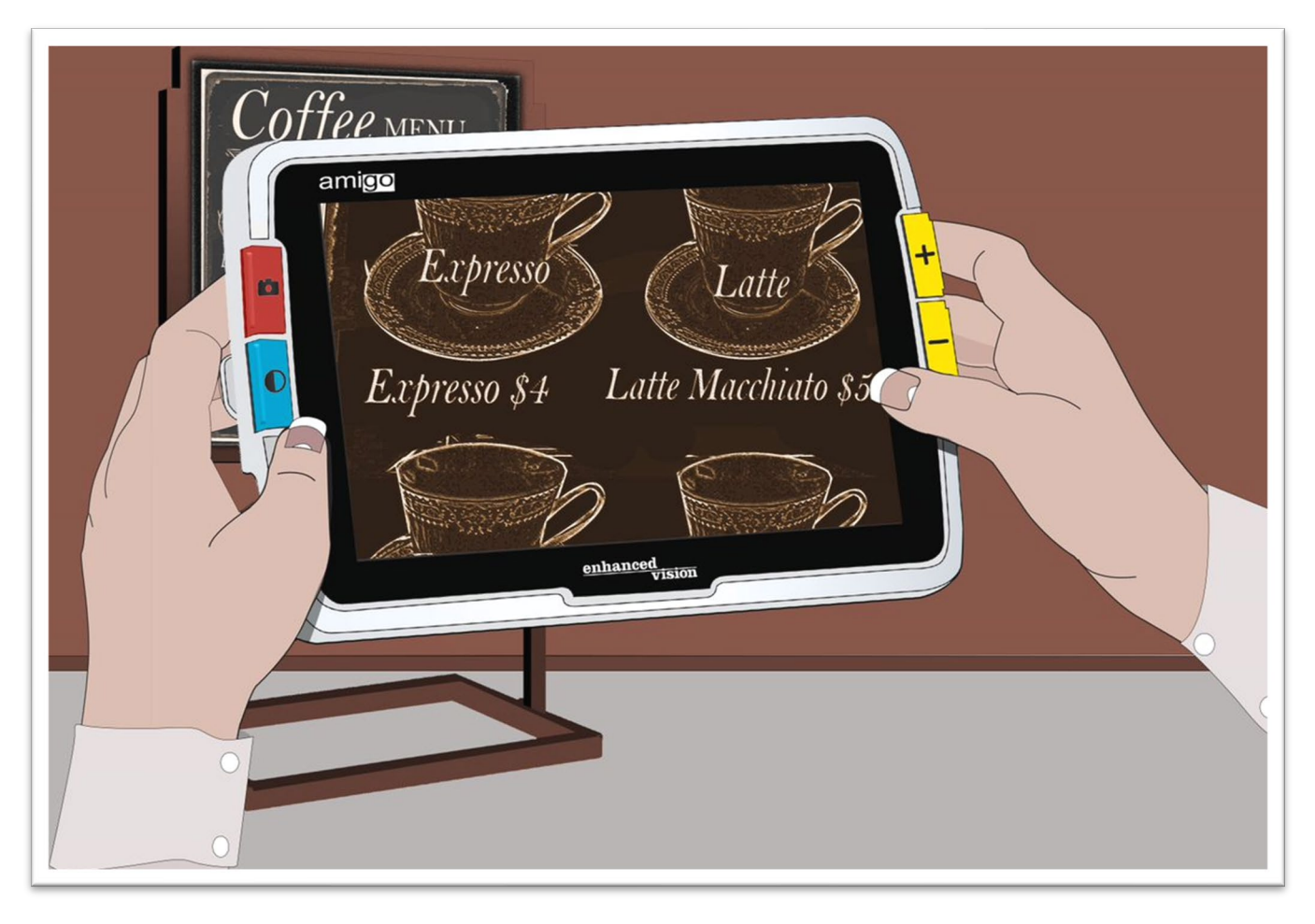

## <span id="page-24-0"></span>**Een afbeelding verbeteren**

U kunt de weergave van een afbeelding verbeteren door de vergroting of de kleurmodus te wijzigen.

Druk op de Zoom In knop om de vergroting te vergroten of op de Zoom Uit knop om te verkleinen.

Om de kleurencombinatie te wijzigen die wordt gebruikt om de afbeelding op het scherm weer te geven, drukt u op de Kleurmodus knop.

Om het beeld te bevriezen, drukt u op de oranje Snapshot knop. U kunt het snapshot beeld wijzigen net zoals u het livebeeld kunt wijzigen.

Door gebruik te maken van de opties voor uiterlijk in de [menu's,](#page-43-0) zoals het toepassen van een [randeffect](#page-64-0) of het selecteren van een [kleurenblindheidsfilter,](#page-59-1) kan het beeld nog verder worden verbeterd.

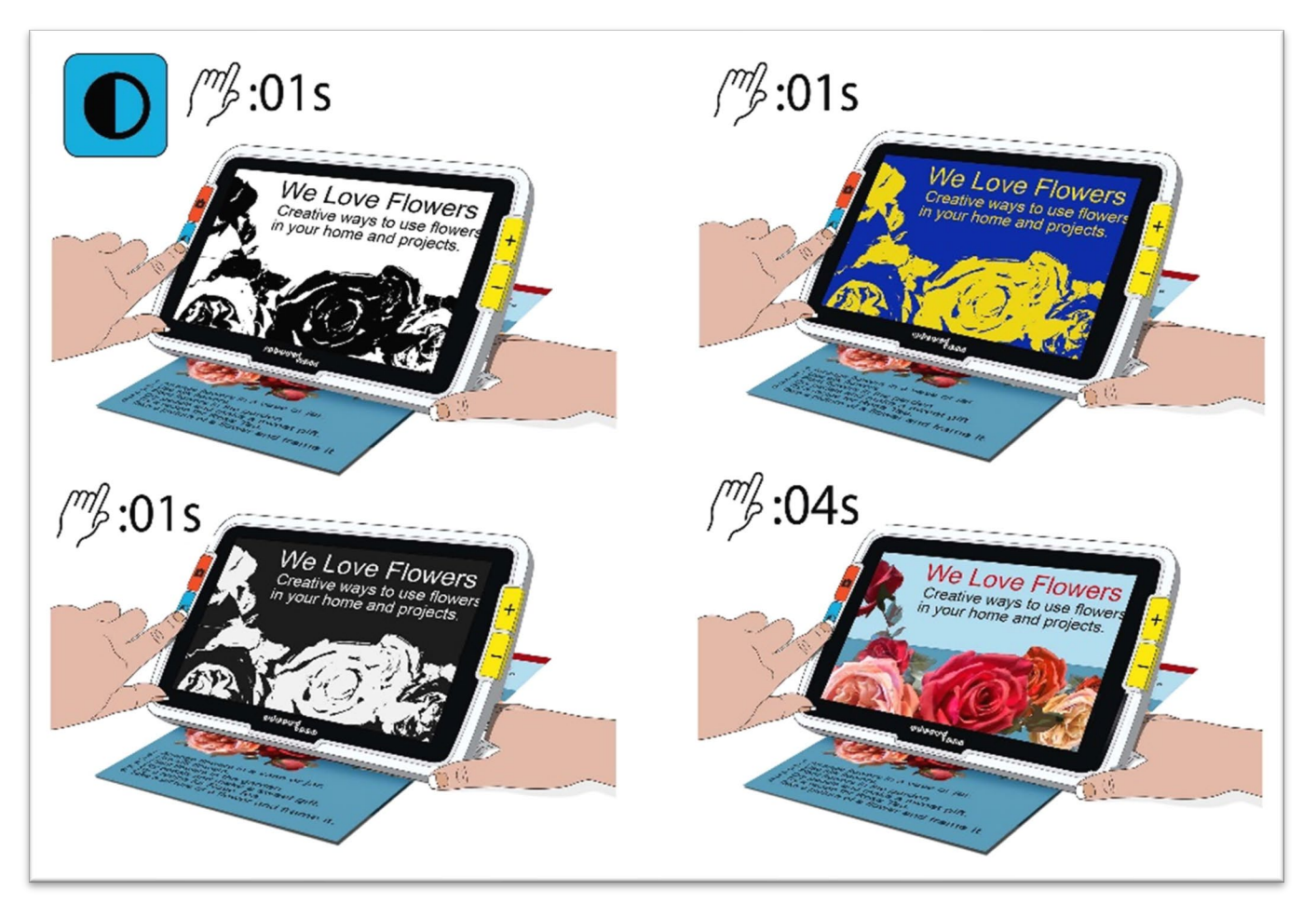

[Panning](#page-29-0) is beschikbaar in elke Live of Snapshot weergave. Houd Inzoomen + Uitzoomen gedurende 0,5 seconde ingedrukt om naar de panningmodus te gaan.

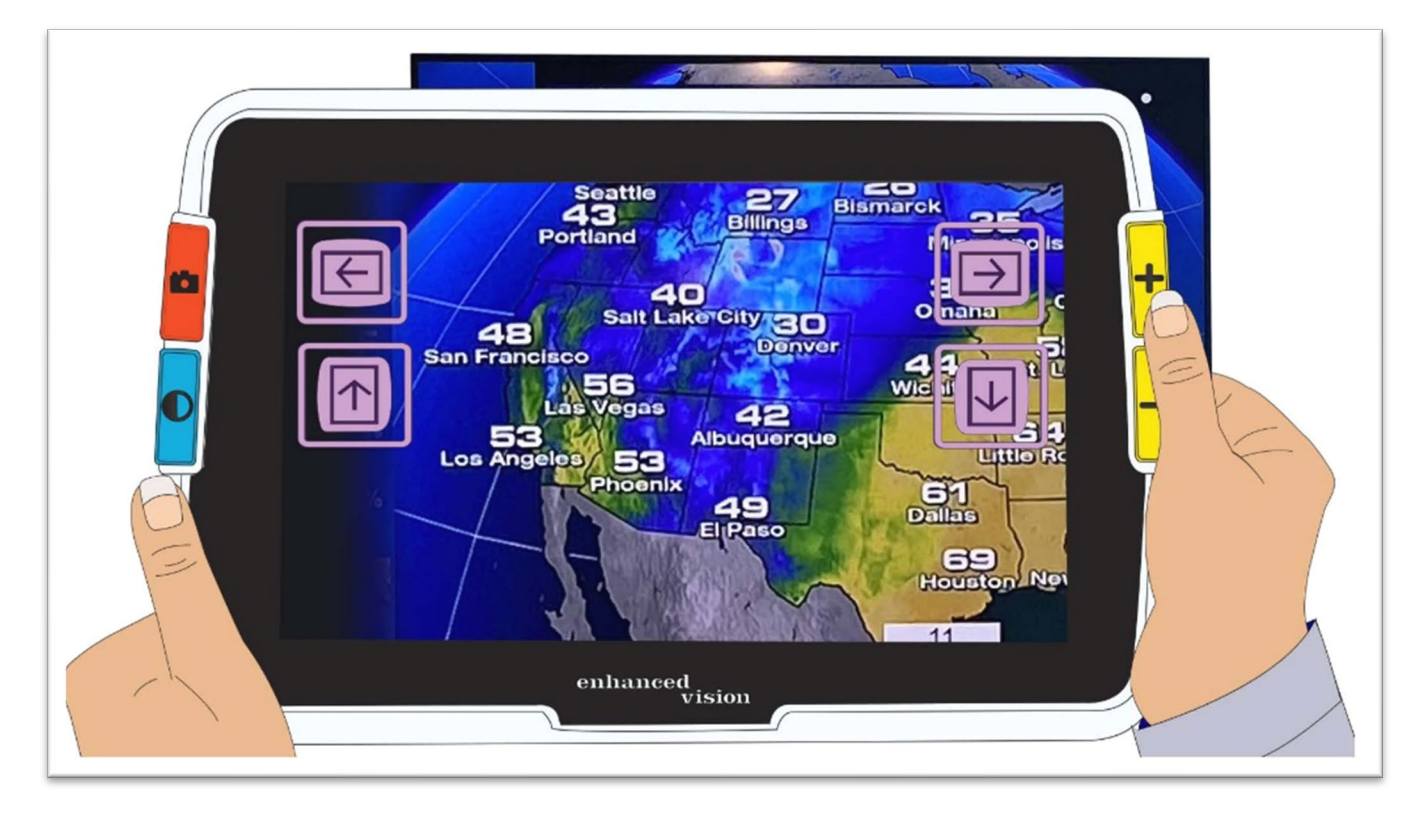

# <span id="page-26-0"></span>**Weergave veranderen**

Knopfunctionaliteit is specifiek voor Amigo's huidige weergave. U bent ofwel in Live weergave, Snapshot weergave, of Menu weergave. U kunt de panningfunctie gebruiken in Live weergave of Snapshot weergave.

• **Live** weergave betekent dat het scherm laat zien wat de camera op dat moment aan het bekijken is.

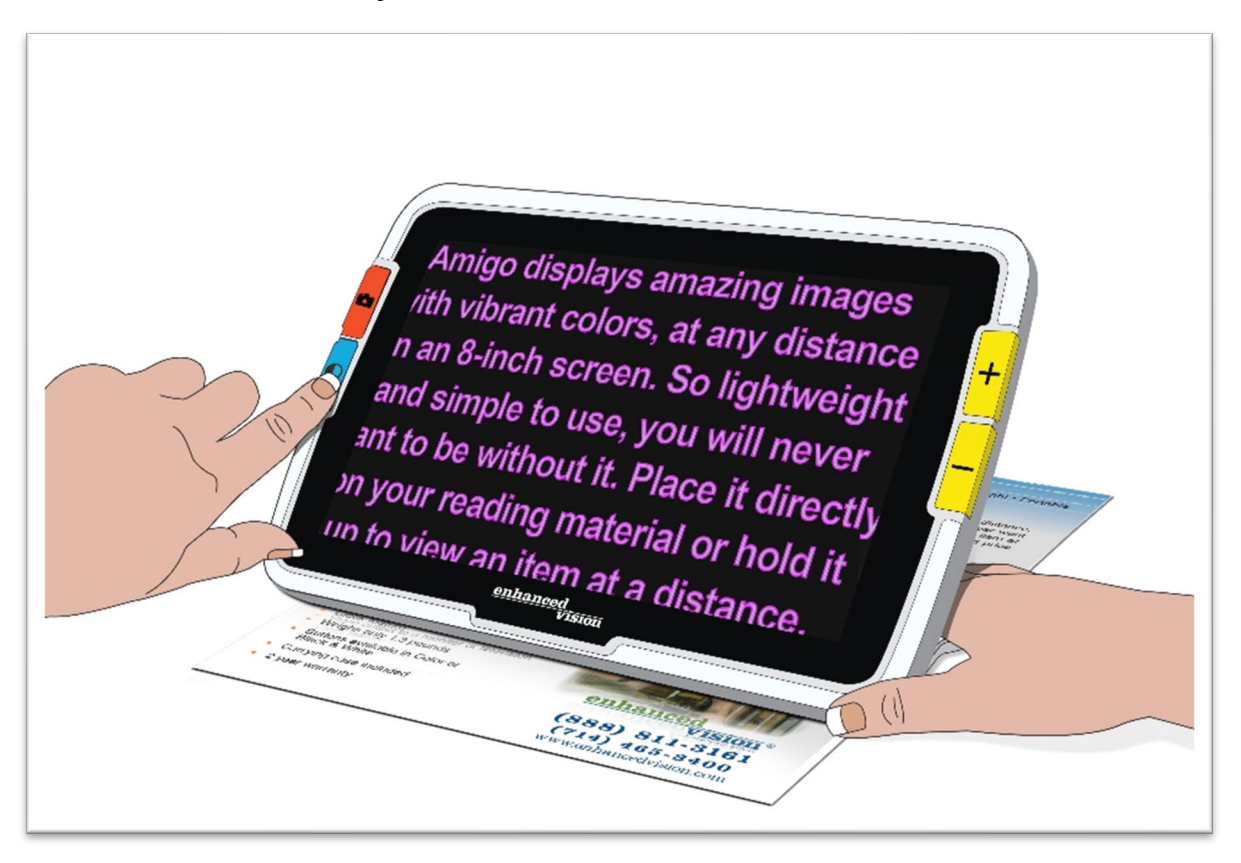

- **Snapshot** weergave is wanneer je een beeld vastlegt zodat het bevroren is op het scherm.
- <span id="page-26-1"></span>• **Menu** weergave is wanneer u de schermen weergeeft die worden gebruikt om de Amigo aan te passen, zijn uiterlijk, en hoe hij werkt. Terwijl u in de menu's bent, kunt u [dynamisch de lettergrootte van het systeem wijzigen](#page-52-2) (zie pagina [48\)](#page-52-2).

## <span id="page-27-0"></span>**Live weergave**

Wanneer de Amigo voor het eerst wordt ingeschakeld, bent u in Liveweergave. Vanuit Live weergave kunt u naar Snapshot weergave gaan door een beeld vast te leggen, of naar Menu weergave door het **HoofdMenu** te openen.

[Panning modus](#page-29-0) is beschikbaar door Zoom In + Zoom uit gedurende 0,5 seconde ingedrukt te houden.

[Lichten](#page-8-1) kunnen worden in- of uitgeschakeld door Snapshot + Zoom In gedurende 0,5 seconde ingedrukt te houden.

In Live weergave resulteert het indrukken van een knop in de volgende acties:

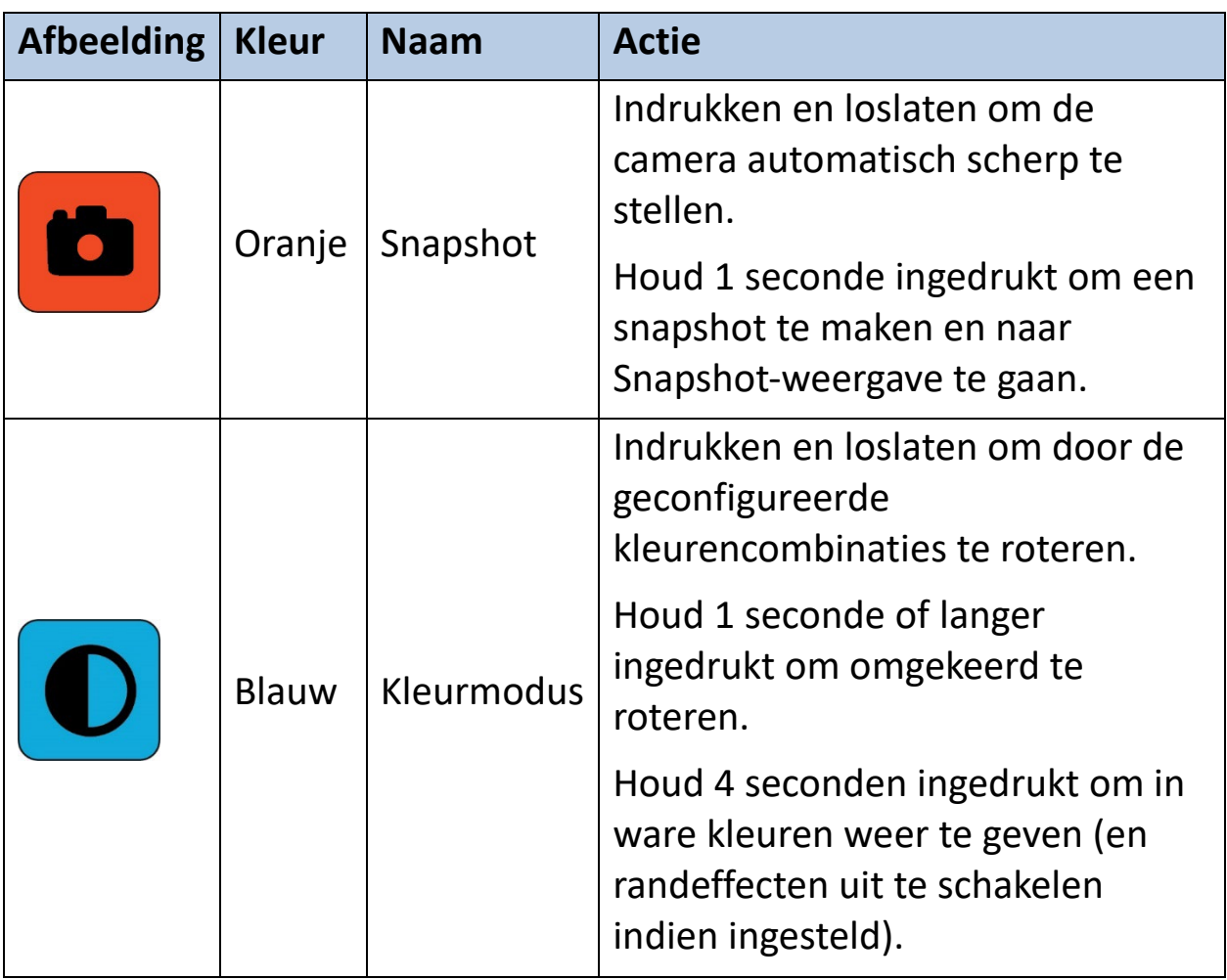

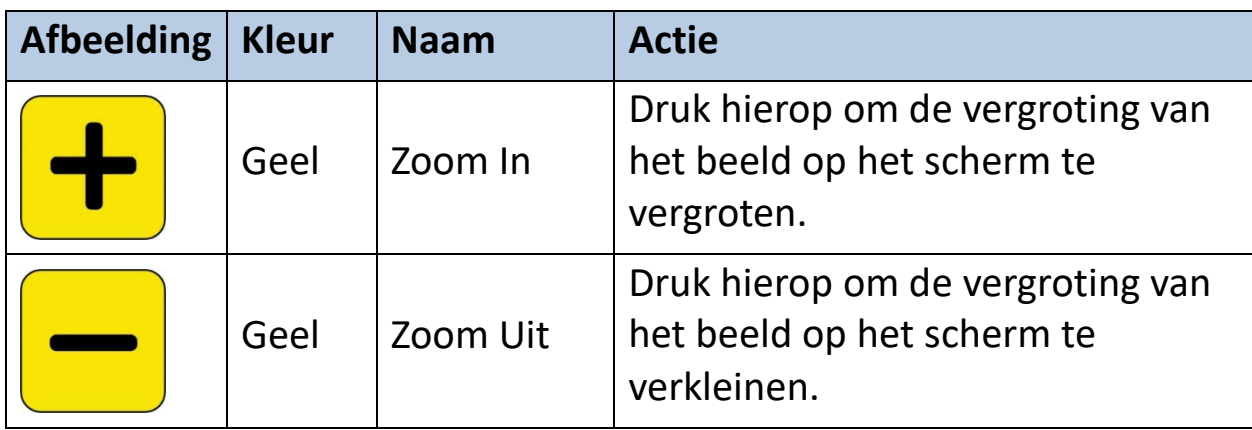

## <span id="page-28-0"></span>**Snapshot weeergave**

Wanneer u een beeld vastlegt of een opgeslagen beeld weergeeft, bevindt u zich in de Snapshot-weergave. Om een snapshot te maken, houdt u de Snapshot knop gedurende 1 seconde ingedrukt.

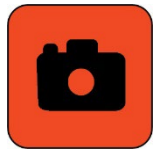

In Snapshot weergave, resulteert het drukken op een knop in deze acties:

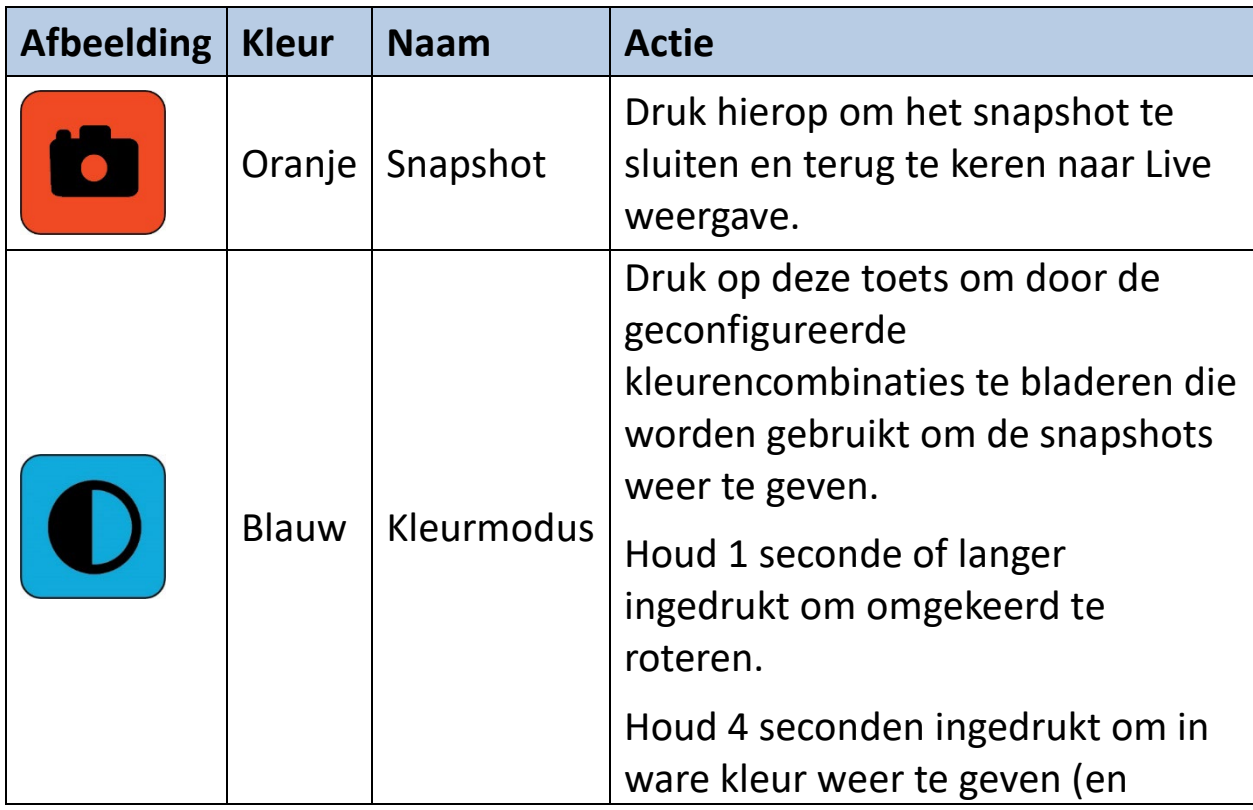

*Enhanced Vision*

<span id="page-29-0"></span>

| <b>Afbeelding</b> | <b>Kleur</b> | <b>Naam</b> | <b>Actie</b>                                        |
|-------------------|--------------|-------------|-----------------------------------------------------|
|                   |              |             | randeffecten uit te schakelen<br>indien ingesteld). |
|                   | Geel         | Zoom In     | Druk hierop om de vergroting te<br>vergroten.       |
|                   | Geel         | Zoom Uit    | Druk hierop om de vergroting te<br>verkleinen.      |

## <span id="page-30-0"></span>**Pannen (Liveweergave of Snapshotweergave)**

Met panning, beschikbaar in Liveweergave of Snapshotweergave, kunt u meer van een afbeelding bekijken dan momenteel op het scherm wordt getoond. U kunt ook pannen wanneer u een afbeeldingsbestand opent vanuit de **Afbeeldingsgalerij**.

In Liveweergave en Snapshotweergave kunt u pannen om de rechter-, linker-, boven- en onderkant van de afbeelding beter te bekijken.

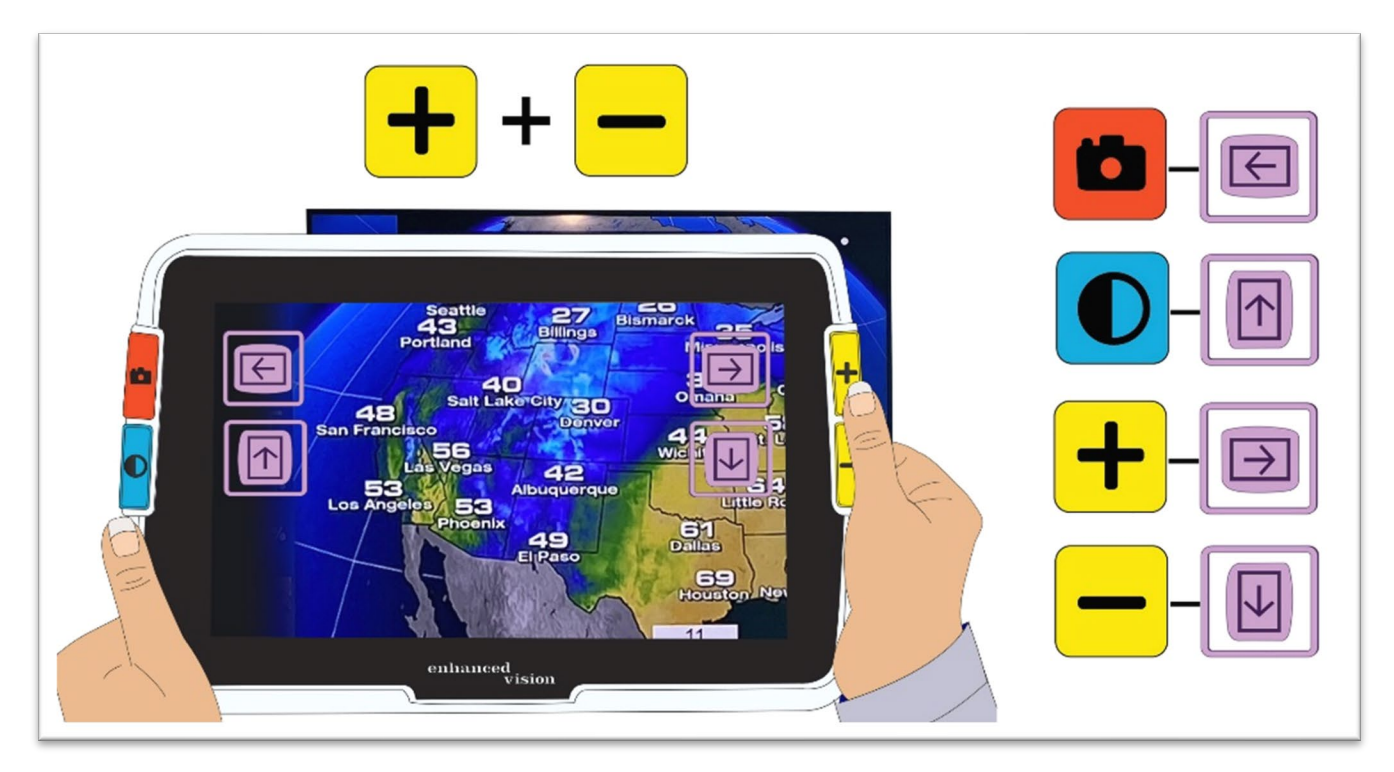

Om een afbeelding te pannen, drukt u tegelijkertijd op de gele Zoom In en Zoom Uit knoppen en houdt u deze 0,5 seconde ingedrukt. Met dezelfde actie, Zoom In + Zoom Uit, keert u terug naar de vergrotingsmodus.

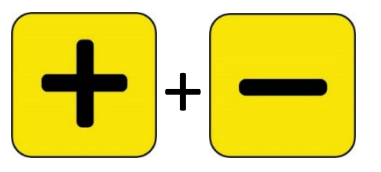

Afhankelijk van het gebruikte vergrotingsniveau is het mogelijk dat sommige panningopties niet beschikbaar zijn. Alle opties zijn beschikbaar als u hebt ingezoomd op de afbeelding.

Welke knoppen beschikbaar zijn, hangt ook af van de positie van de afbeelding tijdens de panningfunctie. Als u bijvoorbeeld naar de top pant, dan is de pan omhoog knop niet meer beschikbaar.

Naast elke knop wordt een knopinfo getoond om u te herinneren aan het doel ervan in de panningweergave. De acties die voortvloeien uit het indrukken van een knop worden in de volgende tabel gedefinieerd.

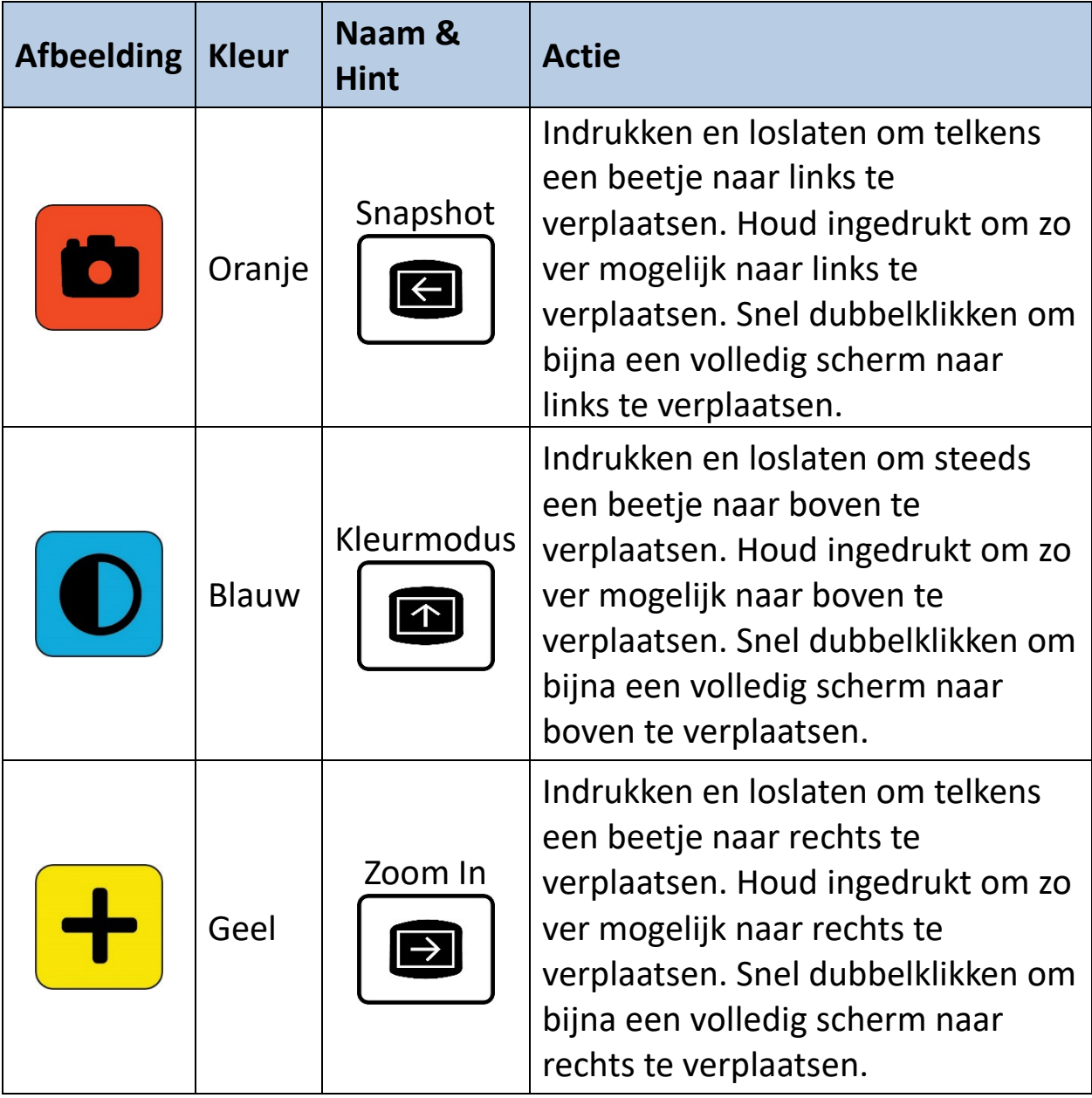

*Enhanced Vision*

<span id="page-32-0"></span>

| <b>Afbeelding</b> | <b>Kleur</b> | Naam &<br><b>Hint</b> | <b>Actie</b>                                                                                                    |
|-------------------|--------------|-----------------------|----------------------------------------------------------------------------------------------------|
|                   | Geel         | Zoom Uit              | Indrukken en loslaten om steeds<br>een stukje naar beneden te<br>verplaatsen. Houd ingedrukt om zo<br>ver mogelijk naar beneden te<br>verplaatsen. Snel dubbelklikken om<br>bijna een volledig scherm naar<br>beneden te verplaatsen. |

## <span id="page-33-0"></span>**Menu weergave**

**Tip:** Het is raadzaam dit deel te lezen om vertrouwd te raken met Amigo voordat u begint met het aanpassen van het apparaat.

In de menuweergave kunt u de Amigo zo aanpassen dat het apparaat optimaal aan uw behoeften voldoet. U kunt de grootte van de woorden op de menuschermen dynamisch wijzigen door naar de lettertype modus te gaan. (Houd in de menuweergave Zoom In + Zoom Uit gedurende 0,5 seconde ingedrukt om naar de lettertypemodus te gaan.)

#### *Het hoofdmenu weergeven*

Om het hoofdmenu weer te geven, houdt u de oranje Snapshot knop en de blauwe Kleurmodus knop tegelijkertijd 0,5 seconde ingedrukt en laat u deze vervolgens los.

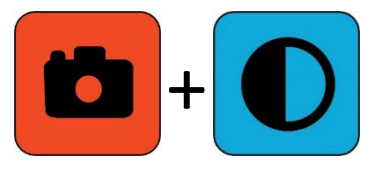

Het gelijktijdig indrukken en loslaten van de knoppen gedurende 0,5 seconden wordt in dit boek Snapshot + Kleurmodus genoemd.

#### *Menustructuur*

Het **Hoofdmenu** kan de opties in de linker kolom bevatten, terwijl de submenu's in de middelste en rechter kolom worden getoond.

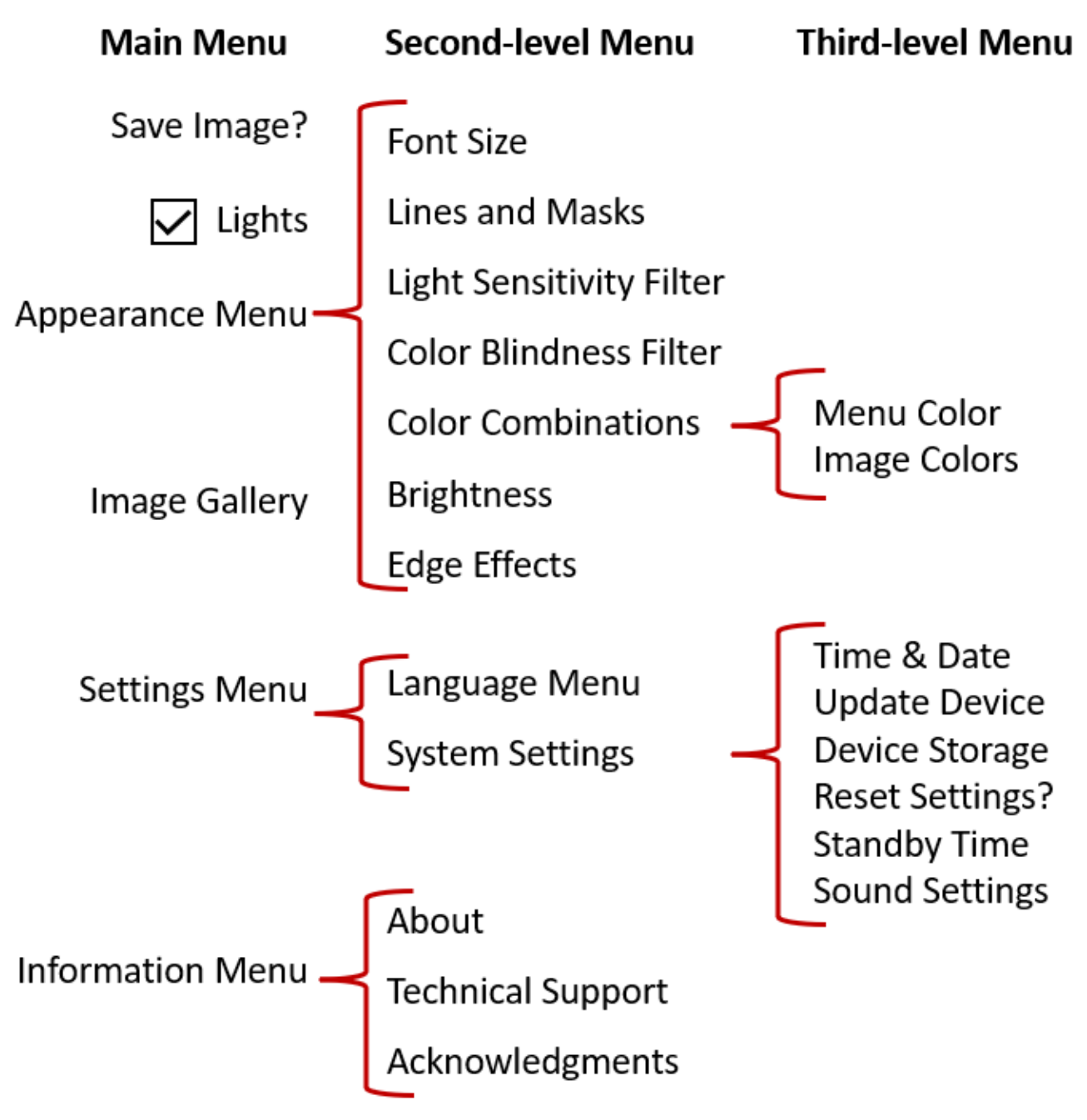

## *Oefenen*

Probeer deze stappen om vertrouwd te raken met het hoofdmenu, waar u het uiterlijk van afbeeldingen kunt aanpassen en apparaatinstellingen kunt wijzigen:

1. In het **Hoofdmenu**, druk op de Zoom In knop om telkens één regel naar boven te verplaatsen. Druk op de Zoom Uit knop om één regel naar beneden te verplaatsen. Het gemarkeerde item wordt geselecteerd.

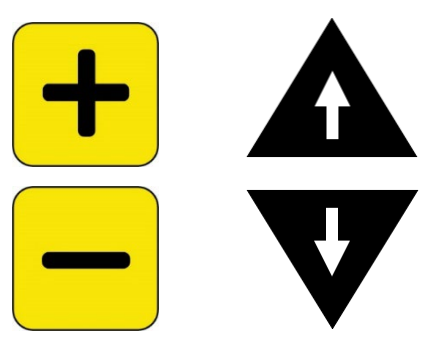

2. Om een selectie te activeren en naar het volgende scherm te gaan, drukt u op de Kleurmodus knop.

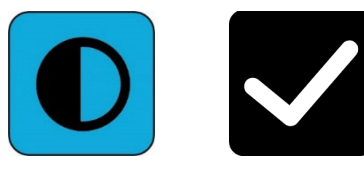

3. Om terug te gaan naar het vorige scherm of menu, drukt u op de Snapshot knop. Als u op de Snapshot knop blijft drukken, verlaat u alle menu's en keert u terug naar Live weergave.

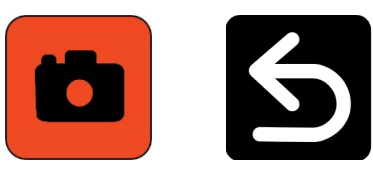

4. Als u klaar bent met het maken van aanpassingen, houdt u Snapshot + Kleurmodus 0,5 seconde ingedrukt om terug te keren naar Live weergave.

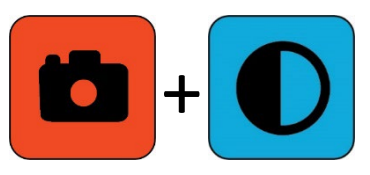
#### *Knop Acties*

Naast elke knop wordt een hint op het scherm getoond om u te herinneren aan de huidige functie ervan.

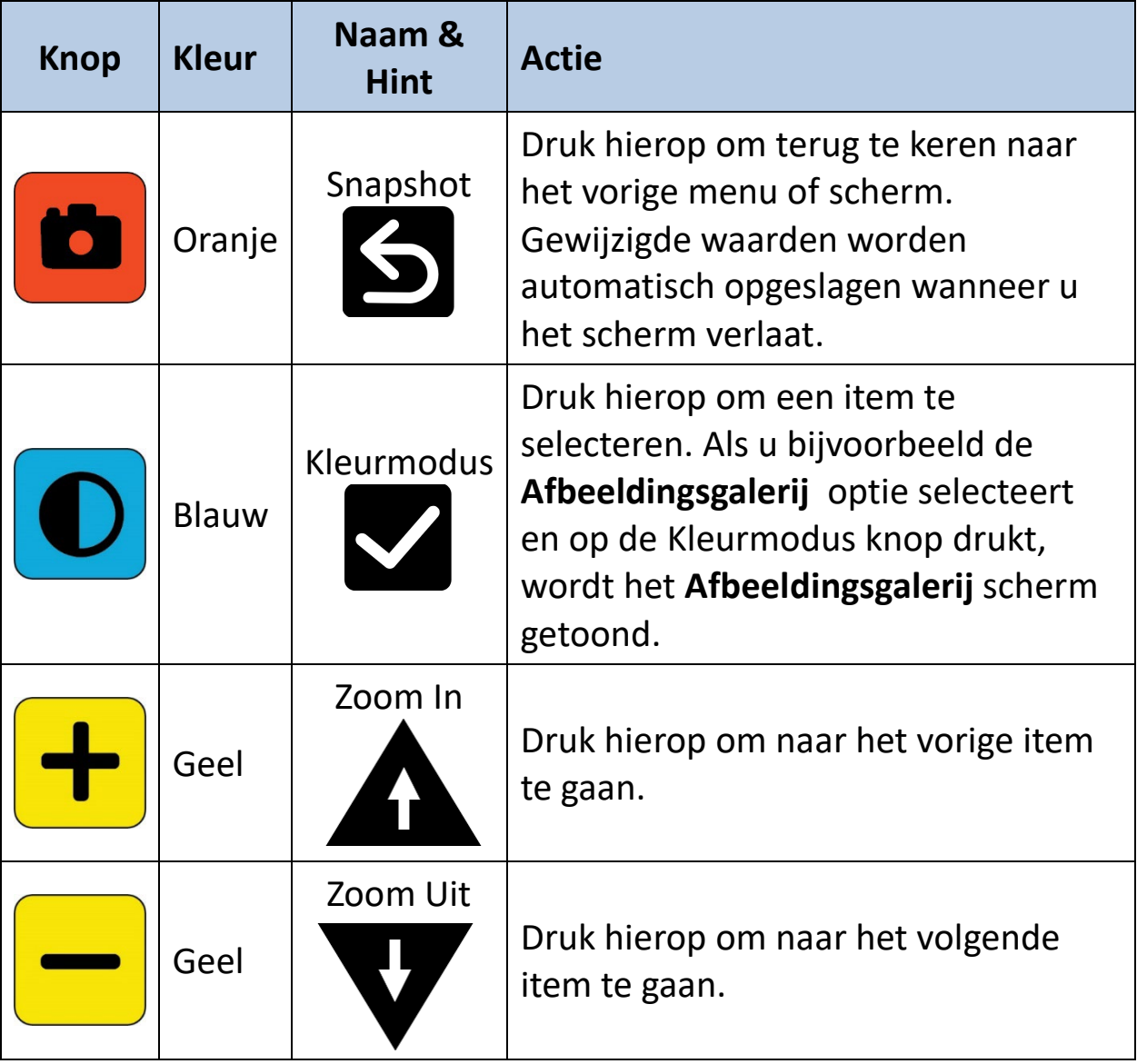

#### *Menu Opties*

De volgende opties kunnen in het **Hoofdmenu** zijn opgenomen, afhankelijk van of u de Menuweergave opent vanuit Live weergave of Snapshot weergave.

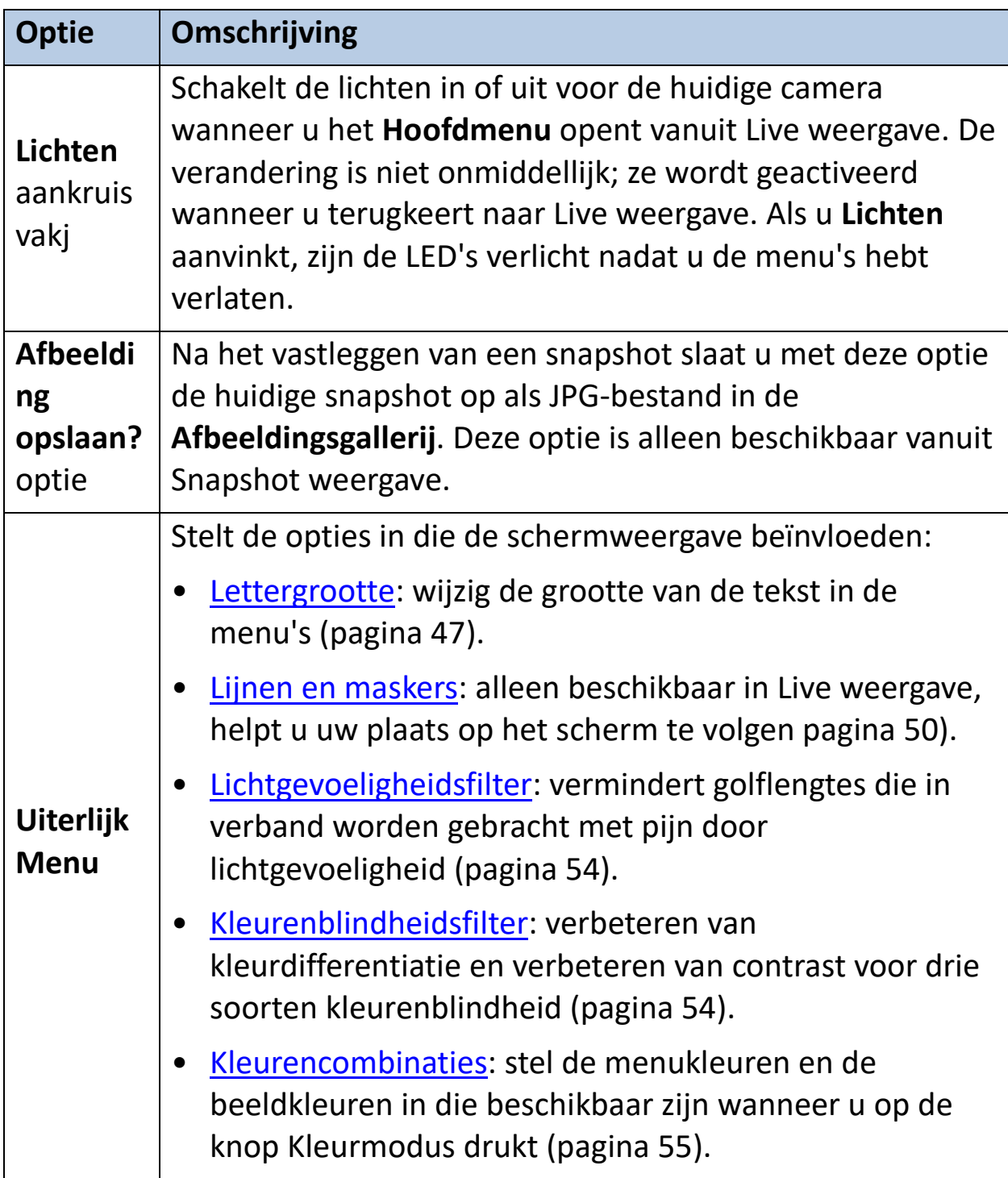

#### *Enhanced Vision*

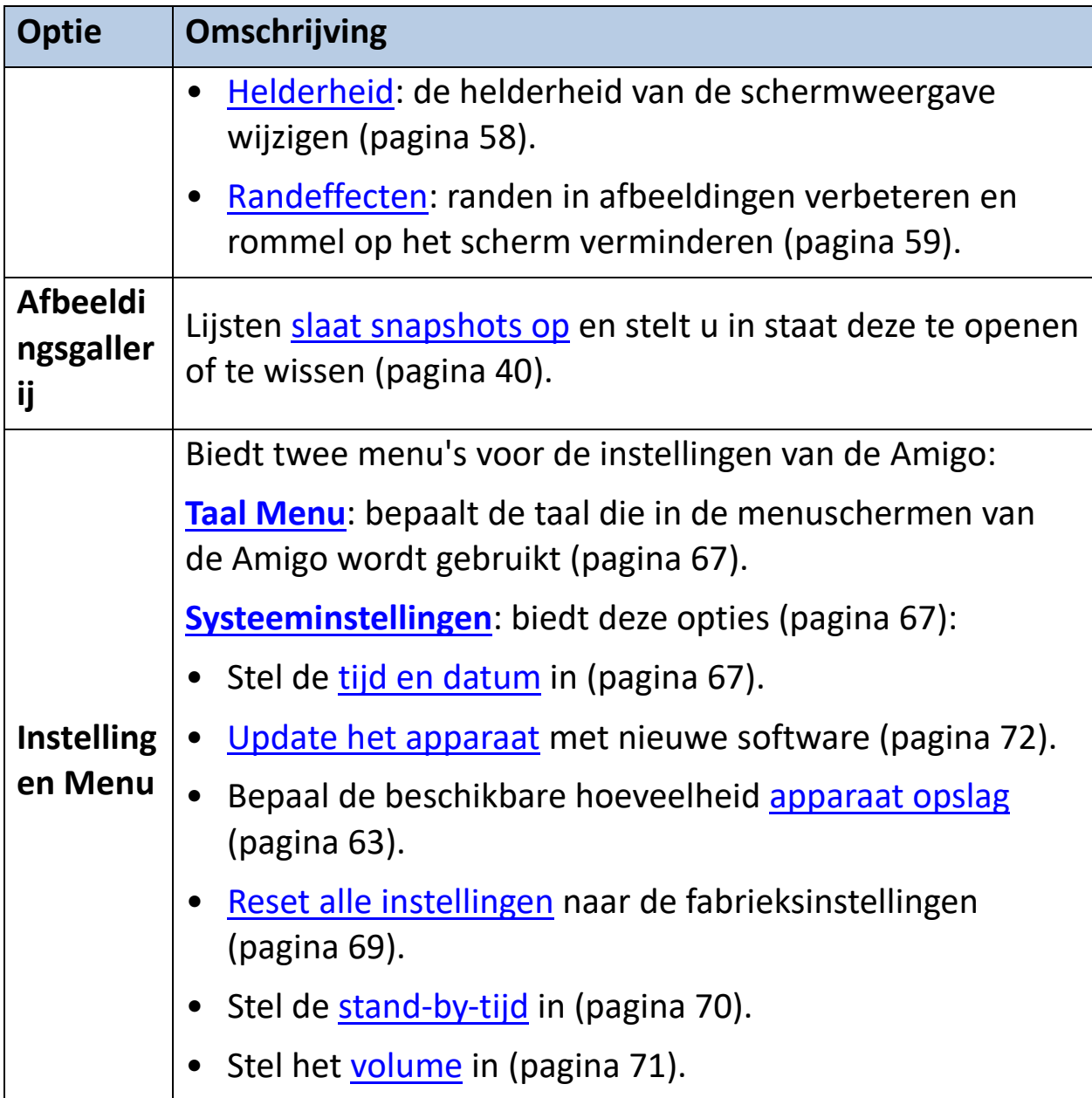

#### *Enhanced Vision*

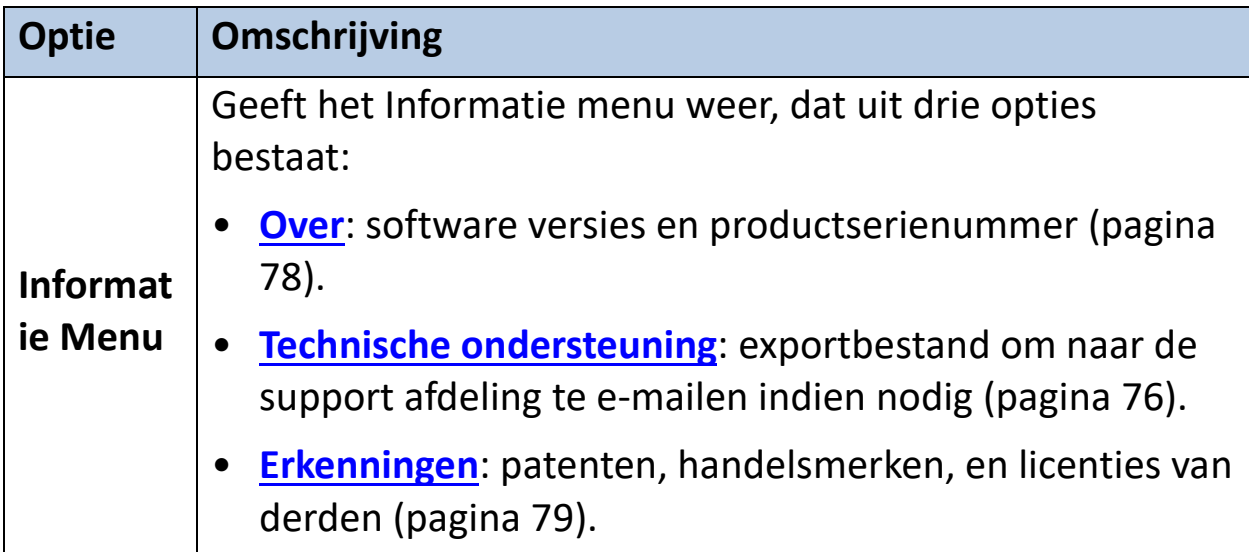

#### *Lettertypemodus*

Om de lettergrootte die in de menuschermen wordt gebruikt dynamisch te wijzigen terwijl u zich in de menuweergave bevindt:

- 1. Houd Snapshot + Kleurmodus gedurende 0,5 seconde ingedrukt om het **Hoofdmenu** te tonen.
- 2. Houd de Zoom In en Zoom Uit knoppen tegelijkertijd 0,5 seconde ingedrukt om naar de Lettertype modus te gaan.

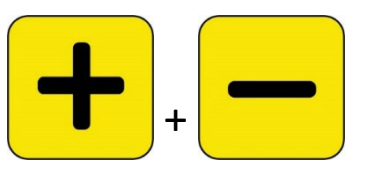

**Noot:** Het gelijktijdig indrukken van de knoppen wordt in dit boek Zoom In + Zoom Uit genoemd.

3. Druk op de knop Zoom In om de lettergrootte te vergroten en op de knop Zoom Uit om deze te verkleinen.

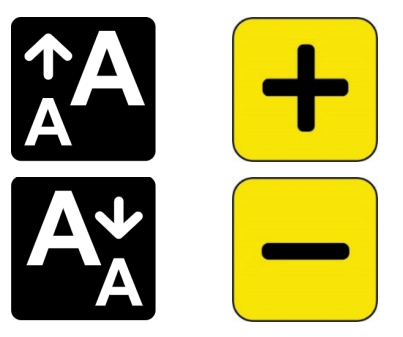

4. Wanneer u tevreden bent met de lettergrootte, houdt u Zoom In + Zoom Uit gedurende 0,5 seconden t ingedrukt om de lettertypemodus te verlaten. De nieuwe lettergrootte wordt onmiddellijk toegepast.

**Tip:** U moet de lettertypemodus verlaten om uw Amigo te kunnen blijven gebruiken voor andere functies dan het instellen van de tekstgrootte in de menu's.

Naast elke knop wordt een hint op het scherm getoond om u te herinneren aan de huidige functie ervan. In de Lettertypemodus zijn alleen de knoppen Zoom In en Zoom Uit beschikbaar.

*Enhanced Vision*

| <b>Afbeelding</b> | <b>Kleur</b> | Naam &<br><b>Hint</b> | <b>Actie</b>                                      |
|-------------------|--------------|-----------------------|---------------------------------------------------|
|                   | Oranje       | Snapshot              | Niet beschikbaar                                  |
|                   | <b>Blauw</b> | <b>Kleurmodus</b>     | Niet beschikbaar                                  |
|                   | Geel         | Zoom In               | Druk hierop om de lettergrootte te<br>vergroten.  |
|                   | Geel         | Zoom Uit              | Druk hierop om de lettergrootte te<br>verkleinen. |

#### *Tijd en batterijstatus*

De tijd wordt in de rechterbovenhoek van het menu getoond, terwijl de batterijstatus rechtsonder wordt weergegeven. De bliksemschicht betekent dat de Amigo momenteel wordt opgeladen.

Noch de tijd, noch de batterijstatus worden beïnvloed door een verandering in de lettergrootte.

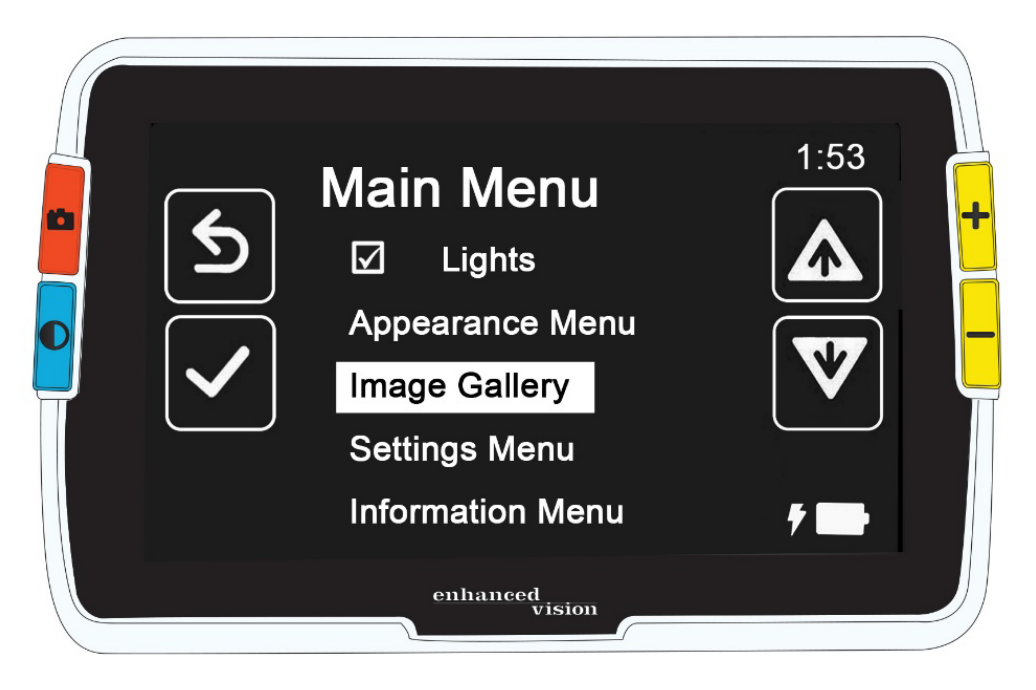

# **Afbeeldingen opslaan en wijzigen**

Als u een livebeeld hebt waarnaar u in de toekomst wilt verwijzen, moet u het als een snapshot opslaan. Zodra u het opslaat, kunt u het openen vanuit de **Afbeeldingsgalerij**.

U kunt de snapshot afbeelding wijzigen net zoals u het livebeeld kunt wijzigen. Ukunt het vergroten, de kleur veranderen, of randeffecten toevoegen. Wijzigingen worden onmiddellijk van kracht, dus wanneer u het snapshot sluit door op de Snapshot knop te drukken, worden alle wijzigingen opgeslagen.

Voor of na het maken van een snapshot kunt u de Panning modus gebruiken om de afbeelding naar rechts, links, boven of beneden te verplaatsen. Ga naar [Panning modus](#page-29-0) door Zoom In + Zoom Uit gedurende 0,5 seconde ingedrukt te houden. Zie pagina [25](#page-29-0) voor details over panning.

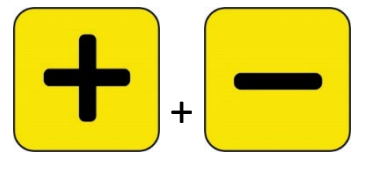

**Noot:** Als u geen ruimte meer hebt om meer bestanden op de Amigo op te slaan, zie [Beheer van bestanden](#page-68-1) op pagina [63.](#page-68-1) U kunt één bestand afzonderlijk of alle bestanden tegelijk verwijderen. Voordat u een bestand verwijdert, kunt u het optioneel kopiëren naar een ander apparaat, zoals een computer, met de USB-C naar USB-A voedingskabel.

# **Voordat u een Snapshot neemt**

U kunt de blauwe [Kleurmodus](#page-27-0) knop en de gele [Zoom](#page-28-0) knoppen in Live weergave gebruiken om het uiterlijk van een afbeelding te veranderen voordat u een snapshot maakt. U kunt snapshots gebruiken om objecten tijdelijk te bekijken en ervoor te kiezen ze niet op te slaan.

**Noot:**Als u het snapshot opslaat en opent vanuit de [Afbeeldingsgallerij,](#page-47-0) zal het in ware kleur worden getoond.

U kunt de afbeelding ook [pannen](#page-29-0) door Zoom In + Zoom Uit gedurende 0,5 seconde ingedrukt te houden. Om terug te keren naar de normale vergrotingsmodus, drukt u nogmaals 0,5 seconde op Zoom In + Zoom Uit.

Om de [lichten](#page-8-0) in Live weergave aan of uit te zetten, houdt u Snapshot + Zoom In gedurende 0,5 seconde ingedrukt.

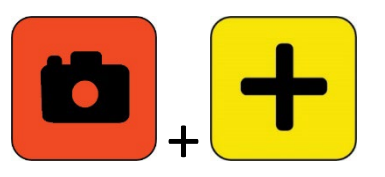

## **Neem een snapshot**

Wanneer u klaar bent om de afbeelding op het scherm vast te leggen, houdt u de oranje Snapshot knop gedurende 1 sec. ingedrukt.

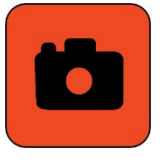

Een camerapictogram verschijnt tijdens de verwerking, en het sluitergeluid is hoorbaar zodra het snapshot is vastgelegd.

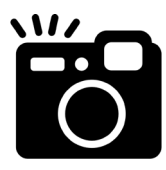

Houd de camera stil totdat u het sluitergeluid hoort. Beweging kan het beeld vertroebelen.

Zodra u een snapshot hebt gemaakt, kunt u deze opslaan of wijzigen door de kleuren, de vergroting en andere functies te wijzigen die beschikbaar zijn via het menu **[Afbeeldingen](#page-52-1)** (pagina [47\)](#page-52-1). U kunt een opgeslagen snapshot ook wijzigen terwijl deze geopend is en bekeken wordt.

**Noot:** Eventuele wijzigingen in de kleurmodus die op een snapshot worden toegepast, worden niet opgeslagen bij de opgeslagen afbeelding. Wanneer u een afbeelding uit de galerij bekijkt, wordt deze in ware kleur weergegeven.

[Panning mode](#page-29-0) (pagina [25\)](#page-30-0) is beschikbaar ongeacht of u een live beeld of een snapshot bekijkt.

*Amigo Geavanceerde Functies en Eigenschappen 39*

Om terug te keren naar Live weergave, moet u het snapshot sluiten door op de knop Snapshot te drukken.

## **Een snapshot opslaan**

Om het beeld dat momenteel op het scherm staat op te slaan:

1. Houd Snapshot + Kleurmodus gedurende 0,5 seconde ingedrukt om het **Hoofdmenu** te tonen.

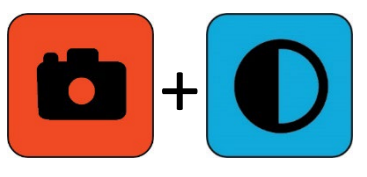

2. Druk op de blauwe Kleurmodus knop om de **Afbeelding opslaan?** optie te selecteren. Het pictogram Opslaan wordt getoond, en na een korte pauze wordt **Bestand opgeslagen** weergegeven.

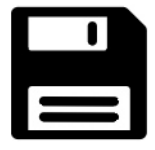

- 3. Druk op de blauwe kleurmodusknop. Het Hoofdmenu wordt weergegeven.
- 4. Druk op de oranje Snapshot knop om het Hoofdmenu te verlaten. U bent nu in Snapshot weergave.
- 5. Wanneer u klaar bent met het bekijken van uw snapshot, drukt u op de oranje Snapshot knop om het snapshot te sluiten en terug te keren naar Live weergave.

# <span id="page-45-0"></span>**Snapshot samenvatting**

De volgende grafische stappen tonen het maken van een snapshot, het weergeven van het **Hoofdmenu**, het selecteren van **Afbeelding opslaan?**, en het opslaan van het snapshot.

#### *Enhanced Vision*

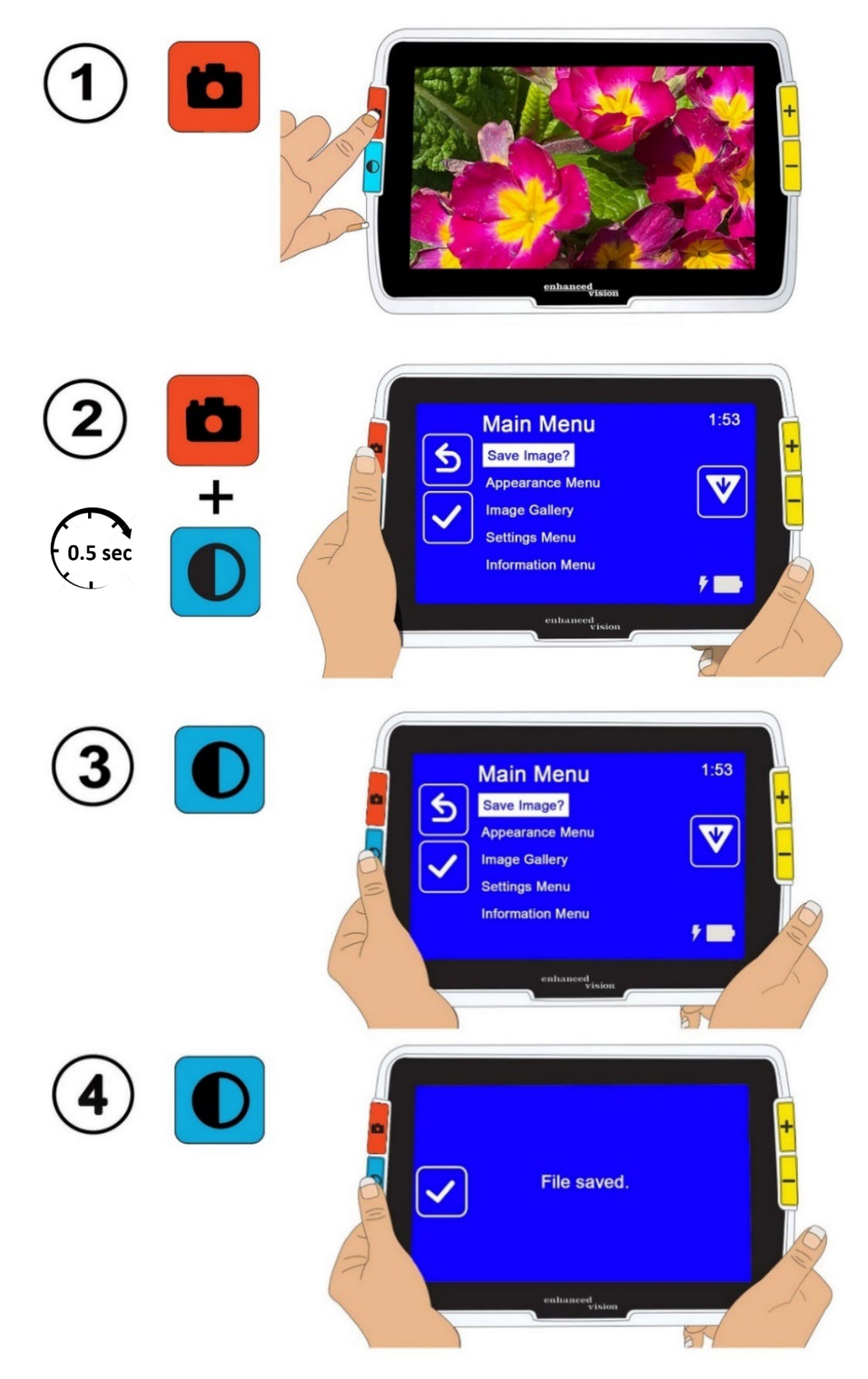

*Amigo Geavanceerde Functies en Eigenschappen 41*

# <span id="page-47-0"></span>**Een opgeslagen snapshot weergeven**

Om een opgeslagen afbeelding weer te geven:

1. Houd Snapshot + Kleurmodus gedurende 0,5 seconde ingedrukt om het hoofdmenu te tonen.

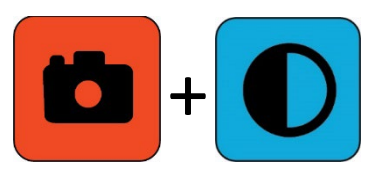

2. Druk tweemaal op de gele Zoom Uit knop om de **Afbeeldingsgallerij** optie te markeren. Het **Afbeeldingsgallerij scherm** wordt weergegeven.

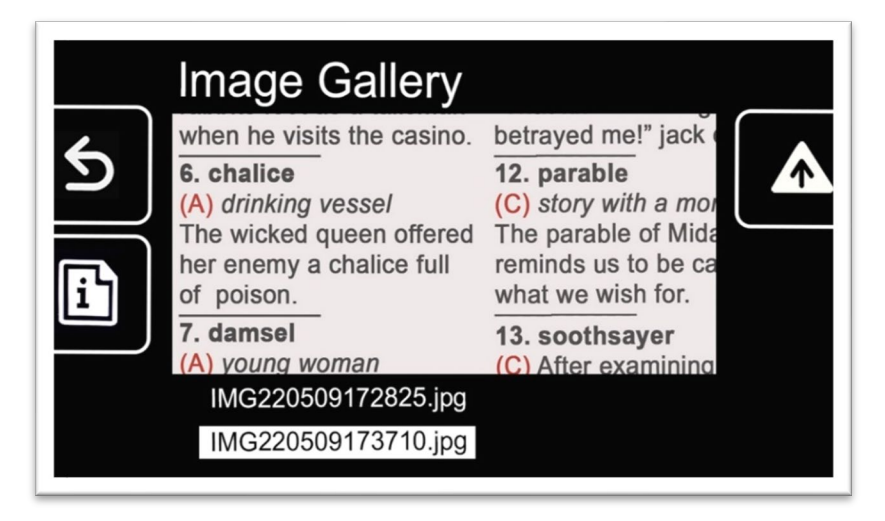

3. Gebruik de Zoom knoppen om de naam van de afbeelding die u wilt bekijken te markeren. Een kleine afbeelding van elke snapshot wordt weergegeven wanneer u de naam ervan markeert.

**Noot:** De naam van het systeembestand kan niet worden gewijzigd.

4. Druk op de blauwe Kleurmodus knop om het Bestandsinformatie scherm te tonen.

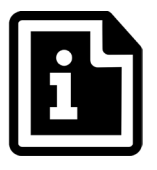

De naam van de afbeelding wordt getoond als de schermtitel.

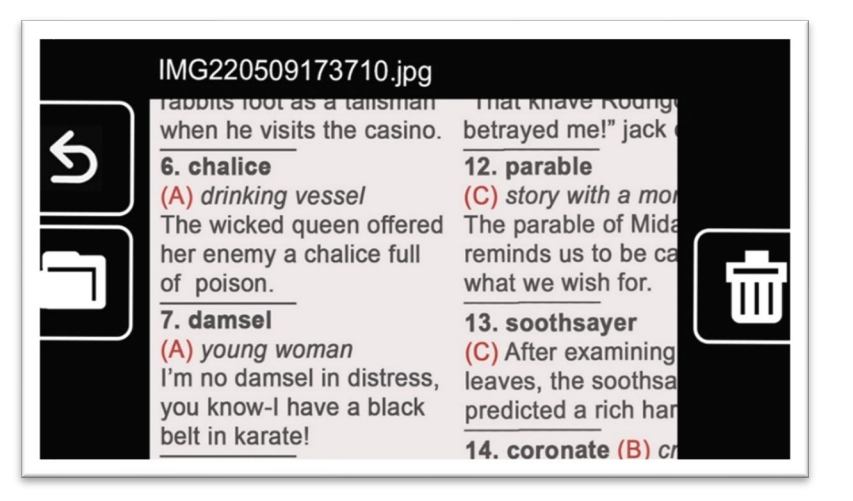

5. Druk op de blauwe Kleurmodus knop om het bestand te openen.

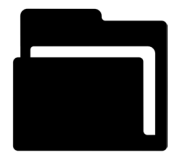

De melding "Document openen" verschijnt en wordt getoond totdat het bestand op het hele scherm wordt weergegeven.

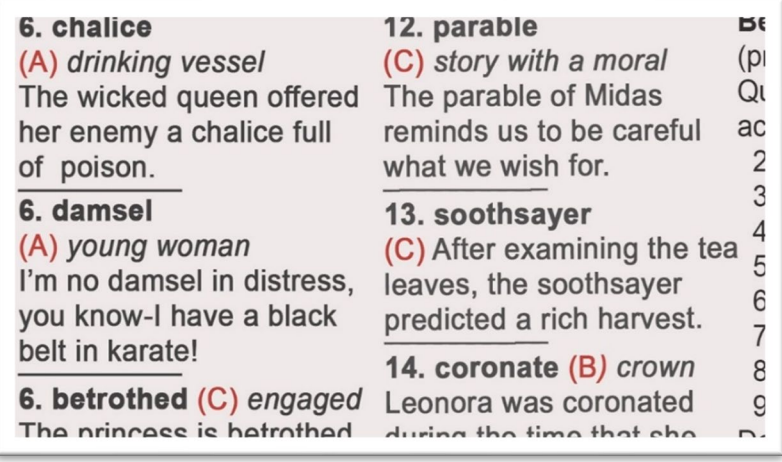

6. Bekijk desgewenst meer van de afbeelding door te pannen. Houd Zoom In + Zoom Uit gedurende 0,5 seconden ingedrukt om de Panning modus te activeren.

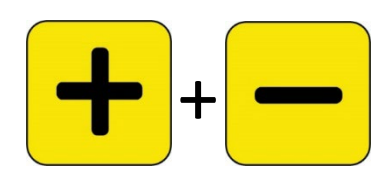

Gebruik alle vier de knoppen om over de afbeelding te pannen. Een klein pictogram naast elke knop herinnert u aan het doel van elke knop. (Zie [Panning](#page-29-0) op pagina [25](#page-29-0) voor details.)

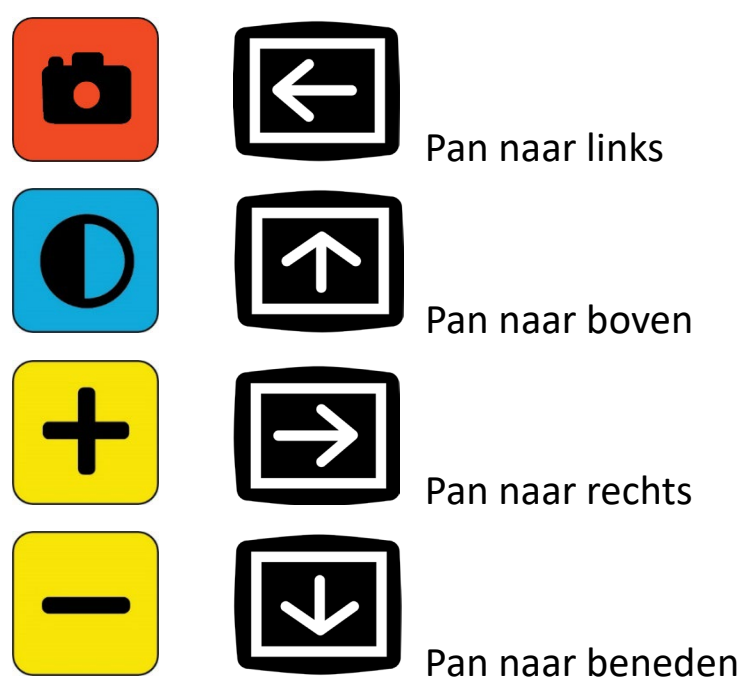

- 7. Indien gewenst, [wijzigt u het opgeslagen snapshot.](#page-49-0) Zie het volgende deel.
- 8. Houd Zoom In + Zoom Uit gedurende 0,5 seconden ingedrukt om de Panning modus te verlaten en terug te keren naar de normale werking.
- <span id="page-49-0"></span>9. Druk op de Snapshot knop om de afbeelding te sluiten en terug te keren naar Live weergave.

# **Een opgeslagen snapshot wijzigen**

**Noot:** Wijzigingen aan een opgeslagen afbeelding worden alleen toegepast als u de afbeelding open hebt en bekijkt. De afbeelding wordt teruggezet naar ware kleur als u hem sluit.

Om een opgeslagen afbeelding te wijzigen terwijl u deze bekijkt:

- 1. [Een opgeslagen afbeelding weergeven.](#page-47-0) Volg de stappen in het vorige deel.
- 2. Wijzig de kleuren waarmee de afbeelding wordt weergegeven door op de blauwe Kleurmodus knop te drukken. Blijf op de knop drukken om de beschikbare kleurencombinaties te doorlopen.

**Noot:** Om het beeld terug te zetten naar ware kleur (en randeffecten uit te zetten indien ingesteld), houdt u de Kleurmodus knop 4 seconden ingedrukt en laat deze dan los.

- 3. Verander de vergroting van de afbeelding door op de gele Zoom knoppen te drukken.
- 4. Wijzig eventuele andere waarden die de kwaliteit van het beeld zouden verbeteren.
	- Zie pagina [55](#page-60-0) om een andere [kleurcombinatie](#page-60-0) toe te voegen aan de kleurmodusrotatie.
	- Om in te stellen voor [kleurenblindheid,](#page-59-1) zie pagina [54.](#page-59-1) Deze waarde is ingesteld voor alle afbeeldingen totdat u deze weer wijzigt in de menu's.
	- Om een [lichtgevoeligheidsfilter](#page-55-0) toe te voegen, zie pagina [54.](#page-59-0) Deze waarde is ingesteld voor alle afbeeldingen totdat u deze weer wijzigt in de menu's.
	- Zie [helderheid](#page-63-0) op pagina [58](#page-63-0) voor het verhogen of verlagen van de hoeveelheid licht die bij de weergave van het Amigo-scherm wordt gebruikt. Deze waarde blijft ingesteld totdat u hem in de menu's weer verandert.
- Om [randeffecten](#page-64-0) toe te voegen, zie pagina [59.](#page-64-0) Deze waarde is ingesteld voor alle afbeeldingen totdat u deze weer wijzigt in de menu's of de Kleurmodus knop 4 seconden ingedrukt houdt (waarmee de afbeelding ook in ware kleur wordt weergegeven).
- 5. Als u klaar bent met het bekijken van de afbeelding, drukt u op de Snapshot knop om deze te sluiten en terug te keren naar Live weergave.

# <span id="page-52-1"></span>**Uiterlijk aanpassen**

Met Amigo kunt u het uiterlijk van het scherm aanpassen, zodat het past bij uw visus. Wanneer u een visuele eigenschap wijzigt, is het effect onmiddellijk; u kunt beoordelen of de wijziging voor u werkt terwijl u nog in het menu bent.

In het **Uiterlijk menu** kunt u deze opties gebruiken om de visuele eigenschappen van het beeld op het scherm te wijzigen:

- **[Lettergrootte](#page-52-0)**
- [Lijnen en maskers](#page-55-0)
- [Lichtgevoeligheidsfilter](#page-59-0)
- [Kleurenblindheid filter](#page-59-1)
- [Kleurencombinaties](#page-60-0)
- [Helderheid](#page-63-0)
- [Randeffecten](#page-64-0)

**Noot:** Zie [Menuweergave](#page-32-0) op pagina [28](#page-32-0) voor basisinstructies over het navigeren door de menu's.

Alle opties in het **Uiterlijk** menu zijn beschikbaar in zowel Live weergave als Snapshot weergave, behalve Lijnen en Maskers, die alleen beschikbaar zijn in Live weergave. De beschikbare randeffecten zijn afhankelijk van de huidige kleurmodus.

# <span id="page-52-0"></span>**Lettergrootte**

U kunt de lettergrootte onmiddellijk wijzigen terwijl u in de menu's werkt of u kunt de standaardgrootte wijzigen via het **Uiterlijk menu**.

#### *Lettergrootte dynamisch veranderen*

Overal in de menu's kunt u de lettergrootte wijzigen. Na de volgende samenvatting volgen gedetailleerde stappen.

1. Houd Snapshot + Kleurmodus gedurende 0,5 seconde ingedrukt om het **Hoofdmenu** te tonen.

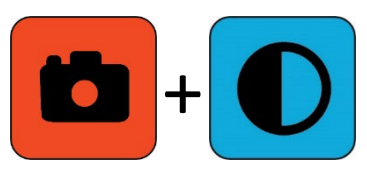

2. Houd vanuit de menuweergave Zoom In + Zoom Uit gedurende 0,5 seconden ingedrukt om naar de lettertype modus te gaan. Twee **Lettergrootte** pictogrammen verschijnen aan de rechterkant van het scherm.

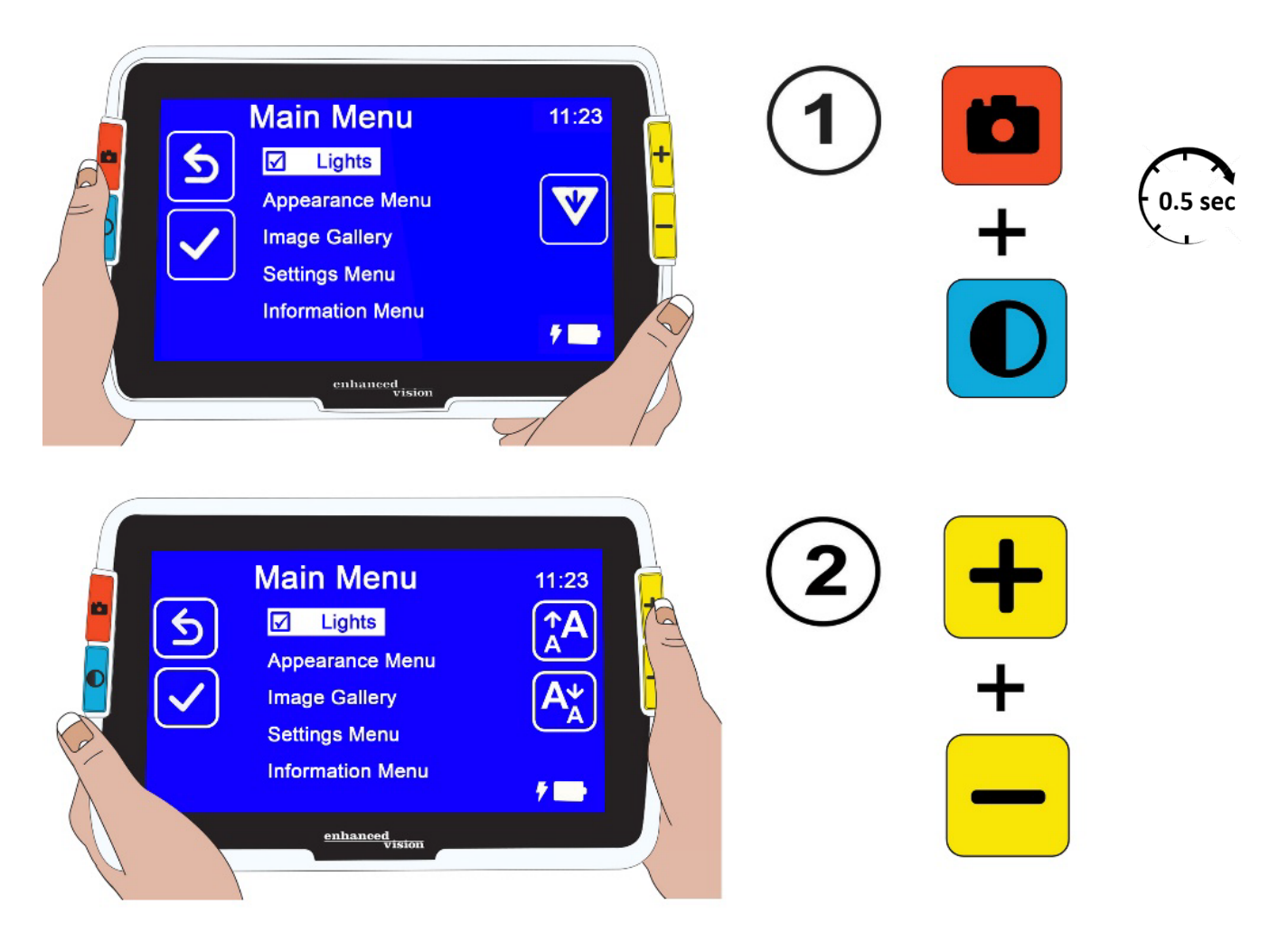

*48 Geavanceerde eigenschappen en functies van de Amigo*

3. Druk op de Zoom in knop om de lettergrootte te vergroten of op de Zoom Uit knop om deze te verkleinen.

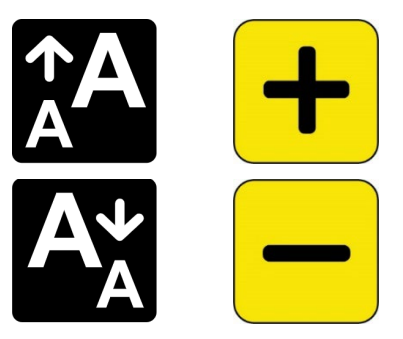

**Tip:** U kunt herhaaldelijk op de knop drukken of deze ingedrukt houden om de grootte snel te vergroten of te verkleinen.

4. Wanneer u tevreden bent met de lettergrootte, houdt u Zoom In + Zoom Uit 0,5 seconden ingedrukt om terug te keren naar de Menuweergave.

**Noot:** U kunt niet verder werken totdat u de Lettertypemodus verlaat.

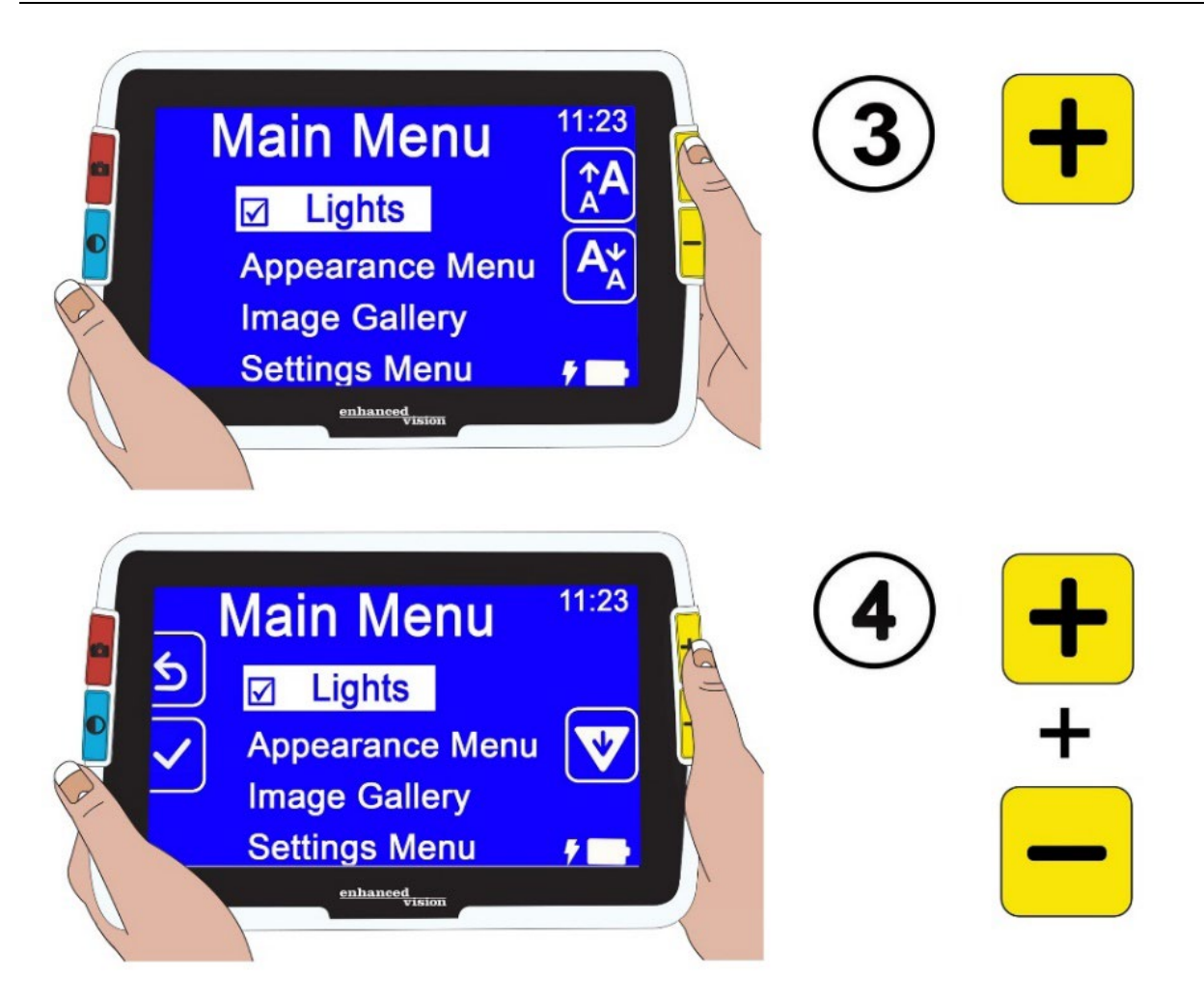

*Amigo Geavanceerde Functies en Eigenschappen 49*

#### *Standaard lettergrootte wijzigen*

U kunt ook de standaard lettergrootte wijzigen met deze aanwijzingen:

- 1. Houd Snapshot + Kleurmodus 0,5 seconden ingedrukt en ga naar **HoofdMenu > Uiterlijk Menu > Lettergrootte**.
- 2. Druk in het **Lettergrootte** scherm op de Zoom In knop om omhoog te gaan of op de Zoom Uit knop om omlaag te gaan. Markeer de lettergrootte die u in de menu's wilt gebruiken. De ware grootte wordt op het scherm getoond. U kunt kiezen uit 24- tot 72-punts schreefloze letters. De standaardinstelling is 28-punts.

# 24-punts lettertype

# Standaard 28-punts lettertype

# 72-punts lettertype

3. De gemarkeerde lettergrootte wordt ingesteld wanneer u het scherm verlaat. Druk op de Snapshot knop om terug te keren naar het vorige menu, of houd Snapshot + Kleurmodus 0,5 seconden ingedrukt om naar Live weergave te gaan.

# <span id="page-55-0"></span>**Lijnen en maskers**

Het gebruik van lijnen of maskers kan u helpen uw plaats op het scherm te behouden. Kiest u **lijn**, dan wordt een lijn over het scherm weergegeven. Het selecteren van **masker** betekent dat slechts een deel van het scherm zichtbaar is, terwijl de rest wordt gemaskeerd door massieve blokken.

#### *Enhanced Vision*

De huidig geselecteerde kleurmodus bepaalt de kleur van de lijn of het masker. Als de kleurmodus bijvoorbeeld zwart op wit is, is zwart de kleur van de lijn of het masker. Als u de kleurmodus verandert in geel op blauw, dan wordt de lijn of het masker geel.

U bepaalt of een lijn, een masker of geen van beide wordt weergegeven door de onderstaande stappen te volgen. In de volgende procedures wordt uitgelegd hoe u de plaatsing van de lijn en de breedte van de maskers instelt.

Om een lijn of maskers weer te geven:

- 1. Houd Snapshot + Kleurmodus 0,5 seconden ingedrukt en ga naar **HoofdMenu > Uiterlijk Menu > Lijnen en Maskers**. De **Lijnen en maskers selecteren** optie is gemarkeerd.
- 2. Druk op de Kleurmodus knop. Het **Lijnen en maskers** scherm toont drie keuzerondjes.

**Noot:** De standaardinstelling is **Geen lijnen of maskers**.

- 3. Druk op de Zoom knoppen om de gewenste optie te markeren: **Lijn**, **Masker**, of **Geen Lijnen en Maskers**.
- 4. Druk op de Kleurmodus knop om de optie toe te passen.
- 5. Druk eventueel op de Snapshot knop om terug te keren naar het vorige scherm. Zie [Lijnpositie instellen](#page-56-0) of Maskergrootte instellen op de volgende pagina's om de standaard lijnplaatsing (midden) of standaard maskerbreedte (klein) te wijzigen.
- 6. Houd Snapshot + Kleurmodus 0,5 seconden ingedrukt om de Live weergave te tonen, dat indien ingesteld onmiddellijk wordt weergegeven met een lijn of maskers.

#### <span id="page-56-0"></span>*Lijnpositie instellen*

Standaard verschijnt de lijn in het midden van het scherm. De kleur van de lijn wordt bepaald door de huidige kleurmodus. Het volgende voorbeeld is zwart op wit.

# **Gardening Basics**

Create the perfect front yard by planting a garden. Remember to use plenty of mulch in the soil when you plant to stabilize the soil temperature and help retain

Om de lijn bovenaan of onderaan het scherm weer te geven:

- 1. Houd Snapshot + Kleurmodus 0,5 seconden ingedrukt en ga naar **HoofdMenu > Uiterlijk Menu > Lijnen en Maskers**.
- 2. Druk op de Zoom Uit knop om de **Selecteer lijnpositie** optie te markeren.
- 3. Druk op de Kleurmodus knop om het **Selecteer lijnpositie** scherm te tonen.
- 4. Gebruik de Zoom knoppen om de **Boven**, **Midden**, of **Onder** optie te markeren, die bepaalt waar de lijn op het scherm verschijnt.
- 5. Druk op de Kleurmodus knop om de waarde in te stellen. Er verschijnt nu een lijn in Live weergave totdat u terugkeert naar dit menu en de optie wijzigt.

**Noot:** De lijnkleur is gelijk aan de voorgrond kleur van de huidige kleurmodus.

6. Druk op de Snapshot knop om terug te keren naar het vorige scherm of houd Snapshot + Kleurmodus 0,5 seconden ingedrukt om Live weergave te tonen.

#### *Maskergrootte instellen*

Als u maskers gebruikt, wordt Live weergave in het midden van het scherm getoond en worden de horizontale onder- en bovenkant van het scherm gemaskeerd.

De hoogte van de maskers wordt bepaald door de maat die u kiest. Het selecteren van **Klein** betekent een kleiner weergavegebied waar meer van

#### *Enhanced Vision*

het beeld wordt gemaskeerd, en **Groot** betekent een groter weergavegebied waar minder wordt gemaskeerd. **Klein** is de standaardinstelling.

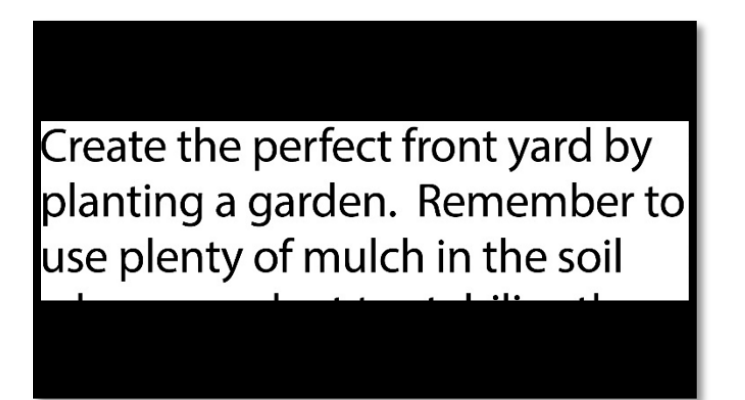

Om een groter of kleiner deel van Live weergave te tonen en het scherm erboven en eronder te maskeren:

- 1. Houd Snapshot + Kleurmodus 0,5 seconden ingedrukt en ga naar **HoofdMenu > Uiterlijk Menu > Lijnen en Maskers**.
- 2. Druk tweemaal op de Zoom Uit knop om de **Selecteer maskergrootte**  optie te markeren.
- 3. Druk op de Kleurmodus knop om het **Selecteer maskergrootte** scherm te tonen.
- 4. Gebruik de Zoom knoppen om **Klein**, **Middelmatig** of **Groot** te markeren, wat het gebied van het scherm aangeeft dat wordt getoond. Het kijkgebied bevindt zich in het midden van het scherm met maskers erboven en eronder.

**Noot:** De maskerkleur is gelijk aan de voorgrond kleur van de huidige kleurmodus.

- 5. Druk op de Kleurmodus knop om de waarde in te stellen. Maskers worden nu getoond in Live weergave totdat u terugkeert naar dit menu en de optie wijzigt.
- 6. Druk op de Snapshot knop om terug te keren naar het vorige scherm of houd Snapshot + Kleurmodus 0,5 seconden ingedrukt om Live weergave te tonen.

# <span id="page-59-0"></span>**Lichtgevoeligheidsfilter**

Amigo probeert bij langdurig gebruik het comfort te maximaliseren door ongemak door lichtgevoeligheid te minimaliseren. Deze eigenschap vermindert de golflengten van het licht die met dit ongemak in verband worden gebracht. Het is ontworpen om comfort te bereiken met behoud van aanvaardbare luminantie- en contrastniveaus. Hoewel elke oogaandoening baat kan hebben bij deze functie, wordt hij sterk aanbevolen voor maculadegeneratie en retinitis pigmentosa.

Om deze functie in te schakelen:

- 1. Ga naar **HoofdMenu > Uiterlijk menu.**
- 2. Druk op de Zoom Uit knop totdat u de **Lichtgevoeligheidsfilter** optie markeert.
- 3. Druk op de Kleurmodus knop om een vinkje te plaatsen naast de **Lichtgevoeligheidsfilter** optie. Het resultaat, met meer gedempte kleuren en minder intensiteit, wordt onmiddellijk weergegeven.
- 4. Wijzig andere menu instellingen naar wens of druk op de Snapshot knop om de Live weergave te tonen.

# <span id="page-59-1"></span>**Kleurenblindheid filter**

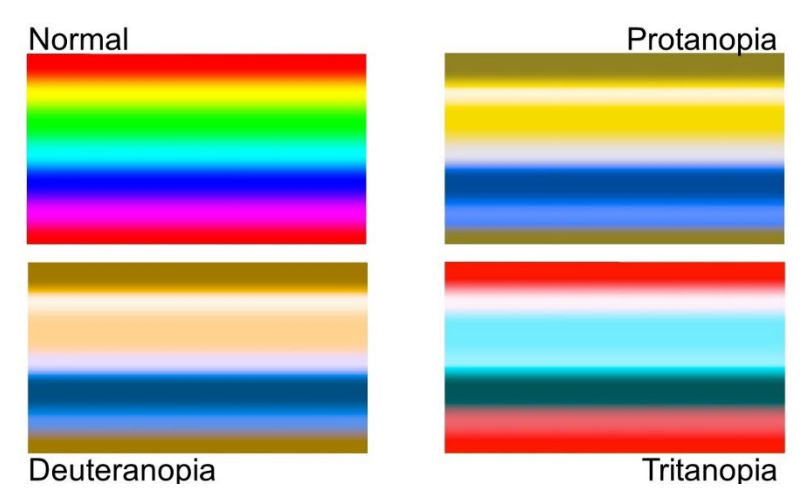

De Amigo kleurenblindheid verbeteringen helpen bij kleurdifferentiatie, het verbeteren van contrast voor:

- Protanopia (kleurenblindheid voor rood)
- Deuteranopia (kleurenblindheid voor groen)
- Tritanopia (kleurenblindheid voor blauw)

Om de kleurenblindheidfunctie te gebruiken:

- 1. Ga naar **HoofdMenu > Uiterlijk menu.**
- 2. Druk op de Zoom Uit knop totdat u de **Kleurenblindheidfilter** optie markeert.
- 3. Druk op de Kleurmodus knop om het **Kleurenblindheidfilter** scherm te tonen. Dit scherm geeft u de keuze uit drie gekleurde vakjes, elk met grijs aan de rechterkant. Als een van de vakjes helemaal grijs lijkt, druk dan op de Zoom Uit knop totdat het vakje gemarkeerd is. Zo niet, laat dan de standaardwaarde staan, die **Geen filter** is.
	- Protanopie wordt gedetecteerd door een blauw vakje naast een grijs vakje te plaatsen.
	- Deuteranopie wordt gedetecteerd door een groen vakje naast een grijs vakje te plaatsen.
	- Tritanopia wordt gedetecteerd door een geel vakje naast een grijs vakje te plaatsen.
- 4. Druk op de Kleurmodus knop om de gemarkeerde optie te selecteren.
- 5. Druk op de Snapshot knop om terug te keren naar het vorige menu of houd Snapshot + Kleurmodus 0,5 seconden ingedrukt om Live weergave te tonen.

# <span id="page-60-0"></span>**Kleurencombinaties**

Met het **Kleurenthema** menu kunt u de tweekleurencombinatie instellen die wordt gebruikt voor het tonen van menu's en schermen, en afzonderlijk de rotatie van kleurencombinaties instellen die beschikbaar zijn tijdens het bekijken van beelden.

De volgende tweekleurencombinaties kunnen worden gebruikt voor het weergeven van zowel menu's als afbeeldingen. De voorgrond wordt als eerste

*Amigo Geavanceerde Functies en Eigenschappen 55*

genoemd. Wit op zwart betekent bijvoorbeeld witte tekst op een zwarte pagina.

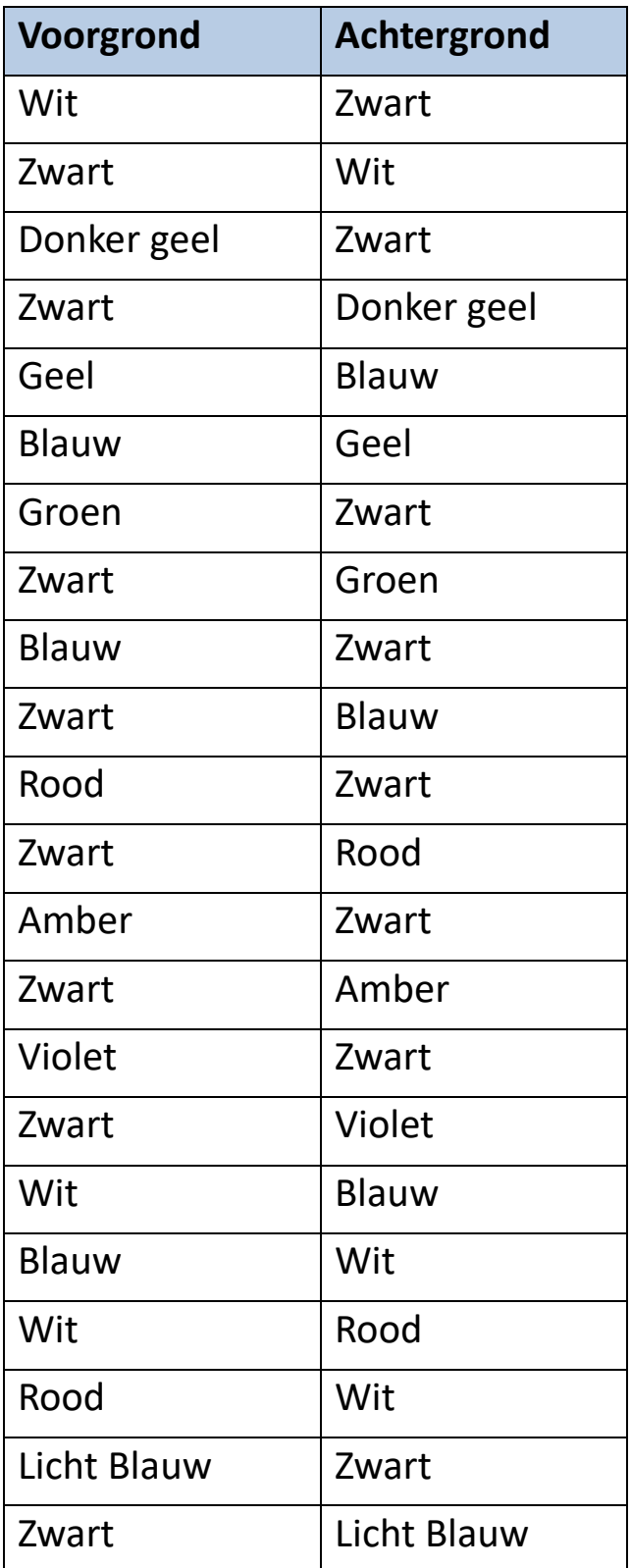

#### *Menu Kleur*

U kiest een combinatie van twee kleuren om de menu's, schermen en meldingen te tonen.

- 1. Ga naar **Hoofdmenu > Menu Uiterlijk > Kleurencombinaties > Menukleur**.
- 2. Druk in het **Kleurenthema** scherm, op de Zoom knoppen om de kleurcombinatie te markeren die moet worden gebruikt voor het tonen van de Menuweergave.
- 3. Druk op de Kleurmodus knop. Het resultaat wordt onmiddellijk getoond.
- 4. Wanneer u tevreden bent met de menukleuren, drukt u op de Snapshot knop om terug te keren naar het vorige menu of houdt u Snapshot + Kleurmodus 0,5 seconden ingedrukt om de Live weergave te tonen.

#### *Beeld Kleuren*

Amigo past dynamisch het contrast aan in bepaalde delen van het beeld om de kijkervaring te verbeteren. Dynamisch contrast wordt automatisch ingesteld bij gebruik van een tweekleurencombinatie of dynamische contrastkleuren (Verbeterde Kleur).

**Noot:** Er zijn twee ware kleurmodi beschikbaar, zonder dynamisch contrast (Ware Kleur) en met dynamisch contrast (Verbeterde Kleur). U kunt de gewenste modus selecteren op basis van het object dat u bekijkt, ervan uitgaande dat Verbeterde Kleur is geselecteerd in het Kleurmodes scherm.

U kunt de rotatie van kleurencombinaties opgeven die worden gebruikt voor het tonen van beelden in Live-weergave of Snapshot weergave. Naast de eerder genoemde tweekleurencombinaties zijn Verbeterde Kleur en Grijswaarden beschikbaar voor afbeeldingen. Verbeterde Kleur is ware kleur met dynamisch contrast. Grijswaarden hebben geen dynamisch contrast.

Selecteer elke kleurencombinatie die u in de rotatie wilt door deze stappen te volgen:

- 1. Ga naar **HoofdMenu > Uiterlijk Menu > Kleurencombinaties > Beeldkleuren**.
- 2. Druk in het **Kleurmodus** scherm op de Zoom In knop voor omhoog of de Zoom Uit voor omlaag om de kleurencombinatie te markeren die u in de rotatie wilt hebben.
- 3. Druk op de Kleurmodus knop om een vinkje te zetten naast de kleurencombinatie die u in de rotatie wilt hebben.

**Noot:** De ware kleur is altijd beschikbaar in de rotatie van kleuren, dus hij is niet opgenomen in de lijst.

- 4. Herhaal de vorige stap totdat u alle kleuren hebt ingesteld die in de rotatie moeten worden opgenomen.
- 5. Wanneer u tevreden bent met de beschikbare kleurkeuzes, drukt u op de Snapshot knop om terug te keren naar het vorige menu of houdt u Snapshot + Kleurmodus 0,5 seconden ingedrukt om Live weergave te tonen.

#### *Sneltoets Ware Kleur*

Houd in Live weergave of Snapshot weergave de blauwe Kleurmodus knop 4 seconden ingedrukt om het beeld in ware kleur weer te geven. Deze sneltoets zet ook randeffecten en helderheid terug op hun standaardwaarden.

# <span id="page-63-0"></span>**Helderheid**

Om de hoeveelheid licht die gebruikt wordt bij het weergeven van het Amigo scherm te verhogen of te verlagen:

- 1. Ga naar **HoofdMenu > Uiterlijk > Helderheid**.
- 2. Druk in het **Helderheid instellen** scherm op de Zoom Uit knop om de helderheid te verlagen. Om het te verhogen, druk op de Zoom In knop. Waarden tussen **10** en **100** zijn beschikbaar in stappen van 10 procent, waarbij 10 het donkerste en 100 het helderste is.

3. Wanneer u tevreden bent met de helderheid van het scherm, drukt u op de Snapshot knop om terug te keren naar het vorige menu, of houdt u Snapshot + Kleurmodus 0,5 seconden ingedrukt om Live weergave te tonen.

# <span id="page-64-0"></span>**Randeffecten**

Amigo helpt u objecten te herkennen door rommel te verwijderen en randen te verbeteren. Objecten steken in afbeeldingen af tegen de achtergrond.

Om deze functie te gebruiken:

- 1. Ga naar **Hoofdmenu > Uiterlijk > Randeffecten > Selecteer randeffect**  om het **Selecteer randeffect** scherm weer te geven.
- 2. Als u een tweekleurencombinatie gebruikt, ga dan naar 2a. Ga naar 2b als u de kleurmodus Verbeterde Kleur of Grijswaarden gebruikt.
	- a. Als u een twee kleuren achtergrond en voorgrond combinatie gebruikt, gebruik dan de zoom knoppen om een van de volgende te markeren:
		- **Geen effect**, die geen veranderingen aanbrengt

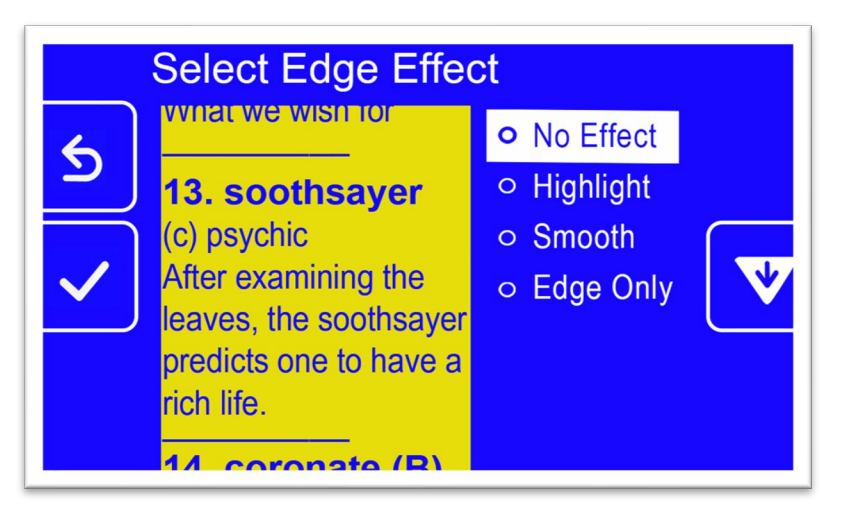

• **Markering**, dat de randen van objecten markeert

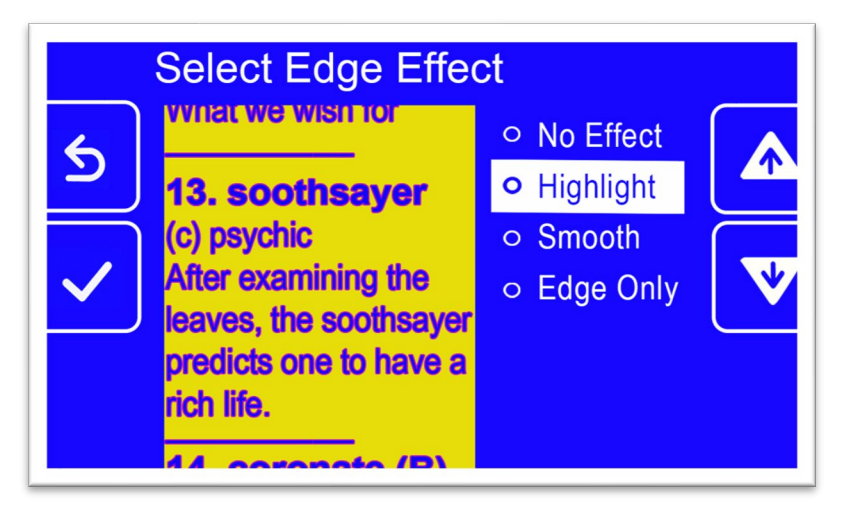

• **Glad**, dat visuele ruis vermindert in modi met hoog contrast

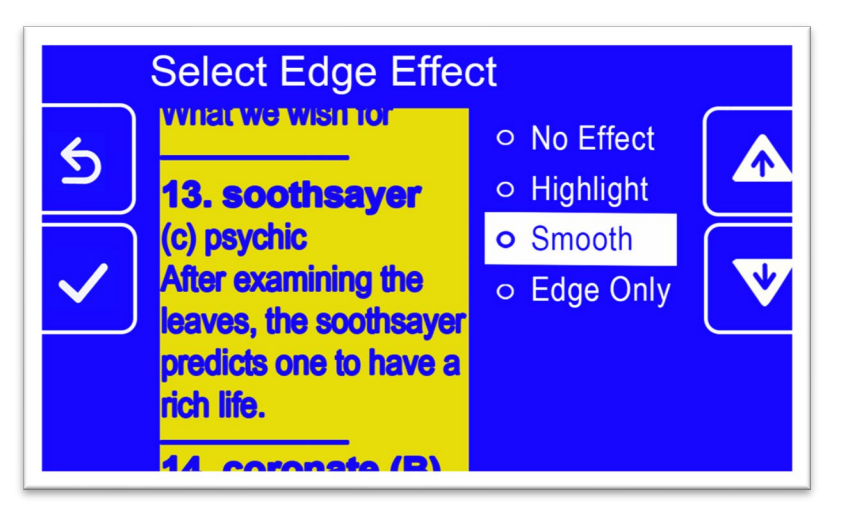

• **Alleen Rand**, waarbij kleuren worden verwijderd om alleen de lijnen en randen van objecten weer te geven

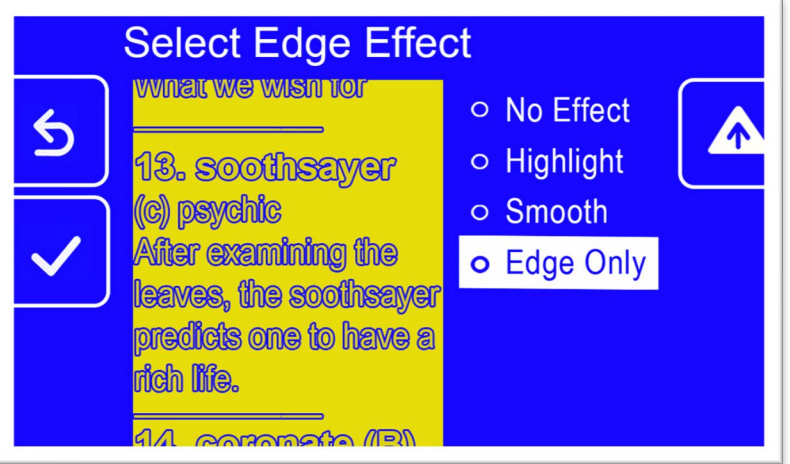

- b. Als u ware kleur of grijstinten gebruikt, gebruikt u de zoom knoppen om een van de volgende zaken te markeren:
	- **Geen effect**, die geen veranderingen aanbrengt

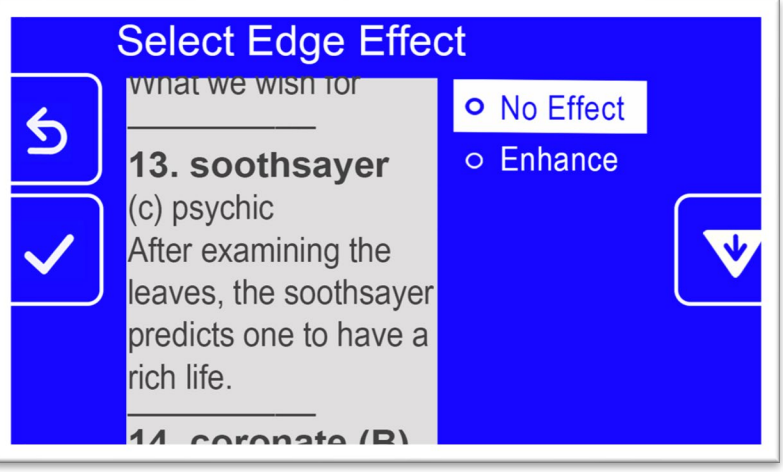

• **Verbeteren**, dat het contrast in beelden verbetert

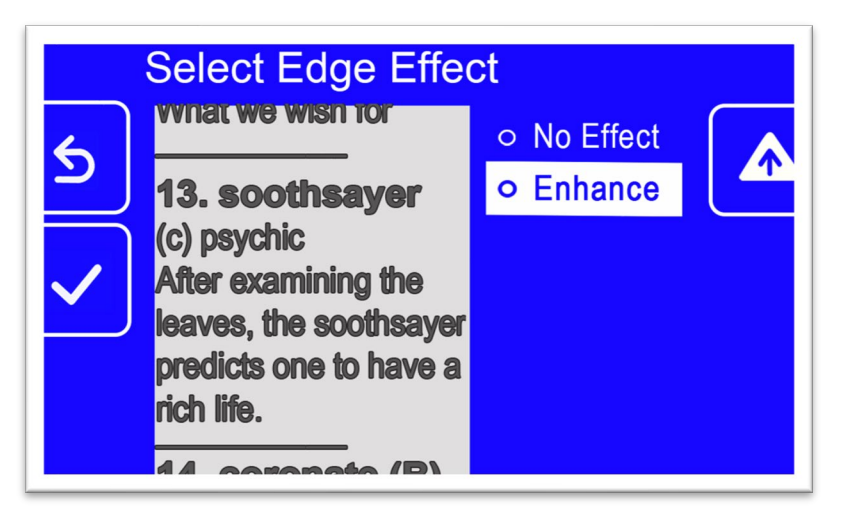

3. Druk op de Kleurmodus knop om de gemarkeerde optie te selecteren, en het resultaat wordt onmiddellijk toegepast.

**Noot:** Het randeffect wordt toegepast totdat u terugkeert naar dit scherm en de selectie wijzigt. Ook worden randeffecten verwijderd als u de knop Kleurmodus 4 seconden ingedrukt houdt om het beeld in ware kleur weer te geven.

4. Wanneer u tevreden bent met het randeffect, drukt u op de Snapshot knop om terug te keren naar het vorige menu, of houdt u Snapshot + Kleurmodus 0,5 seconden ingedrukt om Live weergave te tonen.

# <span id="page-68-1"></span>**Bestanden beheren**

In dit deel wordt uitgelegd hoe u ervoor kunt zorgen dat het systeem niet te weinig ruimte heeft om snapshots op te slaan.

U kunt de huidige beschikbare ruimte controleren en vervolgens één bestand per keer of alle bestanden tegelijk verwijderen, zodat u altijd ruimte hebt voor nieuwe afbeeldingen.

Voordat u bestanden verwijdert om ruimte te maken op het systeem, kunt u ze kopiëren naar een USB-station om ze offline te houden of de USB-C naar USB-A voedingskabel gebruiken om ze op te slaan op een ander apparaat zoals een computer.

# <span id="page-68-0"></span>**Beschikbare opslagruimte controleren**

Om te weten hoeveel ruimte er beschikbaar is op uw Amigo, gaat u naar **Hoofdmenu > Instellingen > Systeeminstellingen > Apparaatopslag**. De maximaal beschikbare opslag is 40 GB.

# **Bestanden verwijderen**

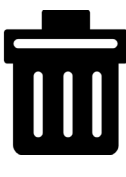

Als het geheugen van Amigo vol is, verschijnt er een foutmelding wanneer u een snapshot probeert te maken. U moet enkele bestanden verwijderen voordat u nieuwe opslaat. U kunt één bestand per keer verwijderen of alle bestanden in één keer.

Als u uw bestanden moet opslaan, kunt u ze naar een ander apparaat kopiëren.

**Opmerking:** U kunt een geopend bestand niet verwijderen. Om een opgeslagen afbeelding die wordt bekeken te sluiten, drukt u op de Snapshot knop.

#### *Enhanced Vision*

#### *Een enkel bestand verwijderen*

Om een enkel bestand te verwijderen:

- 1. Ga naar **HoofdMenu > Afbeeldingsgallerij**.
- 2. Gebruik de Zoom knoppen om de naam van de afbeelding die u wilt verwijderen te markeren.
- 3. Druk op de blauwe Kleurmodus knop om het Bestandsinformatie scherm te tonen. De naam van de afbeelding wordt getoond als de schermtitel.

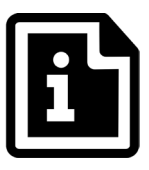

- 4. Druk op de Zoom Uit knop om het beeld te wissen. De melding **Bestand verwijderen** verschijnt.
- 5. Druk op de Zoom Uit knop om **Ja** te markeren.
- 6. Druk op de Kleurmodus knop om de verwijdering van het bestand te bevestigen. De melding "Bestand verwijderd" verschijnt.
- 7. Druk op de Kleurmodus knop om terug te keren naar het **Afbeeldingsgalerij** scherm.

#### *Alle bestanden verwijderen*

Om alle bestanden te verwijderen:

- 1. Ga naar **Hoofdmenu > Instellingen > Systeeminstellingen > Apparaatopslag**. Het **Apparaat Opslag** scherm verschijnt en de **Verwijder alle bestanden** optie is gemarkeerd.
- 2. Druk op de Kleurmodusknop. De melding **Alle bestanden verwijderen?** verschijnt.
- 3. Druk op de Zoom Uit knop om **Ja** te markeren.
- 4. Druk op de Kleurmodus knop om de verwijdering van alle bestanden te bevestigen.

5. Druk op de Snapshot knop om terug te keren naar het vorige menu, of houd Snapshot + Kleurmodus 0,5 seconden ingedrukt om Live weergave te tonen.

#### **Bestanden naar een ander apparaat kopiëren**

U hebt een USB-C naar USB-A kabel nodig om bestanden van uw Amigo naar een ander apparaat te kopiëren. Als u bijvoorbeeld een USB-kabel tussen de Amigo en uw laptop aansluit, kunt u de bestanden kopiëren met Windows Verkenner.

Ga naar **Amigo > Interne gedeelde opslag > DCIM > Amigo > Afbeeldingen** om de opgeslagen bestanden te vinden.

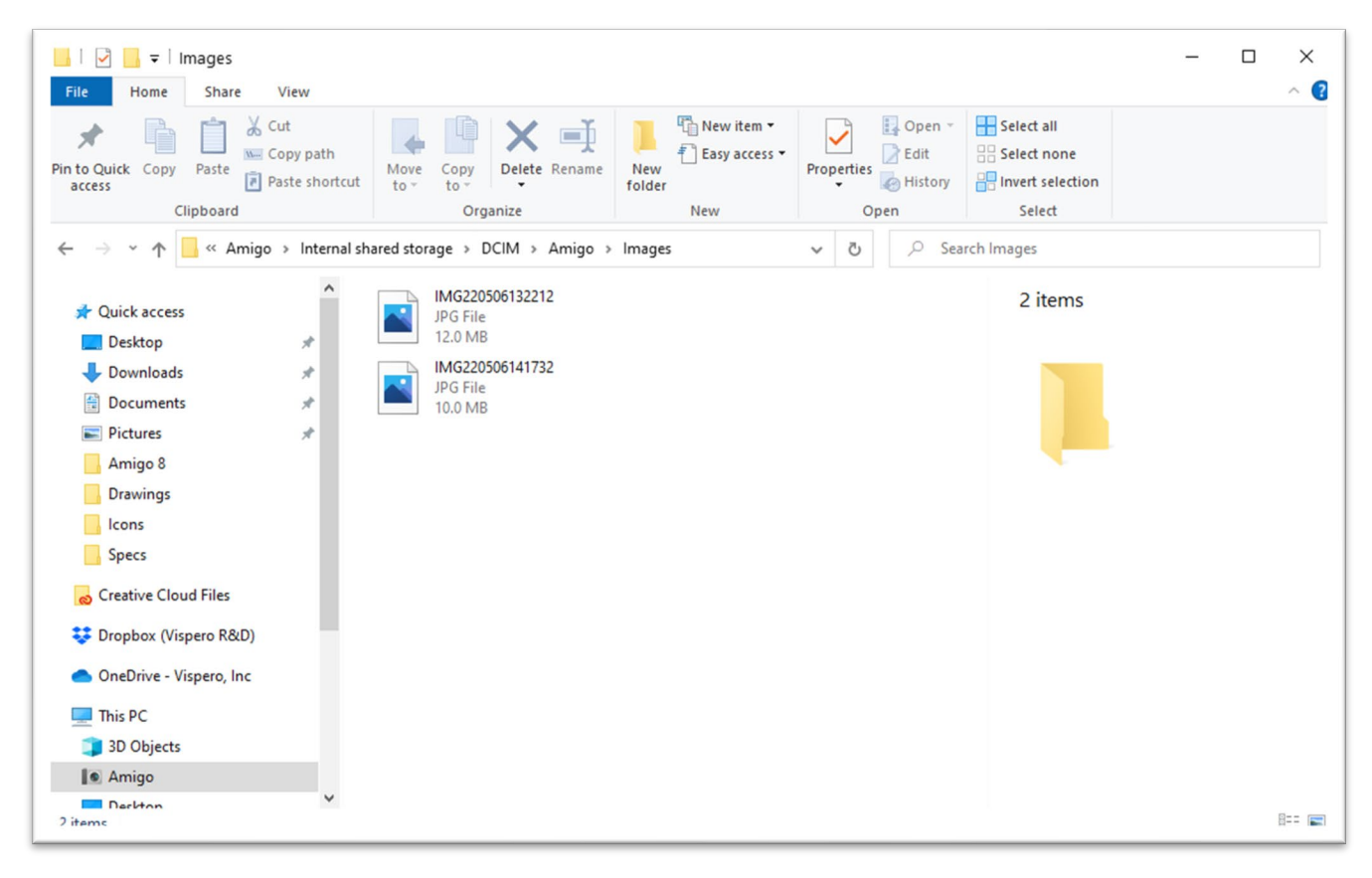
# **Systeeminstellingen**

De basis systeeminstellingen die in dit deel worden behandeld zijn [taal,](#page-72-0) [tijd](#page-72-1)  [en datum,](#page-72-1) [stand-by tijd,](#page-75-0) en geluid. Bovendien worden instructies gegeven voor het [herstellen van de standaardinstellingen.](#page-74-0)

## <span id="page-72-0"></span>**De taal instellen**

Volg deze stappen als u de taal in de menu's, schermen en berichten van de Amigo wilt veranderen:

- 1. Ga naar **Hoofdmenu > Instellingen menu**. Het **Instellingen menu** scherm verschijnt.
- 2. Druk op de Kleurmodus knop om de gemarkeerde **Menutaal** optie te selecteren. Het **Selecteer menutaal** scherm verschijnt.
- 3. Druk op de Zoom Uit knop om de naam van de gewenste systeemtaal te markeren. De schermtitels en menu's verschijnen onmiddellijk in de gekozen taal.

**Waarschuwing:** De menutaal verandert automatisch wanneer u een naam markeert. U bevestigt uw keuze niet. Zorg ervoor dat de gewenste taal gemarkeerd is voordat u het scherm verlaat.

4. Druk op de Snapshot knop om terug te keren naar het vorige menu of houd Snapshot + Kleurmodus 0,5 seconden ingedrukt om Live weergave te tonen.

## <span id="page-72-1"></span>**De tijd en datum instellen**

De tijd wordt weergegeven in de rechter **boven**hoek wanneer u in de Menuweergave bent

**Noot:** Om de tijd en datum op uw Amigo nauwkeurig te kunnen instellen, moet u deze instructies volgen. Hoewel in de menu's alleen de tijd wordt weergegeven, wordt de datum gebruikt voor andere systeemfuncties.

## *Stel de tijd in*

Om de tijd in te stellen:

- 1. Houd Snapshot + Kleurmodus 0,5 seconden ingedrukt en ga naar **HoofdMenu > Instellingen Menu > SysteemInstellingen > Tijd and Datum**. Het **Tijd & Datum** scherm verschijnt.
- 2. Als u een 24-uurs klok wilt, waarbij 1:00 PM wordt aangeduid als 13:00, volg dan deze substappen. Ga anders naar de volgende stap:
	- a. Druk tweemaal op de Zoom Uit knop om **24-uurs** te markeren.
	- b. Druk op de Kleurmodus knop om **24-uursklok** te controleren.
	- c. Druk tweemaal op de Zoom In knop om **Tijd** te markeren.
- 3. Druk op de Kleurmodusknop. Het **Tijd** scherm verschijnt.
- 4. Gebruik de Zoom knoppen om omhoog of omlaag te gaan in de linker kolom met nummers. Wanneer het juiste uur gemarkeerd is, drukt u op de Kleurmodus knop. Als u bijvoorbeeld **10** selecteert, wordt de tijd ingesteld op 10 uur.
- 5. Markeer in de rechterkolom met getallen de juiste minuten na het uur en druk op de Kleurmodus knop. Als u bijvoorbeeld **52** markeert, wordt de tijd ingesteld op **10:52**.
- 6. Selecteer in de derde kolom **AM** of **PM** en druk op de Kleurmodus knop. Als u bijvoorbeeld **AM** selecteert, wordt de tijd ingesteld op **10:52 AM**. Het **Tijd & Datum** scherm verschijnt.

**Noot:** De derde kolom wordt niet weergegeven als u **24-uurs** hebt aangevinkt in het **Tijd & Datum** scherm.

## *Stel de datum in*

Om de datum in te stellen:

1. Houd Snapshot + Kleurmodus 0,5 seconden ingedrukt en ga naar **HoofdMenu > Instellingen Menu > SysteemInstellingen > Tijd and Datum**. Het **Tijd & Datum** scherm verschijnt.

- 2. Druk op de Zoom Uit knop om de **Datum** optie te markeren.
- 3. Druk op de Kleurmodus knop om het **Selecteer datum** scherm weer te geven.
- 4. In het **Selecteer datum** scherm herhaalt u deze substappen om de huidige maand, dag en jaar in te stellen:
	- a. Gebruik de Zoom knoppen om de kolom op en neer te bewegen tot u de juiste waarde heeft gemarkeert.
	- b. Druk op de Kleurmodus knop om de gemarkeerde waarde te selecteren en naar de volgende kolom te gaan.
	- c. Wanneer u in alle drie de kolommen een waarde hebt geselecteerd, wordt de datum voor Amigo ingesteld en verschijnt het **Tijd & Datum** scherm.
- 5. Druk op de Snapshot knop om het **Systeeminstellingen** menu weer te geven of houd Snapshot + Kleurmodus 0,5 seconden ingedrukt om terug te keren naar Live weergave.

## <span id="page-74-0"></span>**Standaardinstellingen resetten**

Als u niet tevreden bent met de manier waarop uw Amigo is ingesteld, kunt u de standaardinstellingen herstellen. U zult echter de taal, datum en tijd moeten instellen voordat u het toestel weer kunt gebruiken. Zie [instructies](#page-17-0)  [voor eerste gebruik](#page-17-0) op pagina [12.](#page-17-0) Bovendien gaan de door u gekozen kleurencombinaties en andere aangepaste instellingen verloren.

**Noot:** Bij het resetten van de Amigo worden geen opgeslagen beelden gewist. Alleen aangepaste instellingen van het apparaat worden beïnvloed.

Als u de Amigo wilt herstellen naar de standaardwaarden zoals ingesteld bij levering:

1. Houd Snapshot + Kleurmodus 0,5 seconden ingedrukt en ga naar **HoofdMenu > Instellingen Menu > Systeeminstellingen > Instellingen resetten?**

- 2. Op het **Instellingen Resetten?** scherm, druk op de Zoom Uit knop om **Ja** te markeren.
- 3. Druk op de Kleurmodus knop om de waarden van de Amigo te resetten naar de oorspronkelijke waarden zoals ze in de doos zijn geleverd.
- 4. Zie [instructies voor eerste gebruik](#page-17-0) op pagina [12.](#page-17-0)

## <span id="page-75-0"></span>**De stand-by tijd wijzigen**

De stand-by tijd geeft aan welke periode van inactiviteit nodig is voor de Amigo om in stand-by modus te gaan.

Om de stand-by tijd in te stellen:

- 1. Houd Snapshot + Kleurmodus 0,5 seconden ingedrukt en ga naar **HoofdMenu > Instellingen Menu > Systeeminstellingen> Stand-by Tijd**.
- 2. In het **Stand-by-tijd** scherm gebruikt u de Zoom knoppen om de hoeveelheid inactieve tijd te markeren die nodig is voordat het systeem automatisch in stand-by gaat. Het minimum is **geen** en het maximum is **30 minuten**. Als u bijvoorbeeld **20 minuten** markeert, gaat de Amigo in stand-by als er 20 minuten lang geen knoppen op het apparaat worden ingedrukt.
- 3. Druk op de Kleurmodus knop om de stand-by tijd in te stellen. De nieuwe stand-by tijd wordt onmiddellijk toegepast.

**Tip:** Overweeg uw eigen gebruiksgewoonten bij het maken van deze keuze. Als u het apparaat vaak neerlegt, is een korte stand-bytijd aangewezen. Als u de Amigo langere tijd gebruikt, overweeg dan een langere stand-by tijd.

4. Druk op de Snapshot knop om terug te keren naar het vorige menu of houd Snapshot + Kleurmodus 0,5 seconden ingedrukt om Live weergave te tonen.

## **Stel het volume in**

De geluidsinstellingen regelen het volume van het sluitergeluid van de camera dat klinkt wanneer een beeld met succes is vastgelegd.

Om het volume in te stellen:

- 1. Houd Snapshot + Kleurmodus 0,5 seconden ingedrukt en ga naar **HoofdMenu > Instellingen Menu > Systeeminstellingen> Geluidsinstellingen**.
- 2. In het **Geluidsinstellingen** scherm gebruikt u de zoom knoppen om het volume in te stellen. Het volumeniveau is beschikbaar in stappen van 10, met als minimum **0** (geen geluid) en als maximum **100** (hoogste volume). Als u het niveau bijvoorbeeld op 50 instelt, krijgt u een gemiddeld volume.

Telkens wanneer u op een Zoom knop drukt om het volumeniveau te wijzigen, wordt een voorbeeld van een sluitergeluid afgespeeld. Het bijgewerkte volume wordt onmiddellijk toegepast wanneer u het **Geluidsinstellingen** scherm verlaat.

3. Druk op de Snapshot knop om terug te keren naar het vorige menu of houd Snapshot + Kleurmodus 0,5 seconden ingedrukt om Live weergave te tonen.

# **De Amigo updaten**

Voor maximale prestaties moet u de Amigo regelmatig updaten om de nieuwste softwareversie te installeren. Om de update uit te voeren, hebt u een van de volgende zaken nodig: een dubbele USB-schijf (zowel USB-C als USB-A), een USB-A-schijf met een USB-C-adapter, of een USB**-**C naar USB-Akabel.

## **Update met behulp van een USB-C-schijf**

Deze methode geniet de voorkeur omdat ze veel minder vrije ruimte op het apparaat vereist. Om het apparaat te updaten met behulp van een USB-schijf:

1. Download de releasesoftware van [enhancedvision.com/support/software.html](https://www.enhancedvision.com/support/software.html) op een USB-station dat zowel USB-C als USB-A ondersteunt of kan werken met een USB-A naar USB-C adapter. Het releasebestand, dat een VHU (Vispero Hardware Update) extensie heeft, werkt de software en firmware van de Amigo bij.

**Tip:** Een USB-C adapter kan worden gebruikt met een USB-A flash drive.

2. Zorg voor minimaal 60% batterijvermogen. Houd Snapshot + Kleurmodus 0,5 seconden ingedrukt om het **HoofdMenu** weer te geven, en controleer het batterijpictogram in de rechterbenedenhoek.

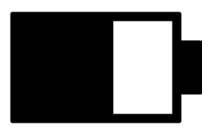

- 3. Controleer of Amigo voldoende ruimte heeft door de grootte van het updatebestand te vergelijken met de beschikbare opslagruimte. Apparaatopslag vindt u bij **Hoofdmenu > Systeeminstellingen > Apparaatopslag**.
- 4. Steek het USB-C-station met het VHU-releasebestand in de USB-poort van de Amigo.

*Enhanced Vision*

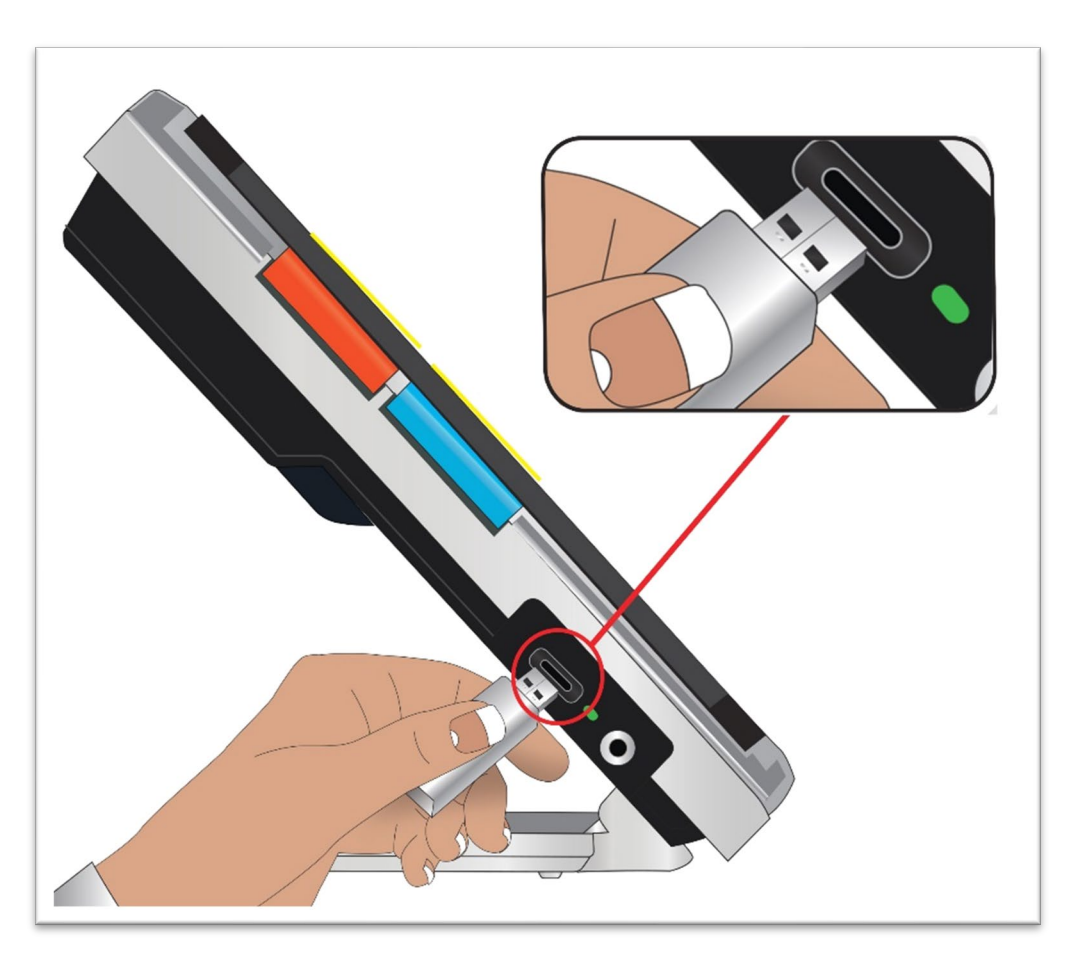

5. Houd op de Amigo Snapshot + Kleurmodus 0,5 seconden ingedrukt en ga naar **HoofdMenu > Instellingen Menu > Systeeminstellingen > Update apparaat**. Druk op de Kleurmodus knop om de update te starten.

**Tip:** Als het bestand niet wordt weergegeven, druk dan op de Snapshot knop om de foutmelding te verwijderen. Probeer de USB-C schijf om te draaien en opnieuw in de poort te steken.

- 6. Er verschijnt een melding over de update. Druk op de Kleurmodus knop om de update te starten.
- 7. Tijdens de update verschijnen er statusberichten. Updates kunnen enkele minuten duren. Wees geduldig terwijl het apparaat wordt bijgewerkt en verwijder de schijf niet totdat de update is voltooid. Dit kan de software beschadigen. Verwacht dat het systeem opnieuw opstart tijdens het updateproces.

8. Na de update verschijnt een bevestigingsmelding. Druk op de Kleurmodus knop om de melding te wissen.

## **Updaten met een USB-kabel**

Om het apparaat bij te werken met een USB-C naar USB-A kabel:

- 1. Download de releasesoftware van [enhancedvision.com/support/software.html.](https://www.enhancedvision.com/support/software.html) Het releasebestand heeft een VHU (Vispero Hardware Update) extensie en werkt de software en firmware van de Amigo bij.
- 2. Steek de USB-A-kant van de kabel in de computer waar u het VHUbestand hebt gedownload.
- 3. Steek de USB-C-kant van de kabel in de Amigo.
- 4. Kopieer in Windows Verkenner het VHU-bestand van de computer naar de map **DCIM/Updates** op Amigo.

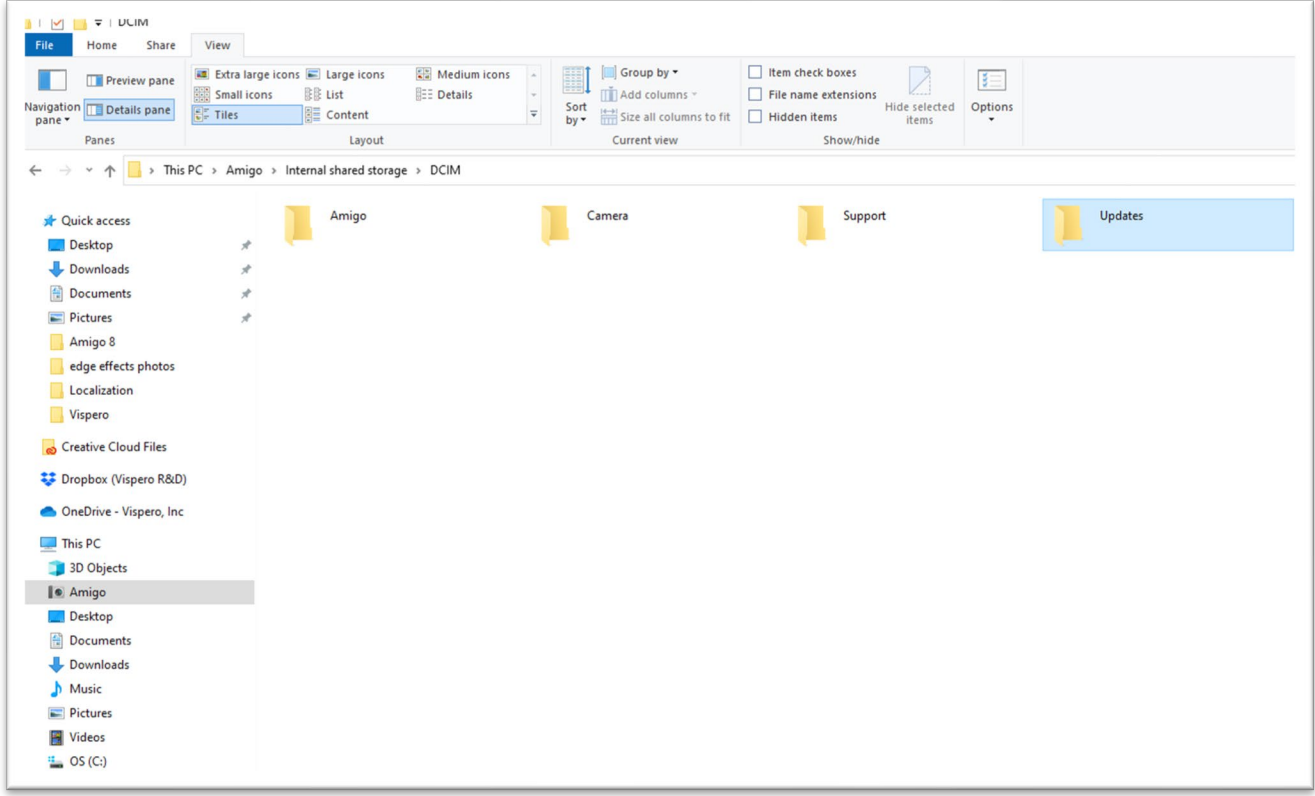

5. Het **Update Apparaat** scherm wordt automatisch geopend op de Amigo wanneer u begint met kopiëren, maar ga niet verder totdat het bestand

100% gekopieerd is. Controleer de voortgangsbalk van de bestandsoverdracht om de status van de kopie te bepalen.

- 6. Nadat het bestand 100% is gekopieerd, drukt u op de Kleurmodus knop.
- 7. Tijdens de update verschijnen er statusberichten. Updates kunnen enkele minuten duren. Wees geduldig terwijl het apparaat wordt bijgewerkt en verwijder de kabel niet totdat de update is voltooid. Verwacht dat het systeem opnieuw opstart tijdens het updateproces.
- 8. Na een succesvolle update verschijnt een bevestigingsmelding. Druk op de Kleurmodus knop om de melding te wissen.

**Noot:** Het VHU-bestand dat is gebruikt om het apparaat te updaten, wordt automatisch uit de Amigo gewist.

**Voorzichtig:** Soms verschijnt een **ongeldige configuratie** scherm. Als dit gebeurt, kopieert u het VHU-bestand naar een USB-C flash drive, steekt u deze in de USB-poort van de Amigo en drukt u op de Kleurmodus knop.

# **Support Informatie**

Als u vragen heeft over uw apparaat, neem dan contact op met uw distributeur. Als u de instructie krijgt om [technische ondersteuning](#page-2-0) te bellen of te e-mailen, bekijk dan eerst de volgende suggesties voor een snelle assistentie.

## <span id="page-81-0"></span>**Instructies voor technische ondersteuning**

Verzamel de volgende informatie voordat u de technische ondersteuning belt of e-mailt:

- Een korte beschrijving van het probleem met een voorbeeld, zoals de reeks acties die worden ondernomen wanneer het probleem zich voordoet.
- De nummers op het **Over** scherm: App Versie, HAL Versie, platform en serie. Ga naar **Hoofdmenu > Informatie menu > Over** om deze informatie te verzamelen.
- Het telefoonnummer van het dichtstbijzijnde [kantoor voor technische](#page-2-0)  [ondersteuning](#page-2-0) (zie pagina [iii\)](#page-2-0).

## *Ondersteuningsbestand bijvoegen*

Technische ondersteuning kan u vragen om een ondersteuningsbestand te emailen. Volg in dat geval deze aanwijzingen:

1. Plaats een USB-C-station in de Amigo.

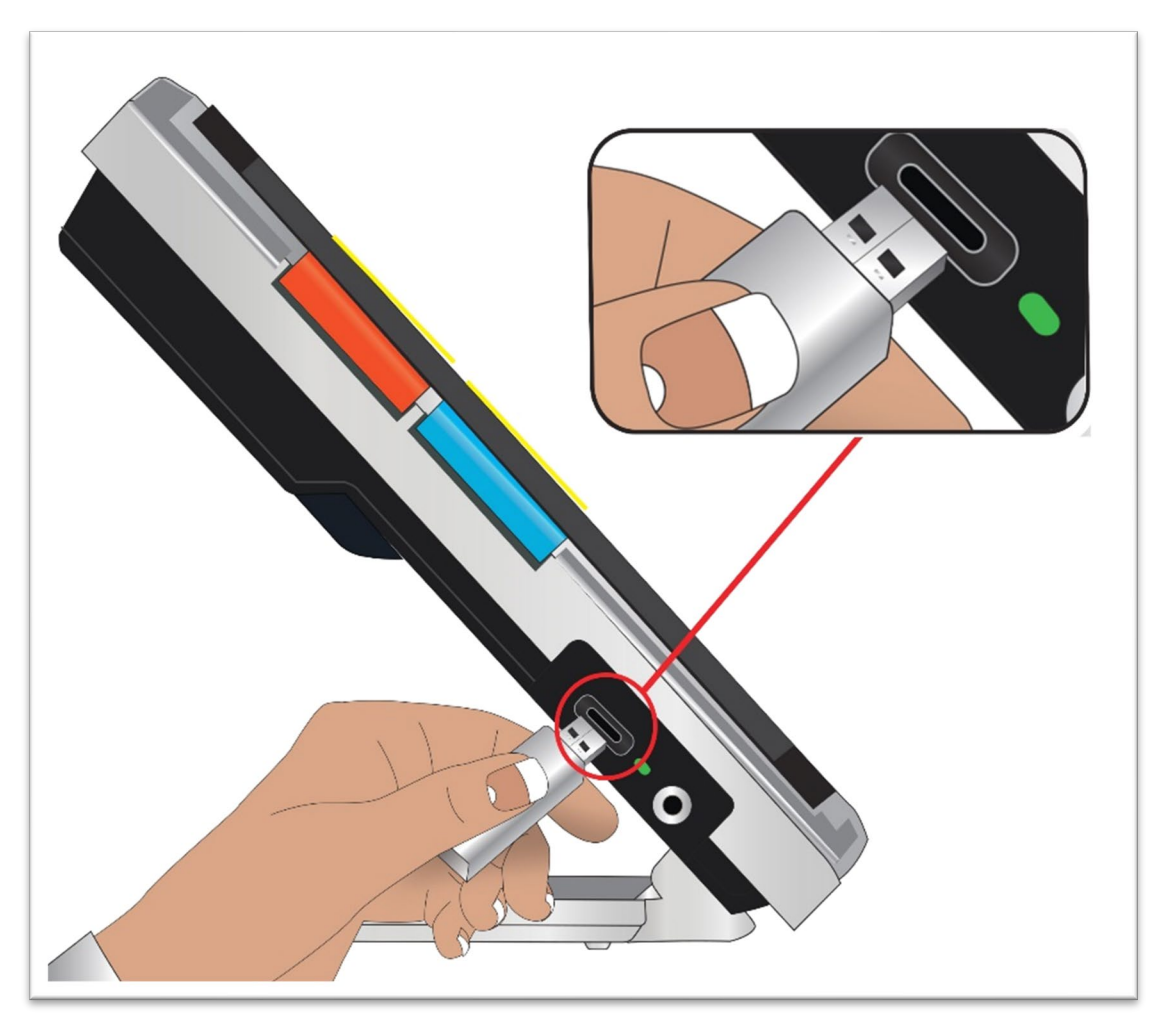

- 2. Ga naar **Hoofdmenu > Informatiemenu > Technische ondersteuning**. De optie **Ondersteuningsbestand exporteren** is gemarkeerd.
- 3. Druk op de Kleurmodus knop; om het **Exporteren naar** scherm weer te geven. Een gemarkeerde regel onder de schermtitel toont de systeemnaam voor het USB-station dat u hebt geplaatst.
- 4. Druk op de Kleurmodusknop. De melding "Kopiëren van bestanden naar USB-schijf" verschijnt totdat het kopiëren is voltooid, wanneer "Ondersteuning gegevens gekopieerd naar USB-schijf" verschijnt.
- 5. Druk op de Kleurmodus knop. Het **Technische ondersteuning** scherm verschijnt.
- 6. Kopieer het geëxporteerde bestand naar een apparaat waar u een e-mail kunt maken.
- 7. Voeg het geëxporteerde bestand toe aan een e-mail. Geef in deze e-mail een [nauwkeurige beschrijving](#page-81-0) van het probleem, plus alle door de Technische ondersteuning gevraagde informatie.
- 8. Stuur de e-mail naar het door technische ondersteuning opgegeven adres.
- 9. Verwijder het ondersteuningsbestand door de stappen in de volgende procedure te volgen.

## *Ondersteuningsbestand verwijderen*

Om systeemruimte te sparen, moet u het geëxporteerde ondersteuningsbestand verwijderen nadat u het naar Technische ondersteuning hebt gemaild.

- 1. Ga naar **Hoofdmenu > Informatiemenu > Technische ondersteuning.**
- 2. Druk op de Zoom Uit Knop om de **Ondersteuningsbestand verwijderen** optie te markeren.
- 3. Druk op de Kleurmodus knop om het bestand onmiddellijk te wissen.
- 4. Druk op de Snapshot knop om terug te keren naar het vorige menu of houd Snapshot + Kleurmodus 0,5 seconden ingedrukt om Live weergave te tonen.

## **Releasenummers**

Productinformatie - software- en firmwareversies, platformnaam en serienummer - vindt u in **Hoofdmenu > Informatie menu > Over**.

## **Octrooien, handelsmerken en licenties**

Voor gedetailleerde informatie over de patenten, handelsmerken en licenties in Amigo gaat u naar **Hoofdmenu > Informatie menu > Erkenningen**.

# **Vaak gestelde vragen**

Raadpleeg dit deel voor antwoorden op veel voorkomende vragen.

## **Het lettertype is te klein in de menu's. Hoe los ik het op?**

Houd in de menu's Zoom In + Zoom Uit gedurende 0,5 seconden ingedrukt. Vergroot het lettertype door op de Zoom In knop te drukken of verklein het door op de Zoom Uit knop te drukken. Als u klaar bent, houdt u Zoom In + Zoom Uit 0,5 seconden ingedrukt om de Lettertype modus te verlaten.

### **Mijn scherm blijft hangen op een beeld. Hoe ga ik terug naar Live weergave?**

U toont een snapshot. Druk op de Snapshot knop om de snapshot te sluiten en terug te keren naar Live weergave.

#### **Ik ben een beeld aan het pannen en kan niets anders doen.**

Houd Zoom In + Zoom Uit gedurende 0,5 seconden ingedrukt om de Panning modus te verlaten en terug te keren naar Live weergave. U moet de Panning modus verlaten om uw Amigo voor andere functies te kunnen gebruiken. Hetzelfde geldt voor de Lettertype modus. U moet het afsluiten om het apparaat verder te kunnen gebruiken.

### **Hoe kan ik de vergroting snel veranderen?**

U kunt herhaaldelijk op de Zoom In of Zoom Uit knop drukken of een van beide knoppen ingedrukt houden om het beeld snel te vergroten of te verkleinen.

#### **Mijn Amigo scherm wordt te snel donker. Hoe houd ik het scherm verlicht?**

U kunt de stand-by tijd veranderen, om de tijd dat uw Amigo actief blijft tot hij automatisch in stand-by gaat, te verlengen of te verkorten. U kunt het ook zien als het "in slaap vallen" van uw apparaat Zie [De stand-by tijd wijzigen](#page-75-0) op pagina [70](#page-75-0) voor aanwijzingen.

#### **Welke accessoires heb ik nodig voor mijn Amigo?**

Om uw Amigo up-to-date te houden, hebt u ofwel een dubbele flashdrive nodig met zowel USB-A als USB-C uiteinden, of een USB-C-adapter in combinatie met een USB-A flashdrive. Ook wordt een overspanningsbeveiliging aanbevolen voor bescherming tijdens een elektrische storm of andere gebeurtenissen die een elektrische piek kunnen veroorzaken.

Optioneel kunt u een USB-C naar HDMI-kabel (niet meegeleverd) toevoegen om de Amigo te verbinden met een televisie of monitor voor een groter zoombereik. Of u nu in de menu's of in Live weergave bent, op beide plaatsen wordt hetzelfde beeld weergegeven.

#### **Ik heb problemen met het updaten van mijn apparaat. Wat moet ik doen?**

Als u met een kabel bijwerkt, probeer dan de update op een flashdrive te zetten en deze in de Amigo te plaatsen. Als u al een flash drive gebruikt, probeer dan de USB-C drive om te draaien en opnieuw in de poort te steken. Lees de aanwijzingen bij de update op de website voor meer informatie.

### **Ik drukte verschillende knoppen achter elkaar in, maar het apparaat reageerde hier niet op.**

Drukken op een knop wordt niet in een wachtrij geplaatst, dus wacht tot het systeem heeft gereageerd voordat u een andere knop indrukt.

#### **Ik krijg een foutmelding als ik een afbeelding probeer op te slaan. Wat nu?**

Als u te weinig ruimte hebt om meer bestanden op de Amigo op te slaan, zie [Bestanden beheren](#page-68-0) op pagina [63.](#page-68-0) U kunt één bestand afzonderlijk of alle bestanden tegelijk verwijderen. Voordat u een bestand verwijdert, kunt u het optioneel met een USB-kabel naar een ander apparaat kopiëren.

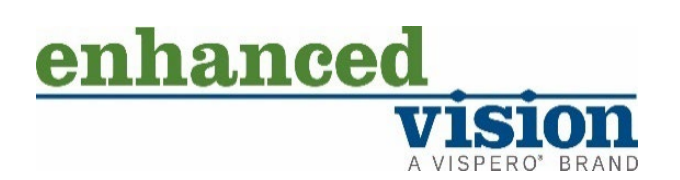

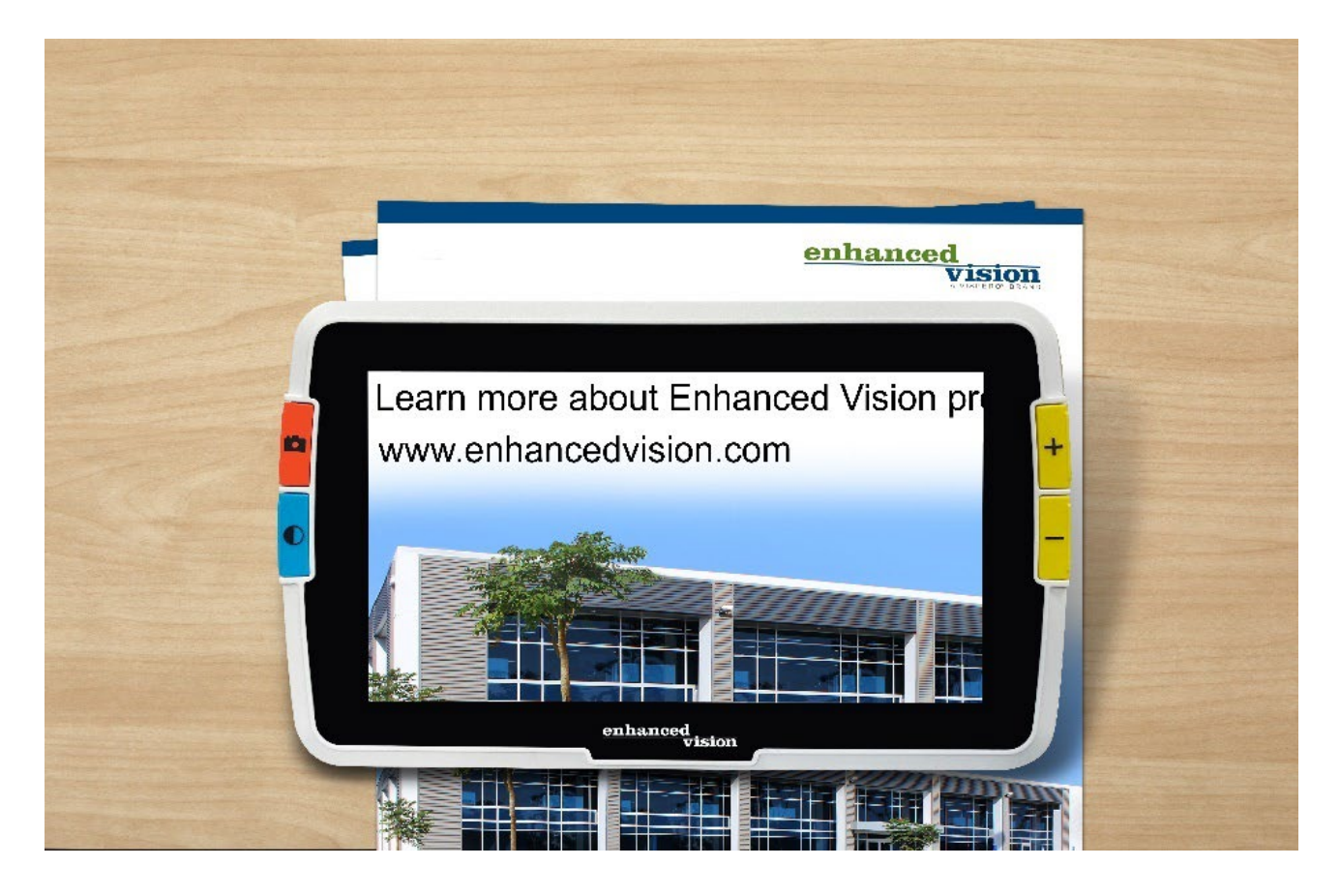

# amigo

## **DOC-000837 Rev. B AMHD8 Augustus 2022**